Silicon Graphics® 230 Visual Workstation User's Guide

007-4263-001

#### **CONTRIBUTORS**

Written by Olivier Clarinval Chapters 3 and 4 provided by Acer Incorporated

Illustrated by Dan Young

Engineering contributions by Cullen P. Vane, Carlin Otto, Eric Zamost, Charles Alexander, Dariush Behroozi, Binh Dao, Paul Davison, Ujesh Desai, Craig Dunwoody, Jose Luis Serrato, Anthony Than.

Cover Design By Sarah Bolles, Sarah Bolles Design, and Dany Galgani, SGI Technical Publications

© 2000, Silicon Graphics, Inc. All Rights Reserved.

#### LIMITED AND RESTRICTED RIGHTS LEGEND

Use, duplication, or disclosure by the Government is subject to restrictions as set forth in the Rights in Data clause at FAR 52.227-14 and/or in similar or successor clauses in the FAR, or in the DOD, DOE or NASA FAR Supplements. Unpublished rights reserved under the Copyright Laws of the United States. Contractor/manufacturer is Silicon Graphics, Inc., 1600 Amphitheatre Pkwy., Mountain View, CA 94043-1351.

#### TRADEMARKS

Silicon Graphics is a registered trademark and SGI and the SGI logo are trademarks of Silicon Graphics, Inc. Pentium is a registered trademark of Intel Corporation. Acer is a registered trademark of Acer Inc.

The contents of this document may not be copied or duplicated in any manner, in whole or in part, without the prior written permission of Silicon Graphics, Inc.

This device has been tested and found to comply with the limits for a Class B digital device pursuant to Part 15 of the FCC Rules. These limits are designed to provide reasonable protection against harmful interference in a residential installation. This device generates, uses, and can radiate radio frequency energy and, if not installed and used in accordance with the instructions, may cause harmful interference to radio communications.

For additional Regulatory Information, refer to the label attached to the back of the system.

## **Record of Revision**

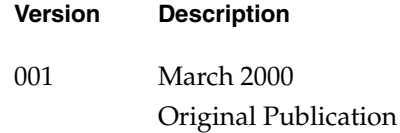

## **Contents**

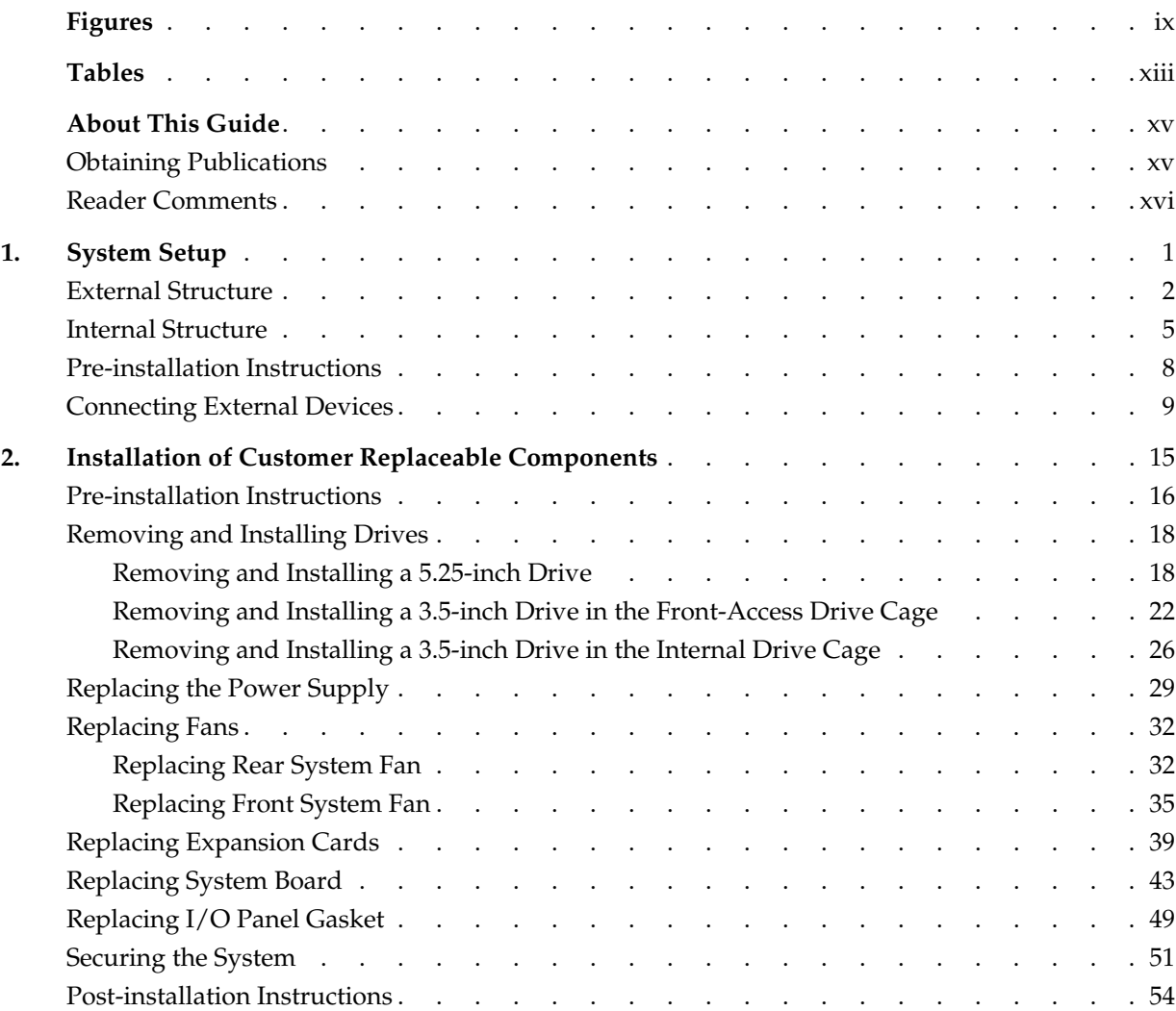

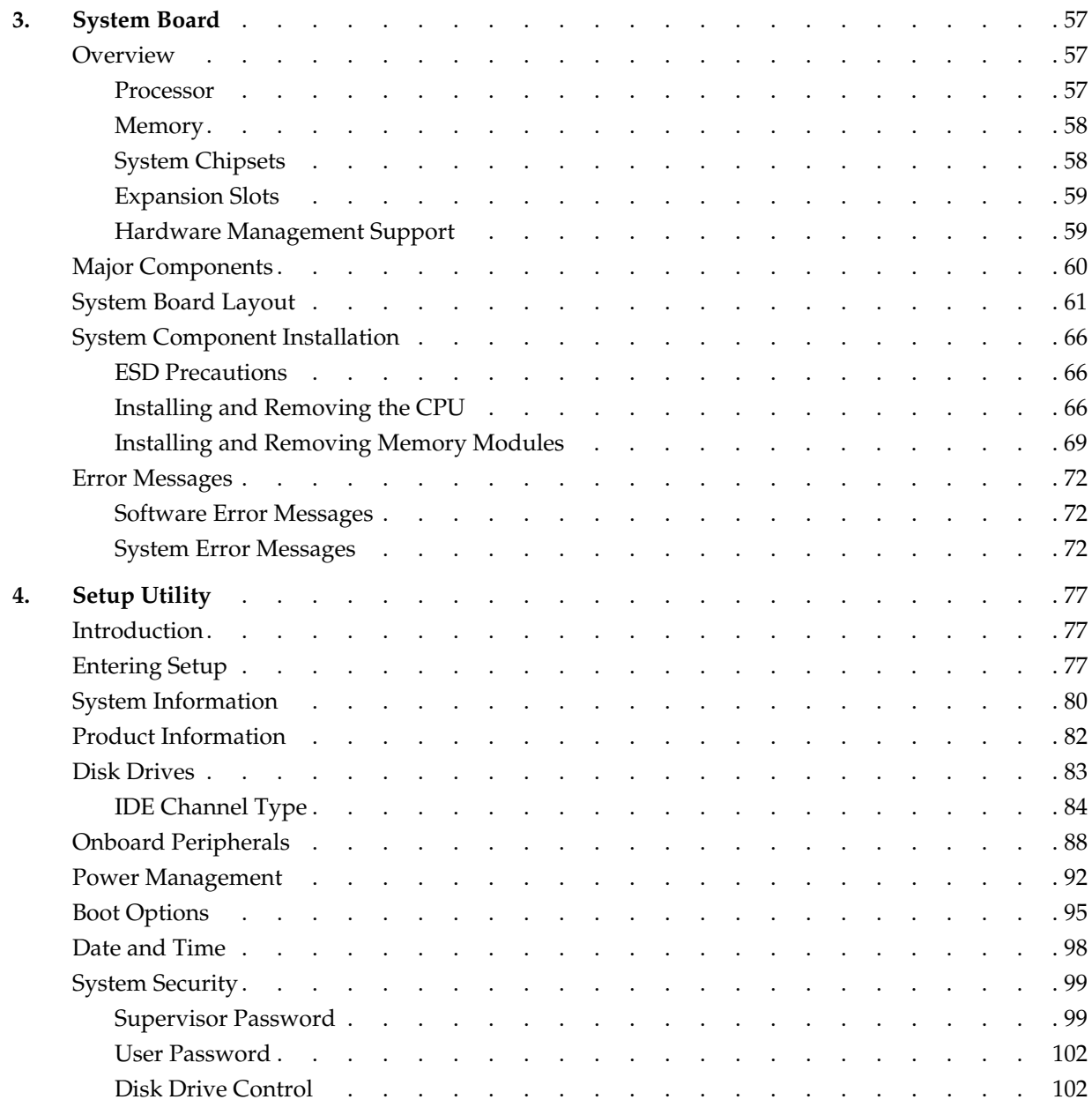

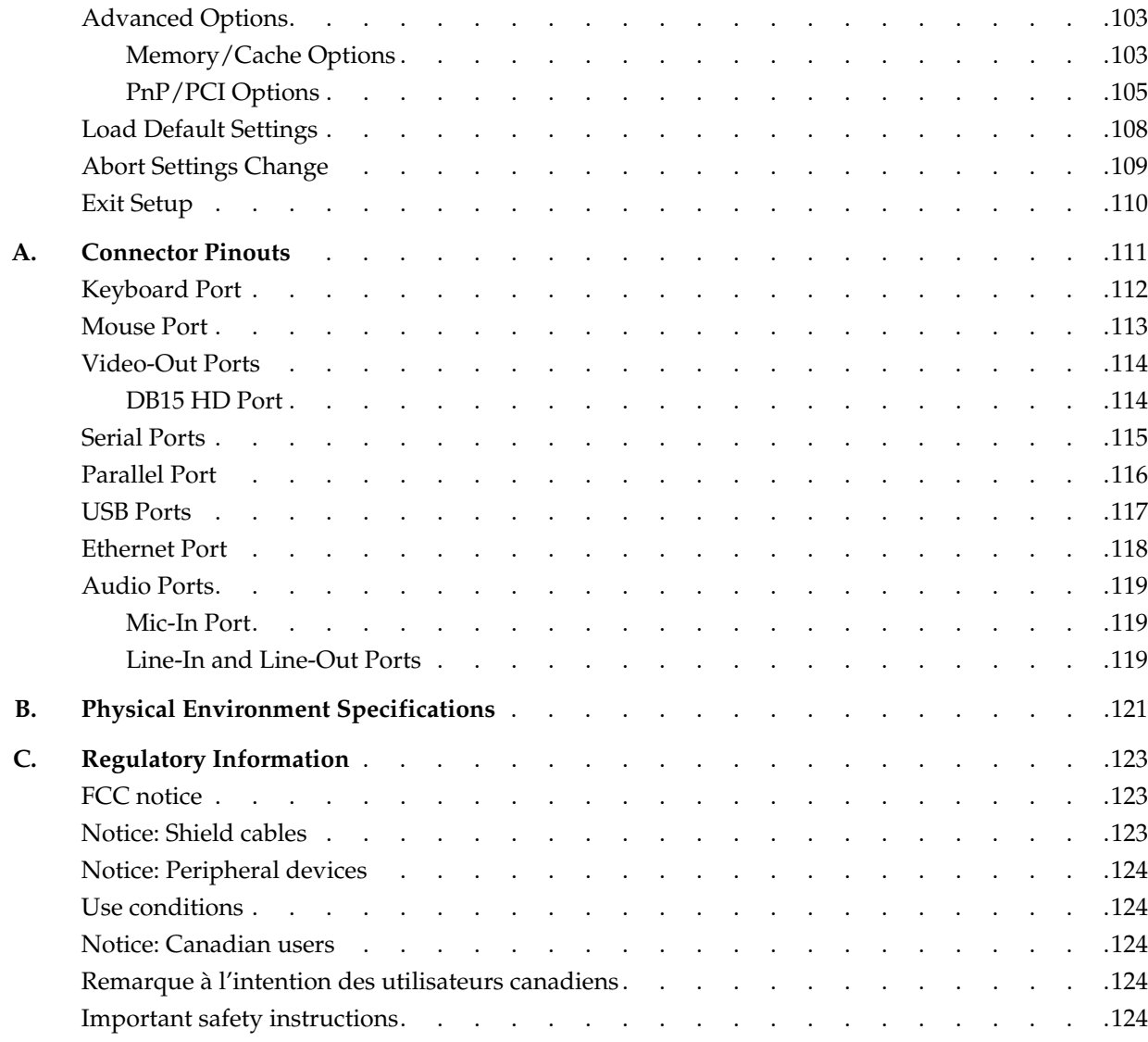

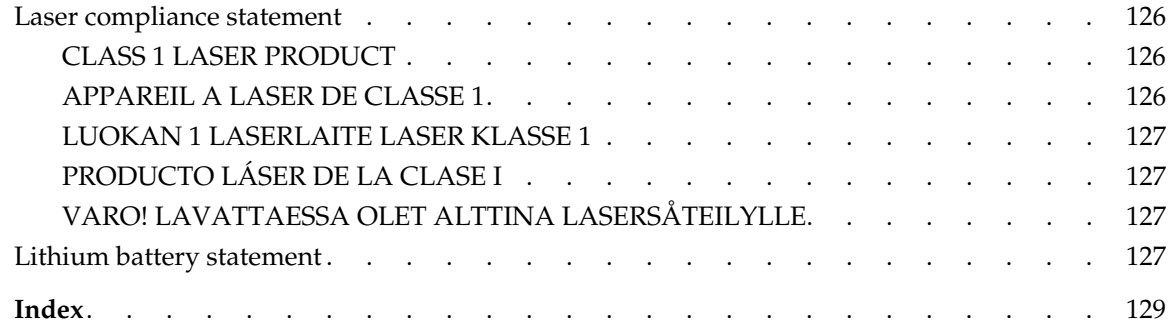

# **Figures**

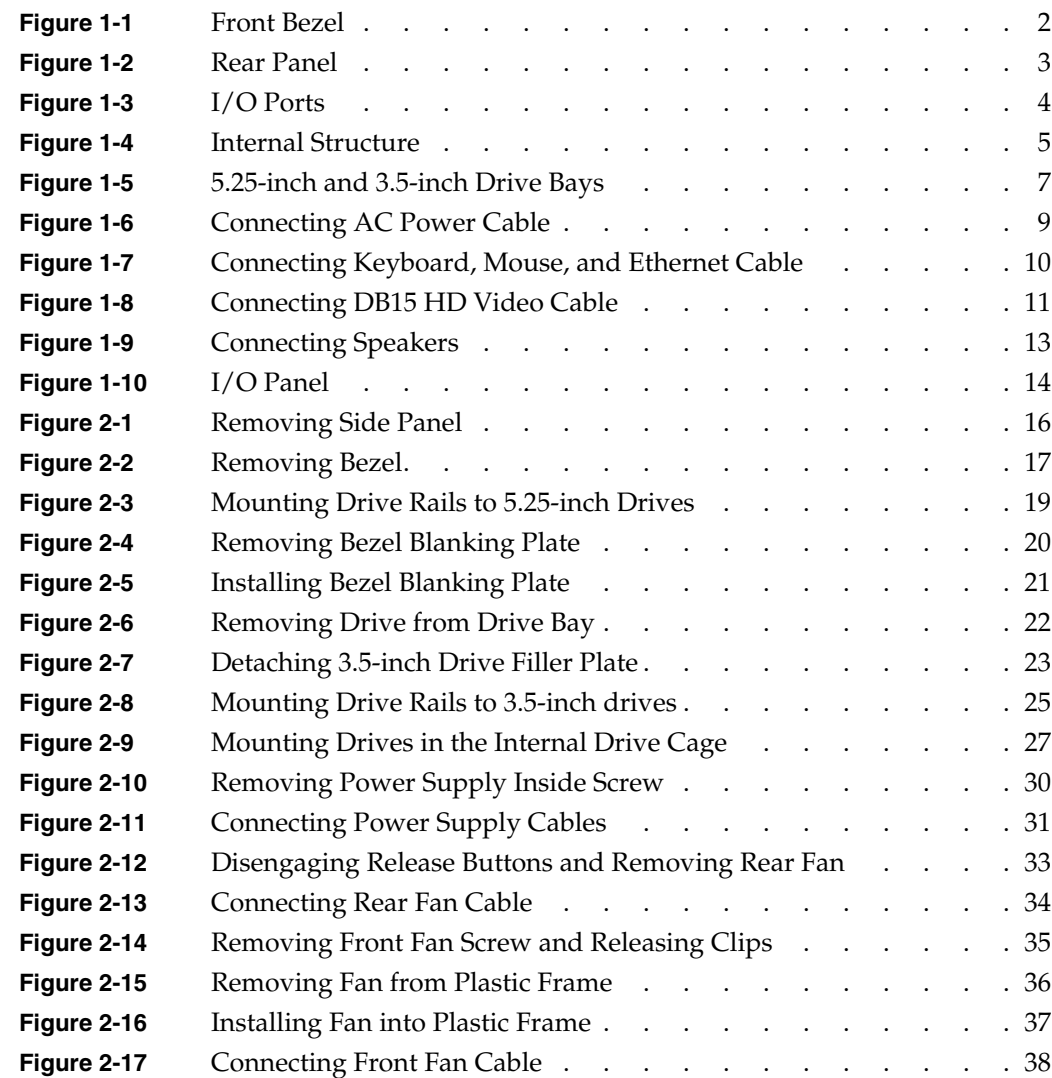

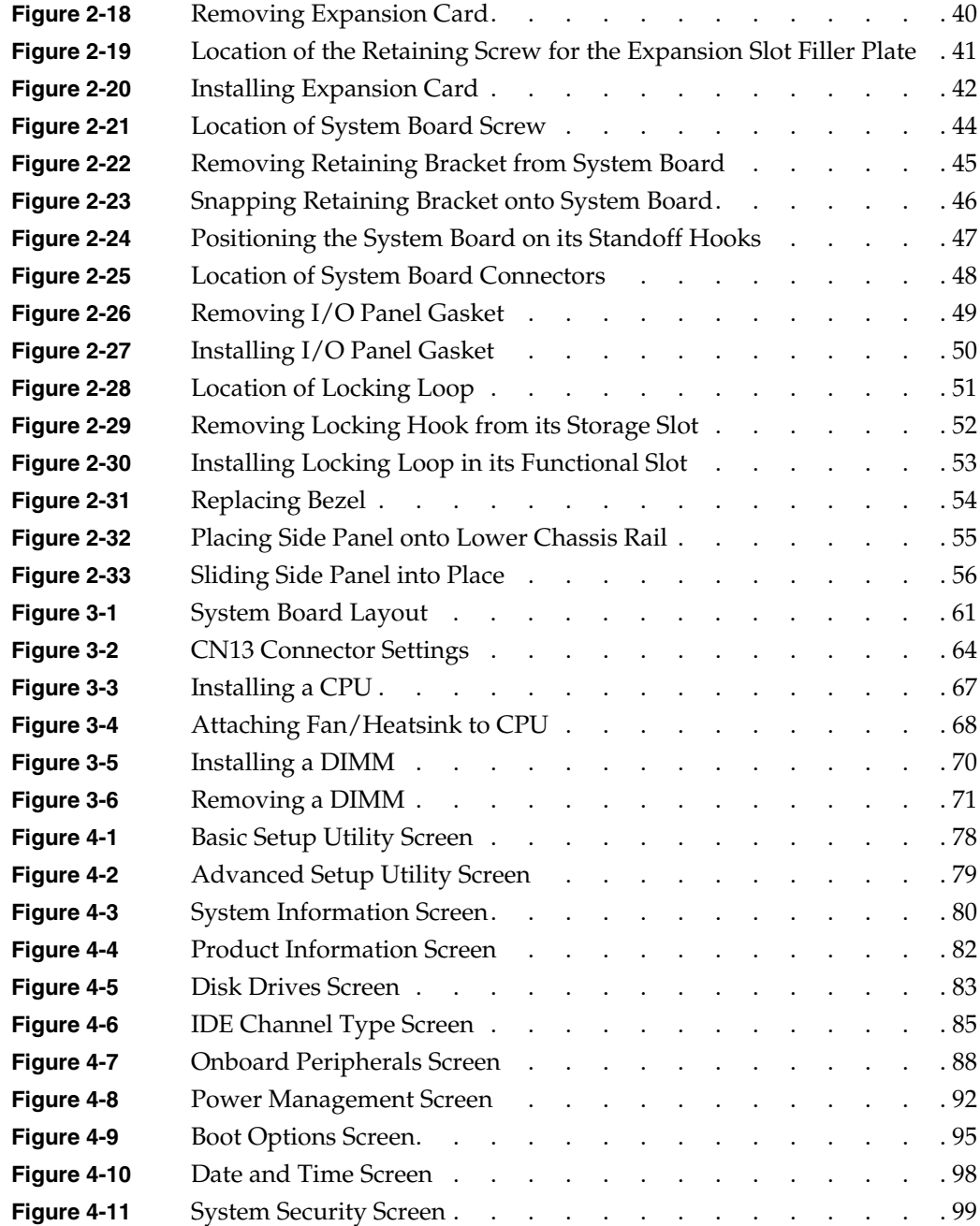

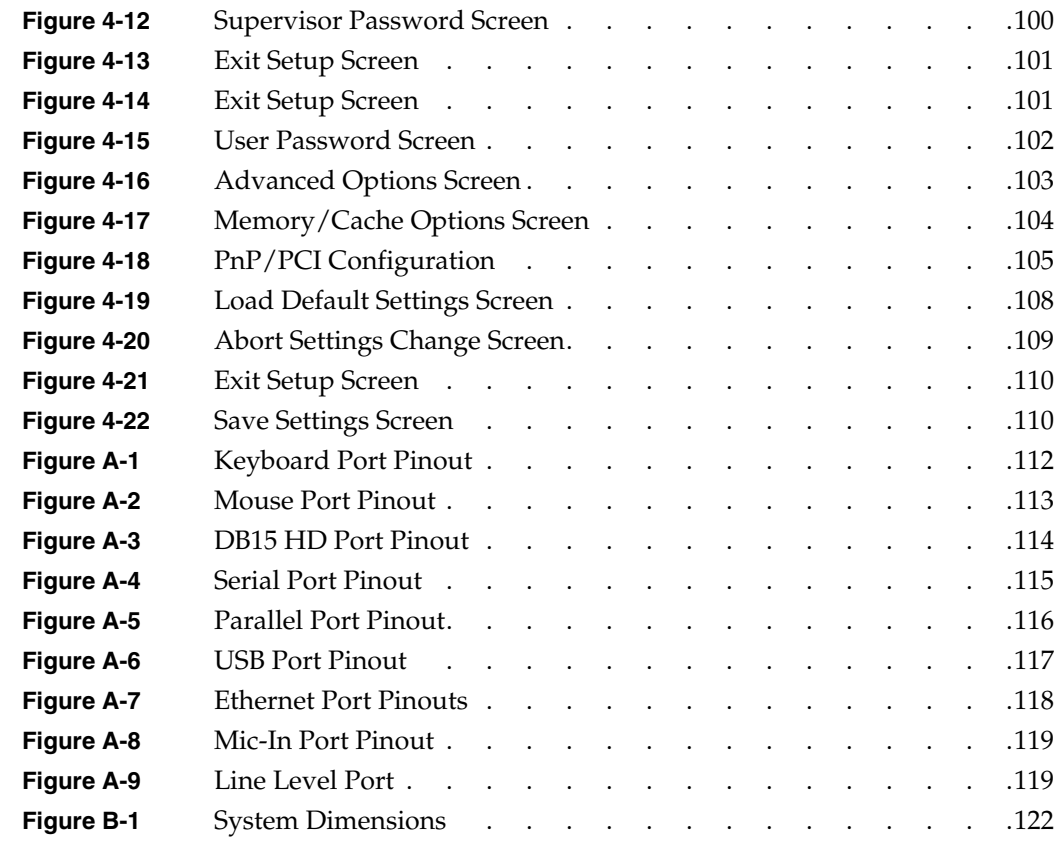

## **Tables**

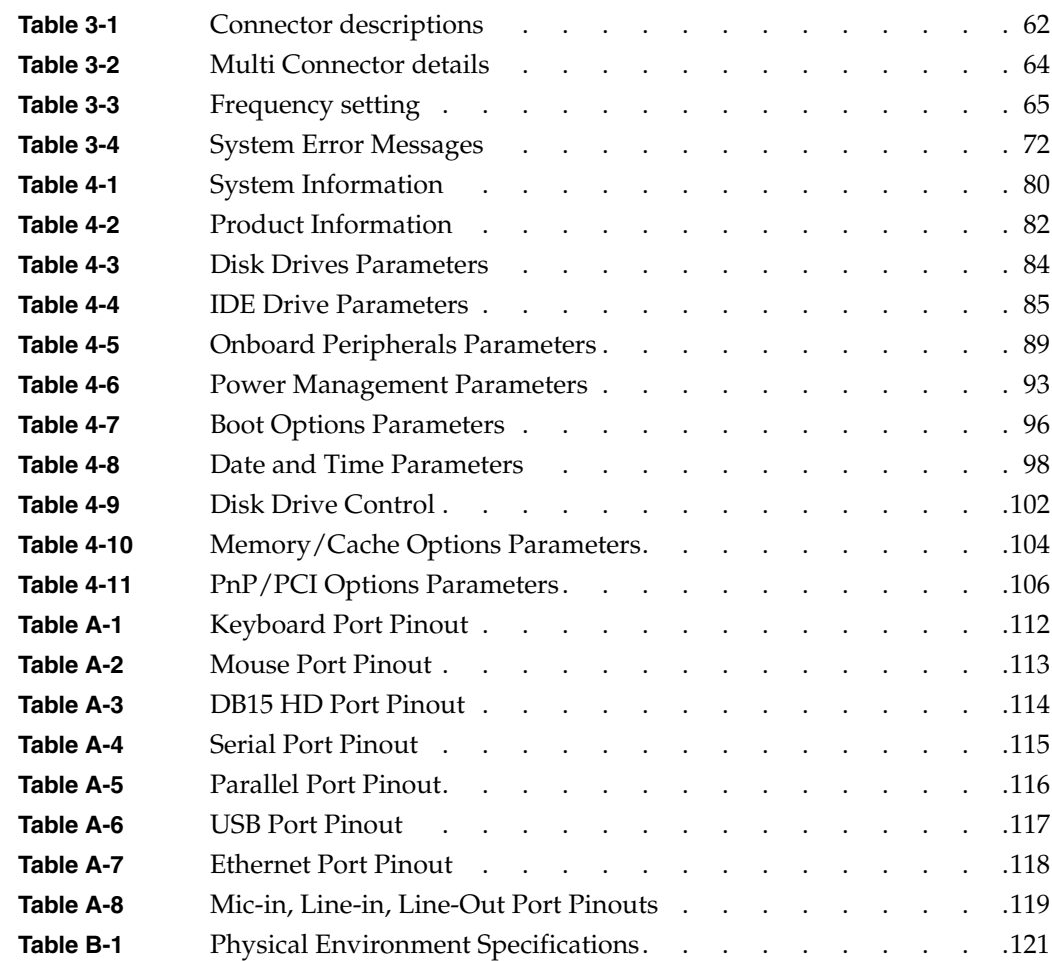

## **About This Guide**

This guide provides information on using and administering a Silicon Graphics 230 Visual Workstation.

The following topics are covered in this manual:

- • [Chapter 1, "System Setup,"](#page-16-1) describes how to prepare the system for installation and how to connect it to its peripheral devices.
- • [Chapter 2, "Installation of Customer Replaceable Components,"](#page-30-1) describes how to install customer replaceable components. This includes the removal and replacement of drives, the power supply, the fans, expansion cards, the system board, and the I/O gasket.
- • [Chapter 3, "System Board,"](#page-72-3) describes the system board and all its major components. It contains the system board layout, jumper settings, cache and memory configurations, and information on other internal devices.
- • [Chapter 4, "Setup Utility,"](#page-92-3) gives information about the system BIOS and tells how to configure the system by changing the settings of the BIOS parameters.
- • [Appendix A, "Connector Pinouts,"](#page-126-1) contains port pinout information for the rear panel ports.
- • [Appendix B, "Physical Environment Specifications,"](#page-136-2) details the physical environment specifications for the Silicon Graphics 230 Visual Workstation system.
- • [Appendix C, "Regulatory Information,"](#page-138-2) provides regulatory information.

#### <span id="page-14-0"></span>**Obtaining Publications**

To obtain SGI documentation, go to the SGI Technical Publications Library at http://techpubs.sgi.com.

### <span id="page-15-0"></span>**Reader Comments**

If you have comments about the technical accuracy, content, or organization of this document, please tell us. Be sure to include the title and document number of the manual with your comments. (Online, the document number is located in the front matter of the manual. In printed manuals, the document number can be found on the back cover.)

You can contact us in any of the following ways:

• Send e-mail to the following address:

techpubs@sgi.com

• Use the Feedback option on the Technical Publications Library World Wide Web page:

http://techpubs.sgi.com

- Contact your customer service representative and ask that an incident be filed in the SGI incident tracking system.
- Send mail to the following address:

Technical Publications SGI 1600 Amphitheatre Pkwy., M/S 535 Mountain View, California 94043-1351

• Send a fax to the attention of "Technical Publications" at +1 650 932 0801.

We value your comments and will respond to them promptly.

## <span id="page-16-1"></span><span id="page-16-0"></span>**1. System Setup**

This chapter details the steps required to install a Silicon Graphics 230 Visual Workstation. It describes how to prepare the system for installation and how to connect it to its peripheral devices. It also provides a general description of the external and internal structure of the Silicon Graphics 230 Visual Workstation.

## <span id="page-17-0"></span>**External Structure**

This section describes the external features of the system housing (the front bezel and the rear panel).

• Front Bezel

As illustrated in [Figure 1-1](#page-17-1), the floppy drive and up to three 5.25-inch devices are accessible from the front panel. The top 5.25-inch drive bay is occupied by a CD-ROM drive. The power switch, the reset button, and the floppy disk eject button are also located on the front bezel.

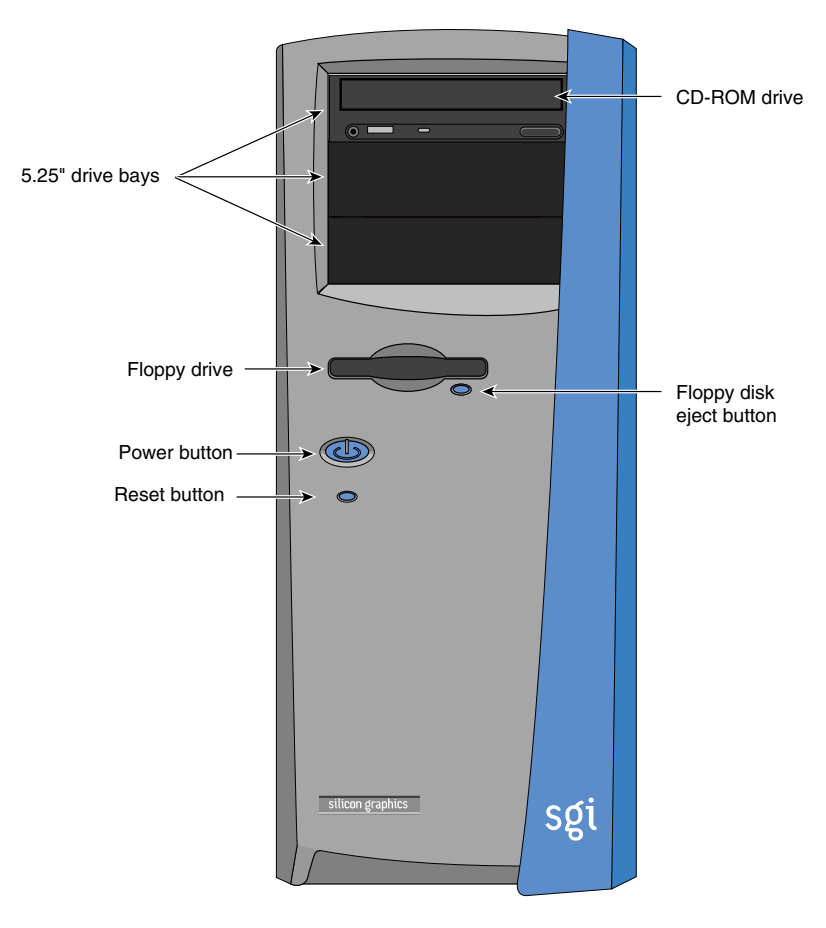

<span id="page-17-1"></span>**Figure 1-1** Front Bezel

• Rear Panel

As shown in [Figure 1-2,](#page-18-0) the rear panel includes the AC power input socket, the rear system fans, six expansion slots, and the I/O panel. [Figure 1-3](#page-19-0) shows a detailed view of the I/O panel.

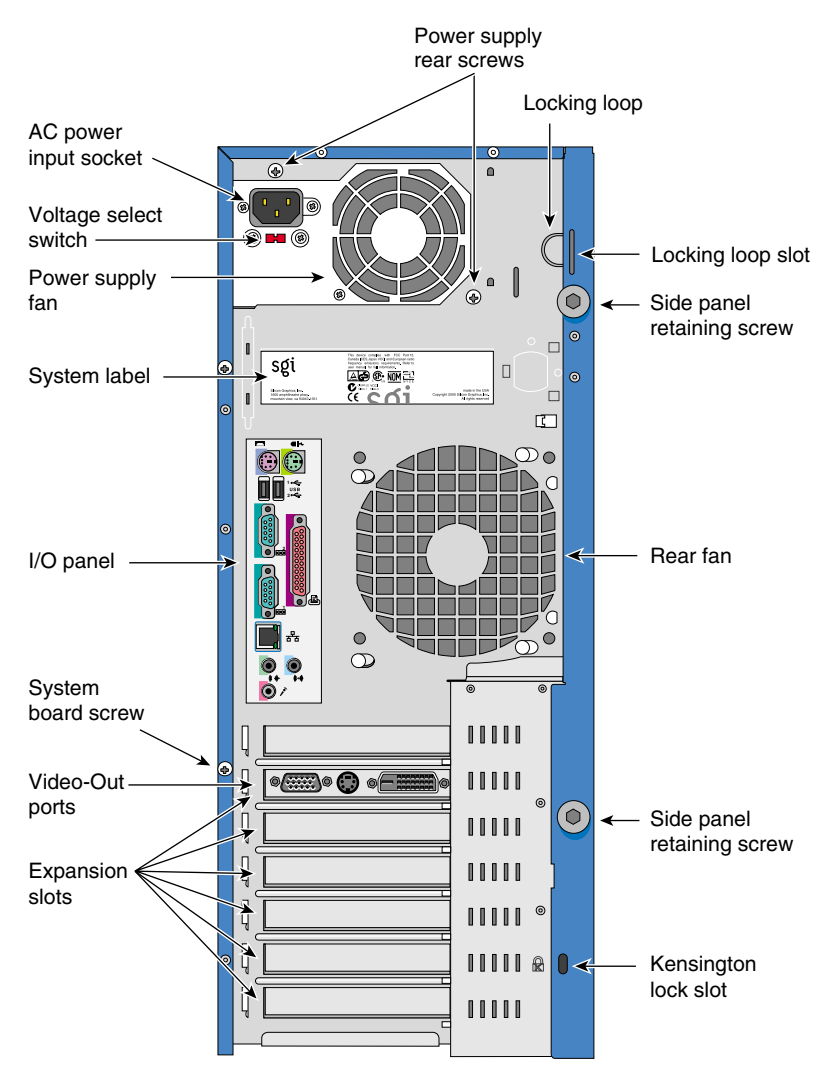

<span id="page-18-0"></span>**Figure 1-2** Rear Panel

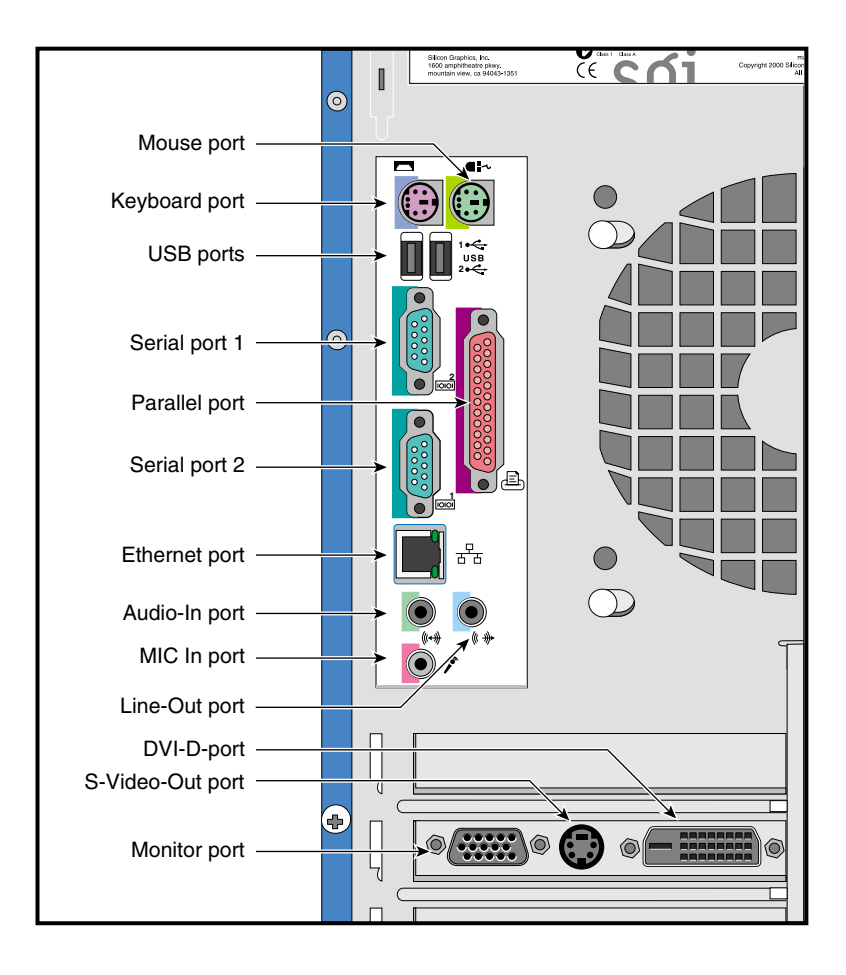

<span id="page-19-0"></span>**Figure 1-3** I/O Ports

## <span id="page-20-0"></span>**Internal Structure**

This section describes the location of the main components inside the Silicon Graphics 230 Visual Workstation chassis as illustrated in [Figure 1-4.](#page-20-1)

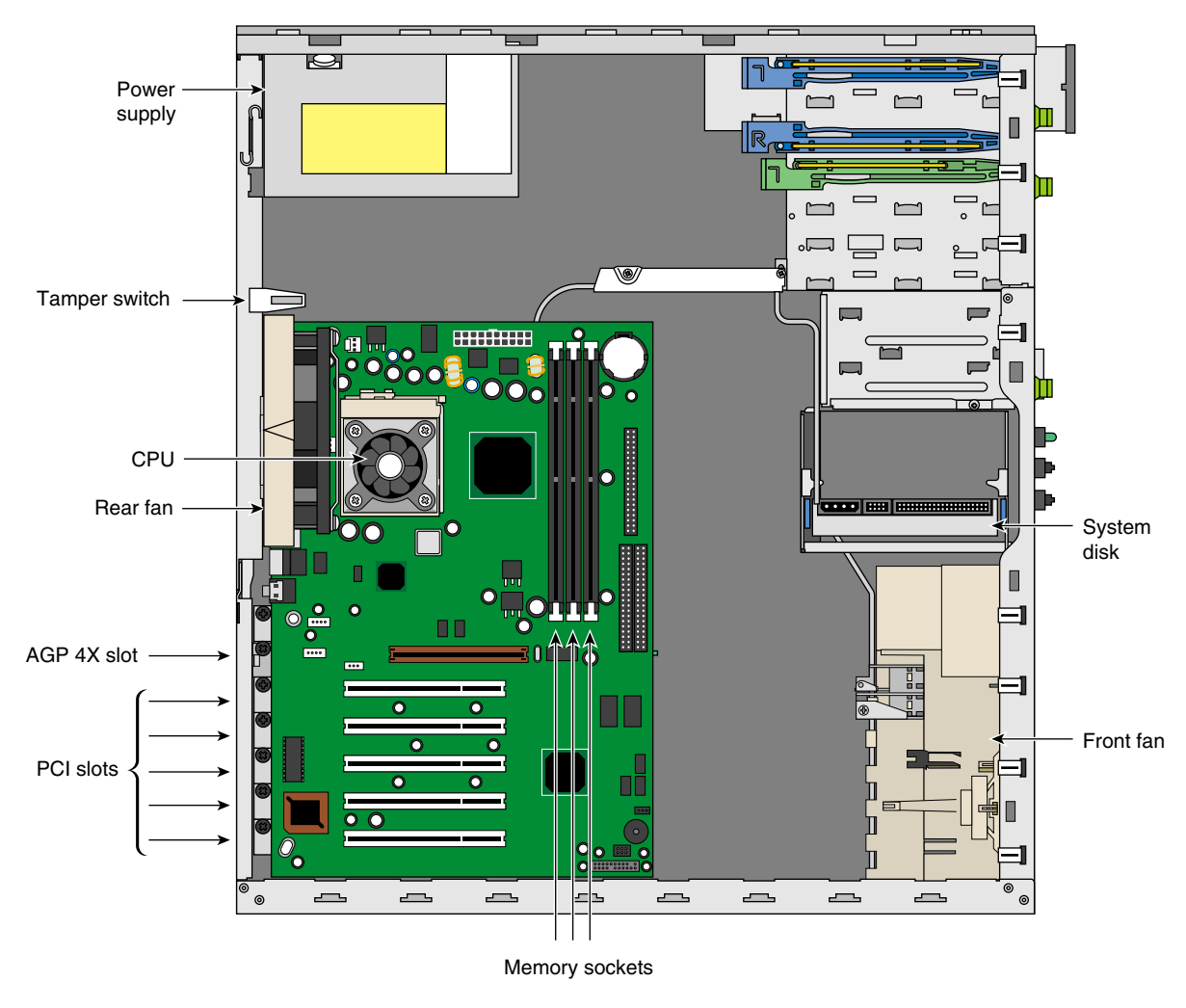

<span id="page-20-1"></span>**Figure 1-4** Internal Structure

- The Silicon Graphics 230 Visual Workstation has three 5.25-inch and four 3.5-inch drive bays, as shown in [Figure 1-5.](#page-22-0) All three 5.25-inch drive bays are externally accessible from the front panel. Two of the 3.25-inch drive bays are located on the front panel—the other two are housed and accessible inside the chassis.
- The Silicon Graphics 230 Visual Workstation is cooled by three fans—one front system fan and two rear system fans (see [Figure 1-4](#page-20-1)). The front fan pulls the cool air into the chassis, while the two rear fans pull the warm air out of the chassis. One rear fan is located on the rear panel; the other rear fan is located in the power supply.
- The power supply is switch-selectable for 110V versus 220V AC power. The power supply converts AC power to DC voltages which are used by the system board, the fans, and the 3.5-inch and 5.25-inch drives. It is located above the system board on the rear panel.
- The system board is mounted parallel to the right side panel using a one-screw mounting system (see [Figure 1-2](#page-18-0) for the location of the system board screw). For an overview of the system board and its components, see [Chapter 3.](#page-72-3)

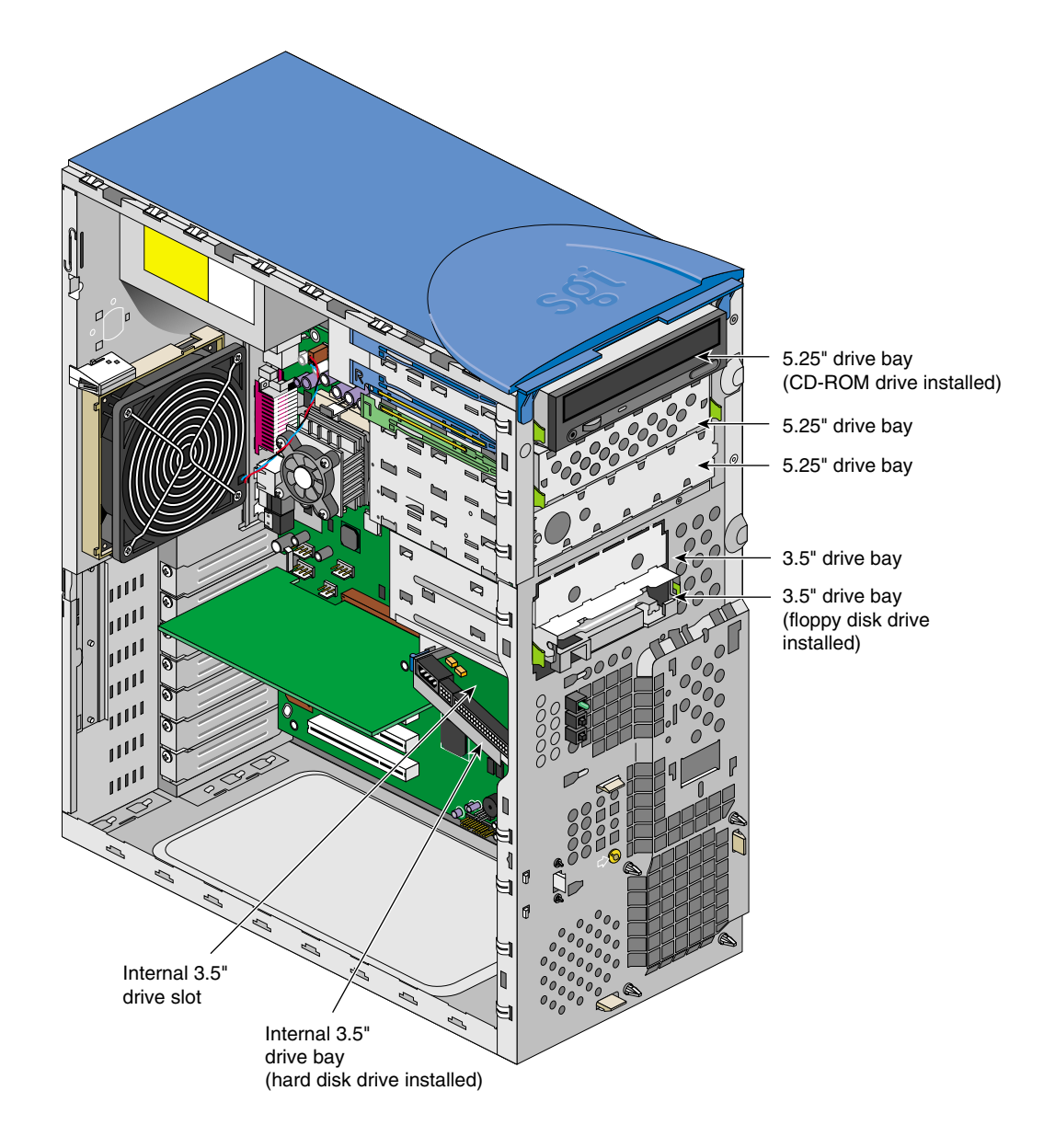

<span id="page-22-0"></span>**Figure 1-5** 5.25-inch and 3.5-inch Drive Bays

### <span id="page-23-0"></span>**Pre-installation Instructions**

Before proceeding with the installation, select a suitable site that will allow for continued maximum performance of the unit, and for easy access to its components.

Consider the following questions before selecting a site for the system:

- Will the intended location allow for convenient access to areas of routine procedures, such as the power switch, the drive bays, and the rear panel connectors?
- Is the intended location free of dust, spills, or any other condition inappropriate for a high-performance computing system?
- Will the system be stable and free from vibration?
- Is the intended location well-ventilated and away from any source of heat? For the cooling system to perform properly, it is essential that the system be located in an area where airflow is unrestricted. Refer to [Appendix B, "Physical Environment](#page-136-2) [Specifications"](#page-136-2) for physical environment specifications.

### <span id="page-24-0"></span>**Connecting External Devices**

Follow the instructions in this section to connect the system to the power source and to its external peripheral devices.

1. Connect the AC power cable to the system as shown in [Figure 1-6.](#page-24-1)

**Caution:** The power supply is switch-selectable for 110V or 220V AC power. Verify the voltage setting before plugging in the power cord.

<span id="page-24-1"></span>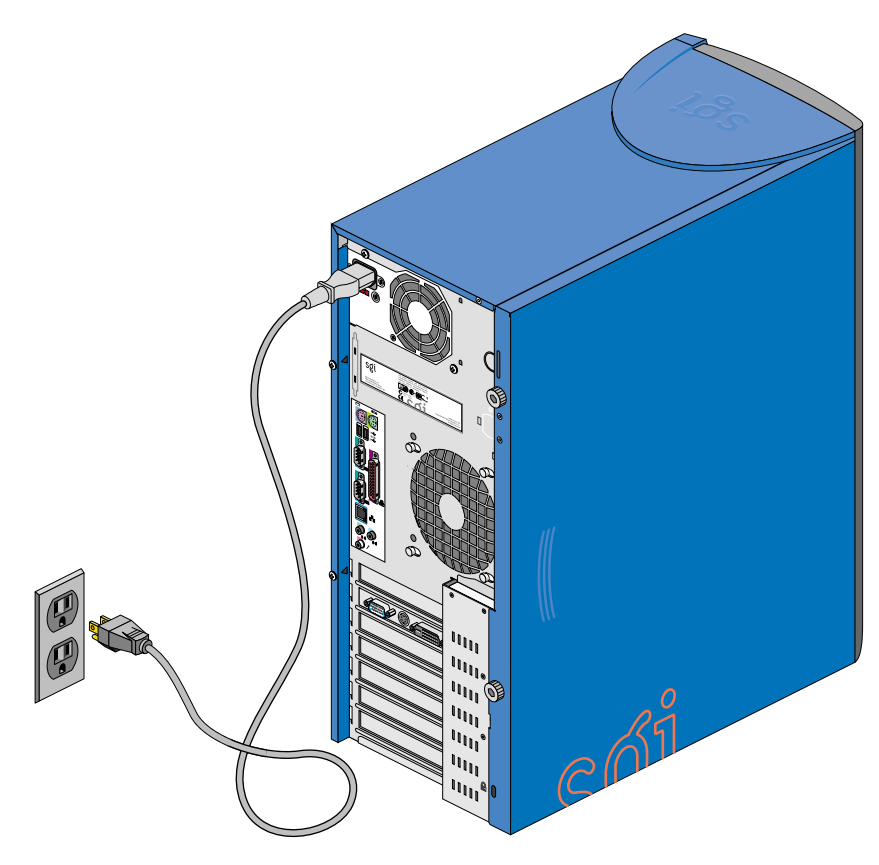

**Figure 1-6** Connecting AC Power Cable

- 2. Connect the keyboard and mouse to the system as shown in [Figure 1-7](#page-25-0).
- 3. Connect the Ethernet cable to the system as shown in [Figure 1-7.](#page-25-0) The built-in Ethernet port is designed for use with 10-Base-T or 100-Base-TX Ethernet networks and will automatically switch to the proper speed.

<span id="page-25-0"></span>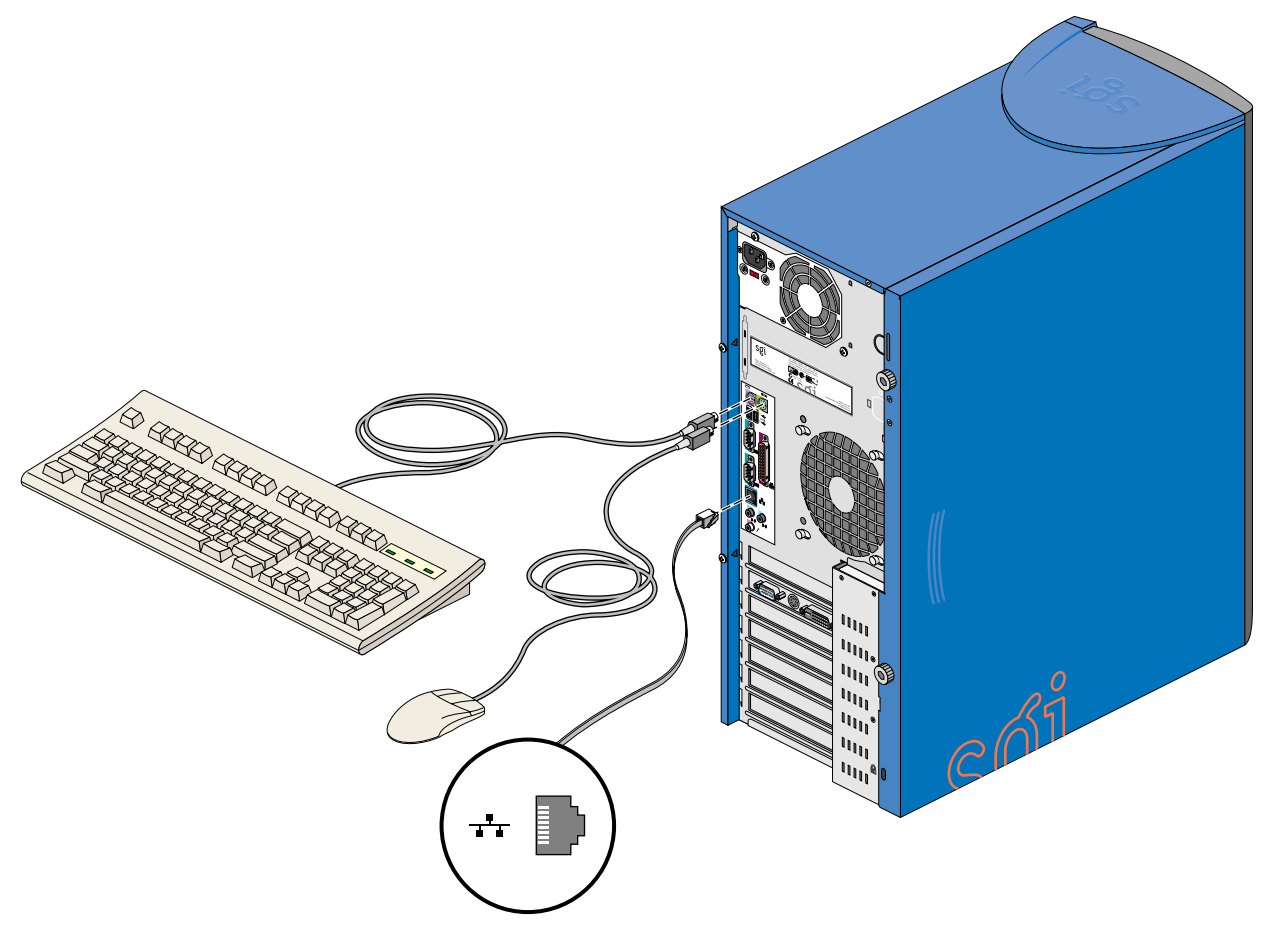

**Figure 1-7** Connecting Keyboard, Mouse, and Ethernet Cable

- 4. Connect a DB15 HD video cable to the system as shown in [Figure 1-8](#page-26-0).
- 5. Connect the monitor to the power source as shown in [Figure 1-8](#page-26-0).

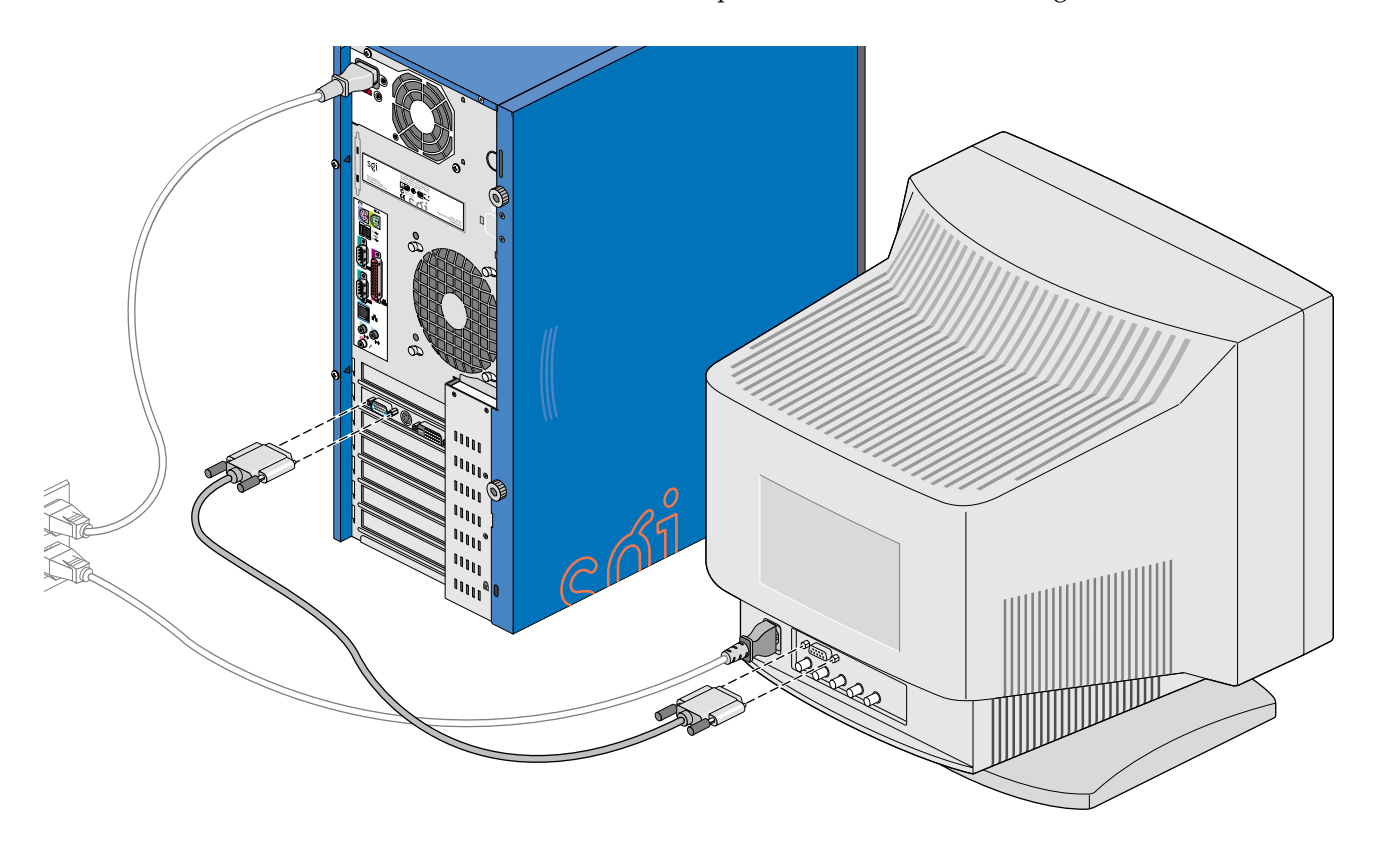

<span id="page-26-0"></span>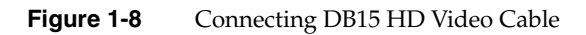

6. Follow these directions to connect speakers to the system. [Figure 1-9](#page-28-0) illustrates the procedure:

**Note:** Speakers on your Silicon Graphics 230 Visual Workstation may be an optional feature.

- a. Read the operating precautions in the Speaker Installation Guide before connecting the speakers to the system.
- b. Connect the power cable to the right speaker (the speaker with control buttons and four ports).
- c. Connect the right speaker to the system by plugging the cable into the system line-out port and the speaker input signal port. Refer to [Figure 1-10](#page-29-0) for the location of the line-out port.
- d. Connect the right speaker to the left speaker, as shown in [Figure 1-9.](#page-28-0)
- e. Plug the speaker power supply into an AC power outlet.

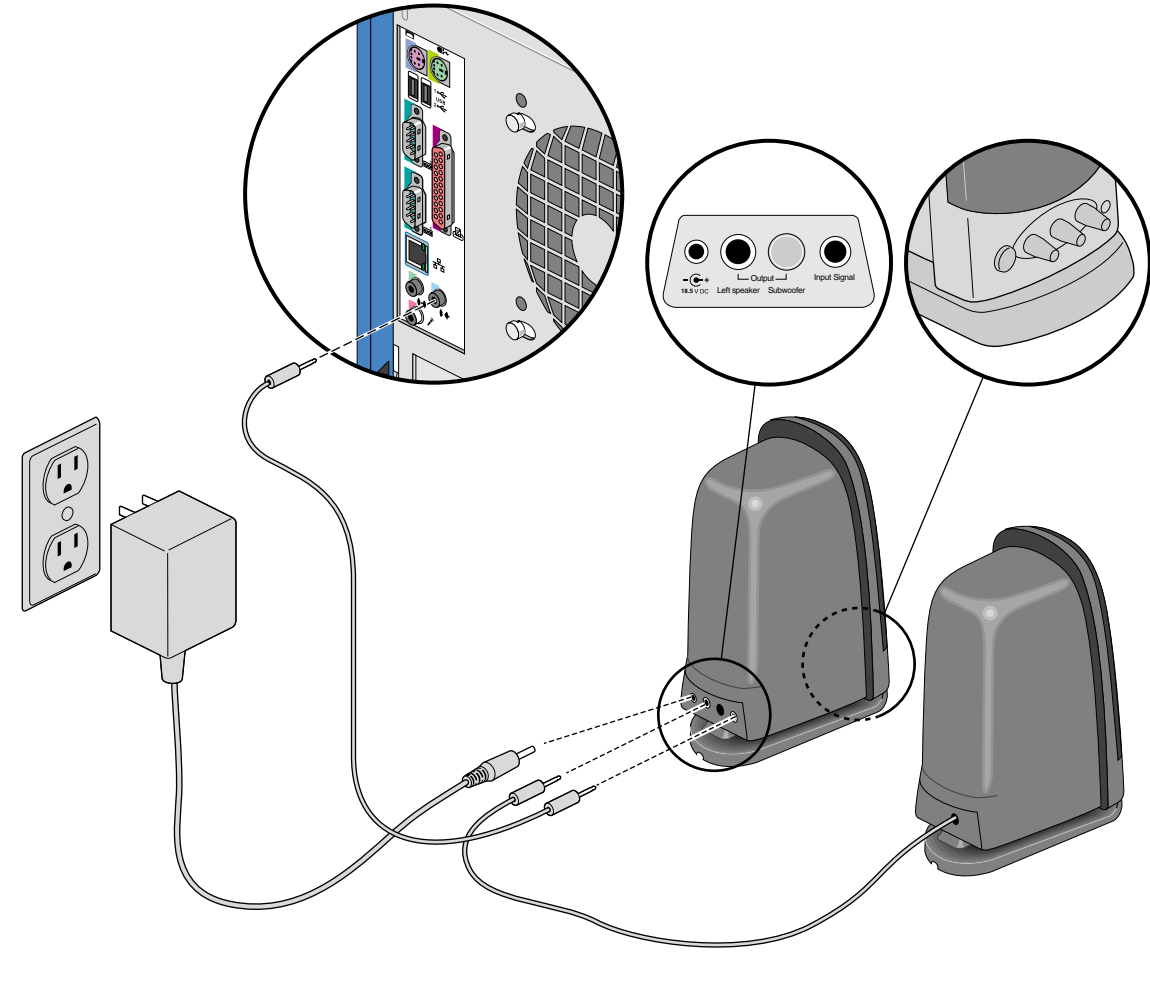

<span id="page-28-0"></span>**Figure 1-9** Connecting Speakers

7. Connect other external devices to their respective ports. Refer to [Figure 1-10](#page-29-0) for a detailed view of the I/O panel.

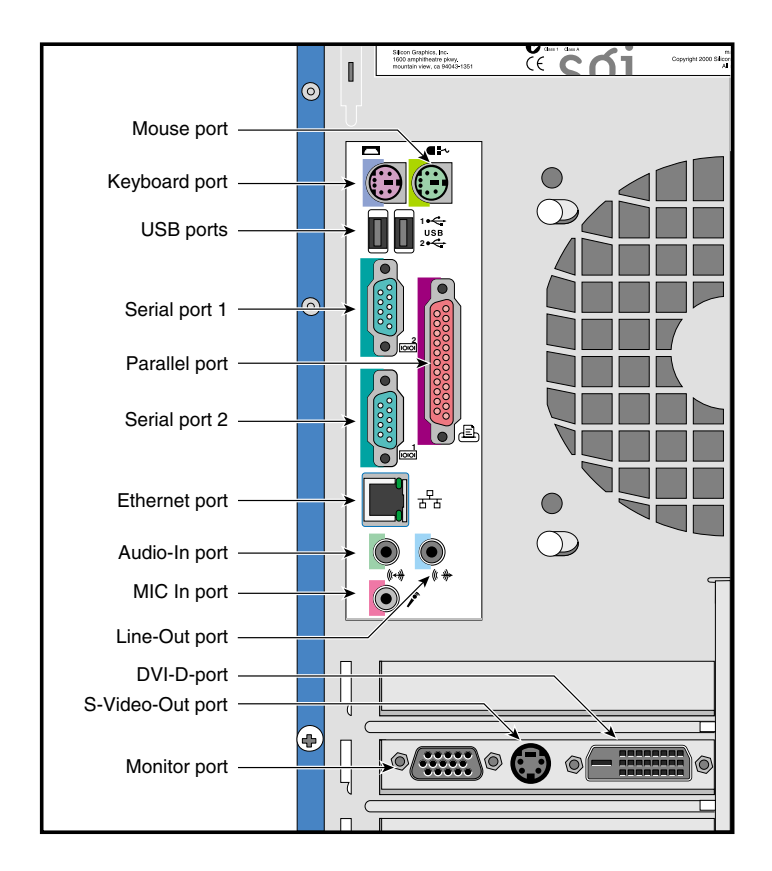

<span id="page-29-0"></span>**Figure 1-10** I/O Panel

8. To turn on the system, press the power switch on the front panel (see [Figure 1-1\)](#page-17-1).

## <span id="page-30-1"></span><span id="page-30-0"></span>**2. Installation of Customer Replaceable Components**

This chapter describes how to install customer replaceable components. This includes the removal and replacement of 3.5-inch and 5.25-inch drives, the power supply, the fans, expansion cards, the system board, and the I/O gasket. A description of the steps to be taken to prepare the system for installation is provided first. The installation of memory modules and a CPU is described in [Chapter 3.](#page-72-3)

## <span id="page-31-2"></span><span id="page-31-0"></span>**Pre-installation Instructions**

The following steps describe how to prepare the system for the removal and installation of customer replaceable components:

- 1. Turn off the system before opening the side panel.
- 2. Unplug the AC power cable from the wall socket and from the power supply.
- 3. Follow these instructions to remove the side panel, as shown in [Figure 2-1:](#page-31-1)
	- a. Unscrew the two thumbscrews on the back of the case.
	- b. Slide the panel toward the rear of the chassis.
	- c. Lift the panel up and away from the chassis.

<span id="page-31-1"></span>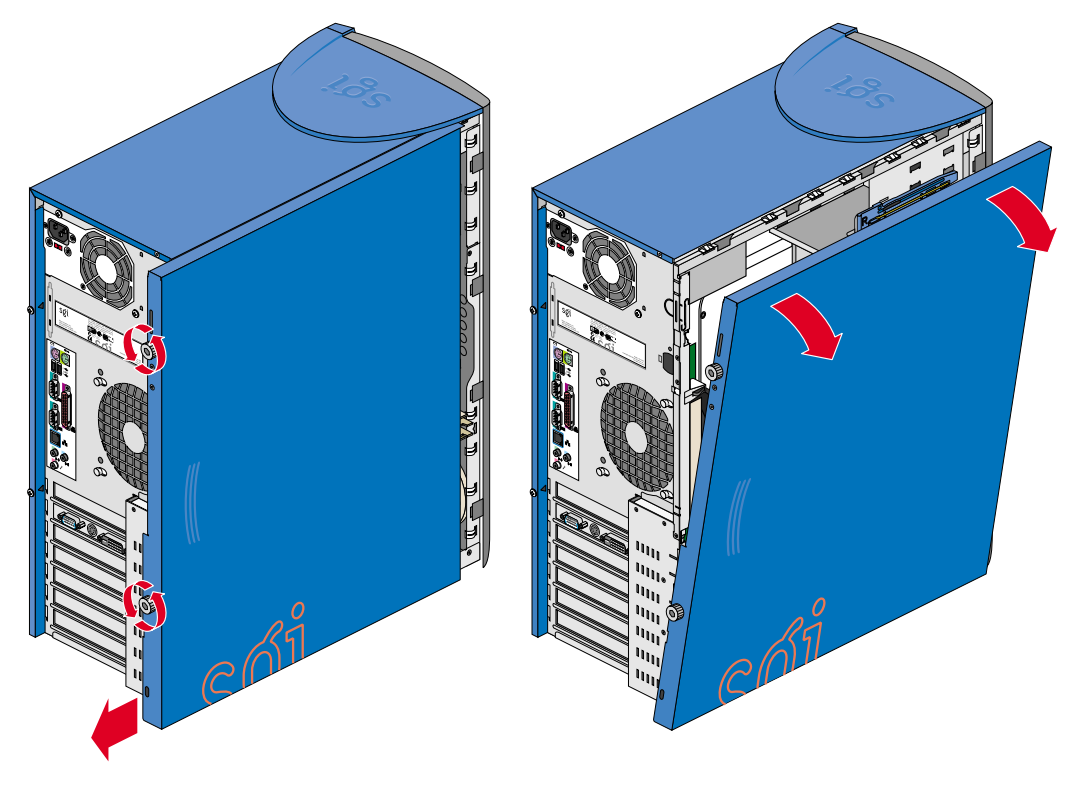

**Figure 2-1** Removing Side Panel

- 4. If you will need access to the front panel drives, you will have to remove the bezel. Follow these instructions if you need to remove the bezel:
	- a. Remove the side panel as explained in Step [3](#page-31-2).
	- b. Release the four tabs on the side of the bezel by gently lifting them out of the chassis while at the same time pulling the bezel away from the system. [Figure 2-2](#page-32-0) illustrates the procedure.
	- c. After the four tabs are released, rotate the bezel away from the chassis.

<span id="page-32-0"></span>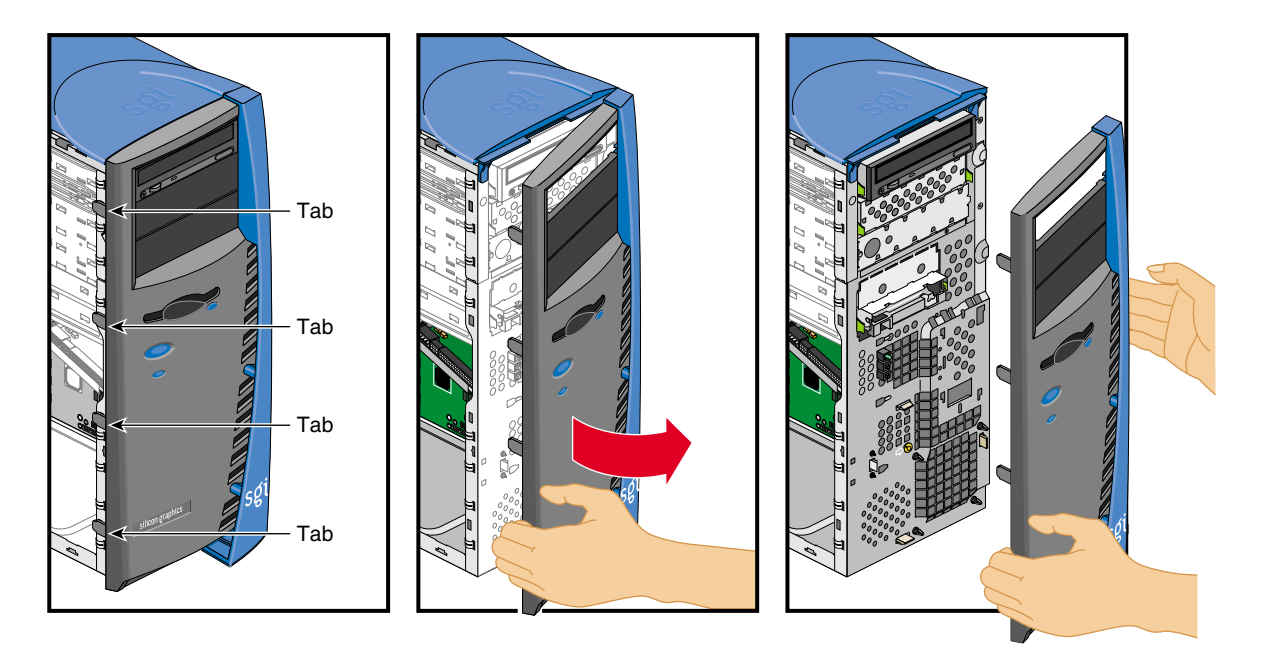

**Figure 2-2** Removing Bezel

### <span id="page-33-0"></span>**Removing and Installing Drives**

This section covers the removal and installation of 5.25-inch and 3.5-inch drives in the drive bays.

#### <span id="page-33-1"></span>**Removing and Installing a 5.25-inch Drive**

The following instructions describe how to remove 5.25-inch drives:

- 1. Remove the side panel and the bezel as described in ["Pre-installation Instructions"](#page-31-0) [on page 16.](#page-31-0)
- 2. Disconnect all cables from the rear of the drive to be removed.
- 3. To remove the drive from a drive bay, press the drive rail plastic release tabs on both sides of the drive and pull the drive out of the chassis. [Figure 2-6 on page 22](#page-37-1) illustrates the procedure [\(Figure 2-6](#page-37-1) illustrates removal of a 3/5-inch drive, but the removal of 5.25-inch is similar).
- 4. To remove a drive rail from the drive, pull the rail away from the drive by lifting one end of the rail.

Any empty 5.25-inch drive bays should be covered with a drive filler plate. The following instructions describe how to remove and install 5.25-inch drive bay filler plates:

- To remove a drive filler plate, insert a finger into the hole on the filler plate and pull it out of the chassis.
- To install a drive filler plate in an empty drive, insert and push the filler plate into the drive bay until the drive filler plate snaps into place.

The following instructions describe how to install 5.25-inch drives:

- 1. All drives are mounted on snap-on drive rails. The Silicon Graphics 230 Visual Workstation comes with two sets of spare 5.25-inch drive rails. The spare drive rails are located inside the chassis on the side of the 5.25-inch drive bays.
- 2. The drive rails for the 5.25-inch drives are interchangeable—they do not have 'R' or 'L' markings that indicate which side they have to be mounted on. Any unmarked drive rail can be mounted on either side of the drive.

3. To mount a drive rail to the drive, place one end of the drive rail wire clip into its drive screw hole. Gently push on the middle of the drive rail until the other end of the wire clip snaps into its screw hole. [Figure 2-3](#page-34-0) illustrates the procedure.

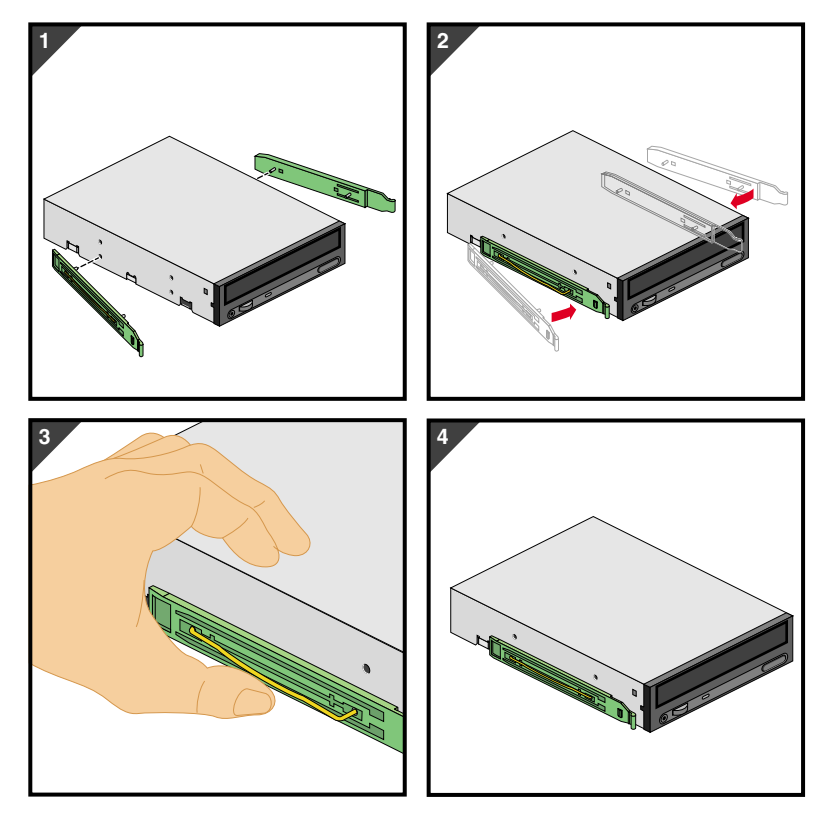

<span id="page-34-0"></span>**Figure 2-3** Mounting Drive Rails to 5.25-inch Drives

- 4. To mount a 5.25-inch drive in the drive cage, place the drive in the selected drive bay and slide the drive into the bay until the rails snap into place.
- 5. Connect cables to the drive.
- 6. The Silicon Graphics 230 Visual Workstation comes with two plastic blanking plates installed on the bezel. The following directions show how to remove and install the bezel blanking plates:
	- To remove a blanking plate, push on the release mechanism at one end of the blanking plate and pull the blanking plate out of the bezel. [Figure 2-4](#page-35-0) illustrates the procedure.

<span id="page-35-0"></span>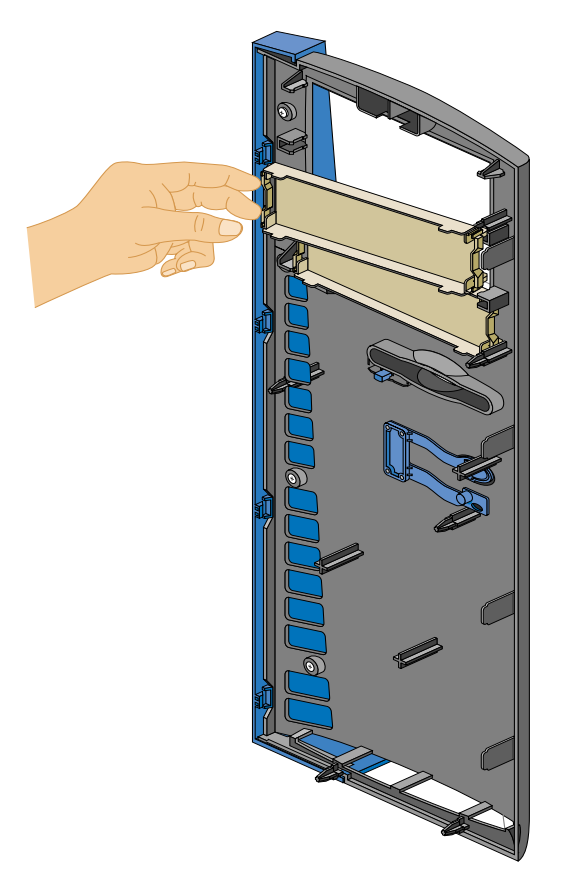

**Figure 2-4** Removing Bezel Blanking Plate
• To install a blanking plate, insert one end of the blanking plate into its retaining notches, then push the other end until it snaps into place. See [Figure 2-5](#page-36-0) for an illustration of the procedure.

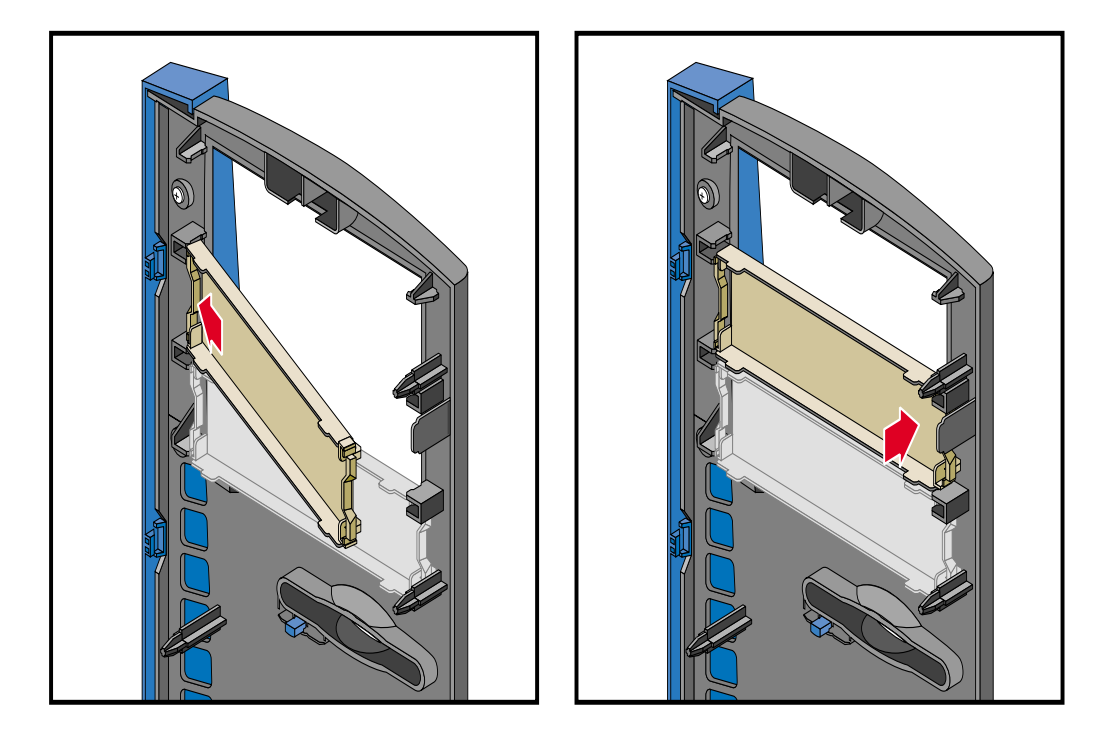

**Figure 2-5** Installing Bezel Blanking Plate

<span id="page-36-0"></span>7. Replace the bezel and the side panel as described in ["Post-installation Instructions"](#page-69-0) [on page 54.](#page-69-0)

#### **Removing and Installing a 3.5-inch Drive in the Front-Access Drive Cage**

The following instructions describe how to remove 3.5-inch drives from the front-access drive cage:

- 1. Remove the side panel and the bezel as described in ["Pre-installation Instructions"](#page-31-0) [on page 16.](#page-31-0)
- 2. Disconnect all cables from the rear of the drive to be removed.
- 3. To remove the 3.5-inch drive from a drive bay, press the drive rail plastic release tabs on both sides of the drive and pull the drive out of the chassis. [Figure 2-6](#page-37-0) illustrates the procedure.

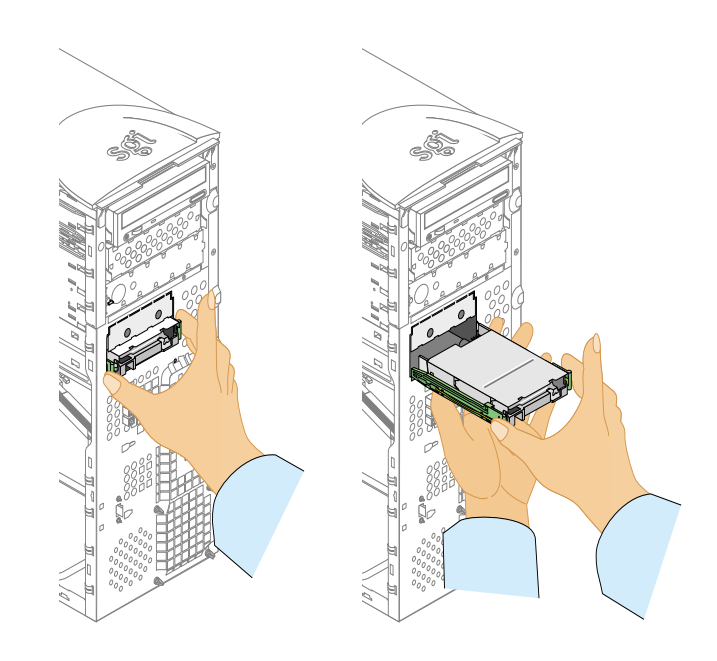

**Figure 2-6** Removing Drive from Drive Bay

<span id="page-37-0"></span>4. To remove a drive rail from the drive, pull the rail away from the drive by lifting one end of the rail.

The upper 3.5-inch front access drive bay is covered with a detachable filler plate. Follow these instructions to detach the filler plate:

**Note:** Once removed, the filler plate cannot be re-installed.

- The lower 3.5-inch drive bay needs to be empty to proceed with the removal of the filler plate; refer to the above instructions to remove the 3.5-inch drive from the front-access bay.
- Hold the filler plate by its lower side and pull it. The action of pulling the filler plate will break its connections to the chassis. See [Figure 2-7](#page-38-0) for an illustration of the procedure.

<span id="page-38-0"></span>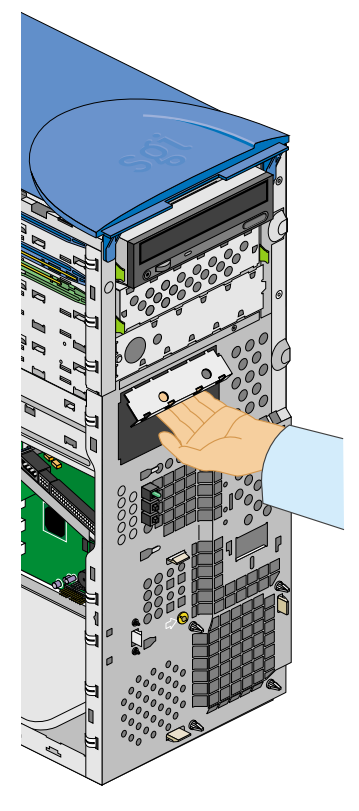

**Figure 2-7** Detaching 3.5-inch Drive Filler Plate

The following instructions describe how to install 3.5-inch drives in the front-access drive cage:

**Note:** Use of 10,000 RPM drives in the front-access drive cage is not recommended.

- 1. All drives are mounted on snap-on drive rails. The Silicon Graphics 230 Visual Workstation comes with two sets of spare 3.5-inch drive rails. One set of spare 3.5-inch drive rails is located inside the chassis on the side of the 5.25-inch drive bays. The other set is located inside a plastic bag attached to the side panel.
- 2. There are two different sets of drive rails for 3.5-inch drives. The difference between the two sets is the distance between the wire clips. To choose which drive rail fits on your drive, place the drive rail wire clips next to the drive screw holes and verify that the distance between the wire clips is the same as the distance between the two screw holes. If the distance is the same, the drive rail is the correct one.
- 3. The drive rails for the 3.5-inch drives are not interchangeable. They have 'R' or 'L' markings that indicate which side they have to be mounted on. Before mounting the rails to the drive, check to be sure the rail marked 'L' is on the left side of the drive and the rail marked 'R' is on the right side of the drive, as shown in [Figure 2-8.](#page-40-0)
- 4. To mount a drive rail to the drive, place one end of the drive rail wire clip into its drive screw hole. Gently push on the middle of the drive rail until the other end of the wire clip snaps into its screw hole. [Figure 2-8](#page-40-0) illustrates the procedure.

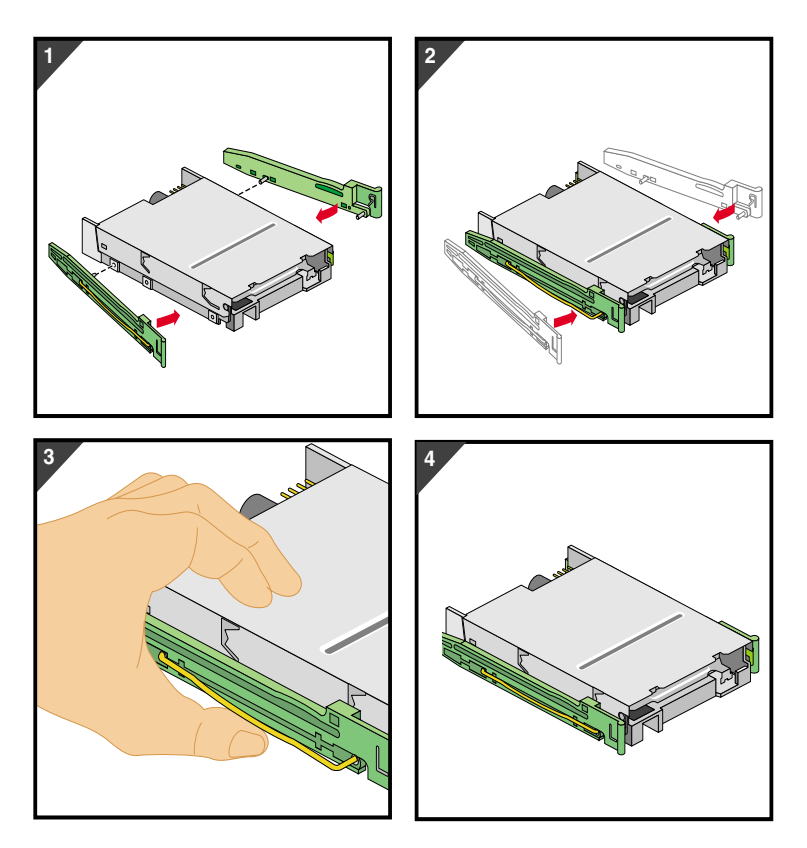

<span id="page-40-0"></span>**Figure 2-8** Mounting Drive Rails to 3.5-inch drives

5. To mount a 3.5-inch drive in the front-access drive cage, place the drive in the selected drive bay and slide the drive into the bay until the rails snap into place.

**Note:** For a drive to be correctly mounted in the front-access drive cage, it must be installed right side up.

- 6. Connect cables to the drive.
- 7. Replace the bezel and the side panel as described in ["Post-installation Instructions"](#page-69-0) [on page 54.](#page-69-0)

#### **Removing and Installing a 3.5-inch Drive in the Internal Drive Cage**

The following instructions describe how to remove 3.5-inch drives from the internal drive cage:

- 1. Remove the side panel as described in ["Pre-installation Instructions" on page 16.](#page-31-0)
- 2. Disconnect all cables from the drive to be removed.
- 3. To remove the drive from a drive bay, press the drive rail plastic release tabs on both sides of the drive and pull the drive out of the chassis. If the drive is hard to pull out, you can facilitate the removal by gently pushing the drive from behind.
- 4. To remove a drive rail from the drive, pull the rail away from the drive by lifting one end of the rail.

The following instructions describe how to install 3.5-inch drives in the internal drive cage:

**Note:** Only low-profile (i.e., one-inch) drives can be mounted in the internal drive cage.

- 1. All drives are mounted on snap-on drive rails. The Silicon Graphics 230 Visual Workstation comes with two sets of spare 3.5-inch drive rails. One set of spare 3.5-inch drive rails is located inside the chassis on the side of the 5.25-inch drive bays. The other set is located inside a plastic bag attached to the side panel.
- 2. There are two different sets of drive rails for 3.5-inch drives. The difference between the two sets is the distance between the wire clips. To choose which drive rail fits your drive, place the drive rail wire clips next to the drive screw holes and verify that the distance between the wire clips is the same as the distance between the two screw holes. If the distance is the same, the drive rail is the correct one.
- 3. The drive rails for the 3.5-inch drives are not interchangeable. They have 'R' or 'L' markings that indicate which side they have to be mounted on. Before mounting the rails to the drive, check to be sure the rail marked 'L' is on the left side of the drive and the rail marked 'R' is on the right side of the drive, as shown in [Figure 2-8.](#page-40-0)
- 4. To mount a drive rail to the drive, place one end of the drive rail wire clip into its drive screw hole. Gently push on the middle of the drive rail until the other end of the wire clip snaps into its screw hole. Make sure that the connectors face out. [Figure 2-8](#page-40-0) illustrates the procedure.

5. To mount a 3.5-inch drive in the internal drive cage, place the drive upside down in the selected drive bay and slide the drive into the bay until the rails snap into place. [Figure 2-9](#page-42-0) shows how to install the drive correctly.

**Caution:** For a drive to be correctly mounted in the internal drive cage, it must be installed upside down.

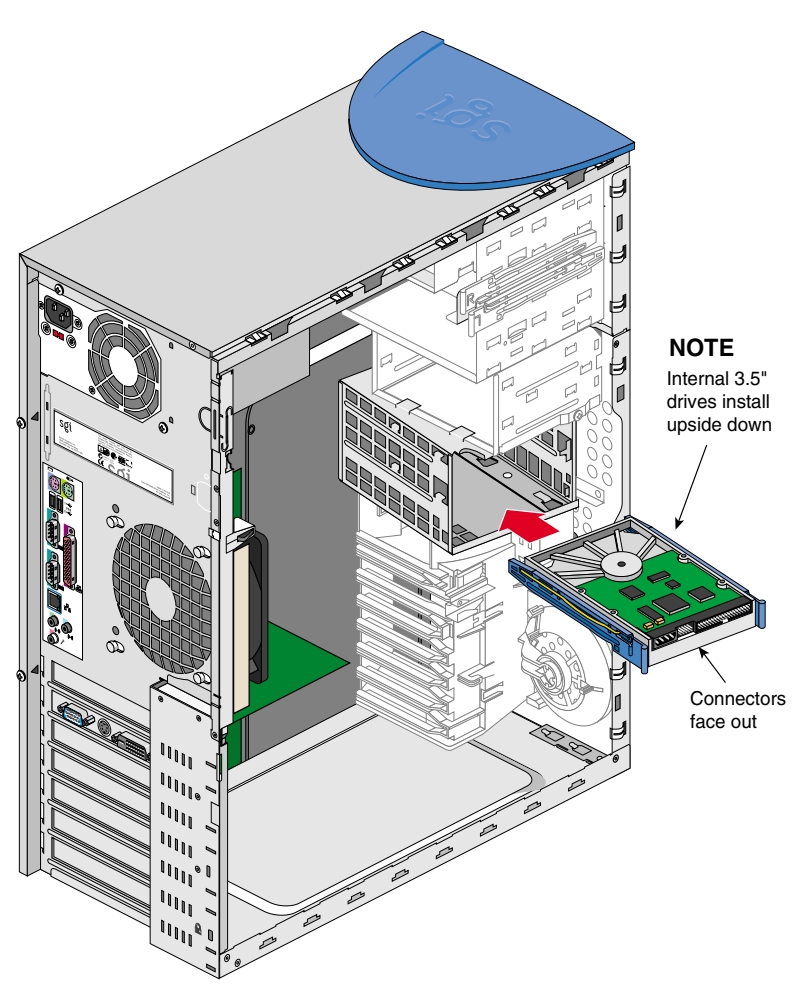

<span id="page-42-0"></span>**Figure 2-9** Mounting Drives in the Internal Drive Cage

- 6. Connect cables to the drive.
- 7. Replace the side panel as described in ["Post-installation Instructions" on page 54.](#page-69-0)

### **Replacing the Power Supply**

Follow the instructions in this section to remove and replace the power supply.

**Warning: Do not open the power supply. Even when unplugged, it may contain dangerous voltages. There are no user-serviceable parts inside.**

- 1. Unplug the AC power cable from the wall socket and from the power supply.
- 2. See ["Pre-installation Instructions" on page 16](#page-31-0) to remove the side panel.
- 3. Disconnect all the power supply cables from the system board, the 3.5-inch drives and the 5.25-inch drives. See [Figure 2-11 on page 31](#page-46-0) for the location of the cable connections.
- 4. Remove the two screws located on the rear panel. [Figure 1-2 on page 3](#page-18-0) shows the location of the two screws.
- 5. In order to gain easier access to the power supply, place the system on its right side on a padded surface so as not to scratch the system.

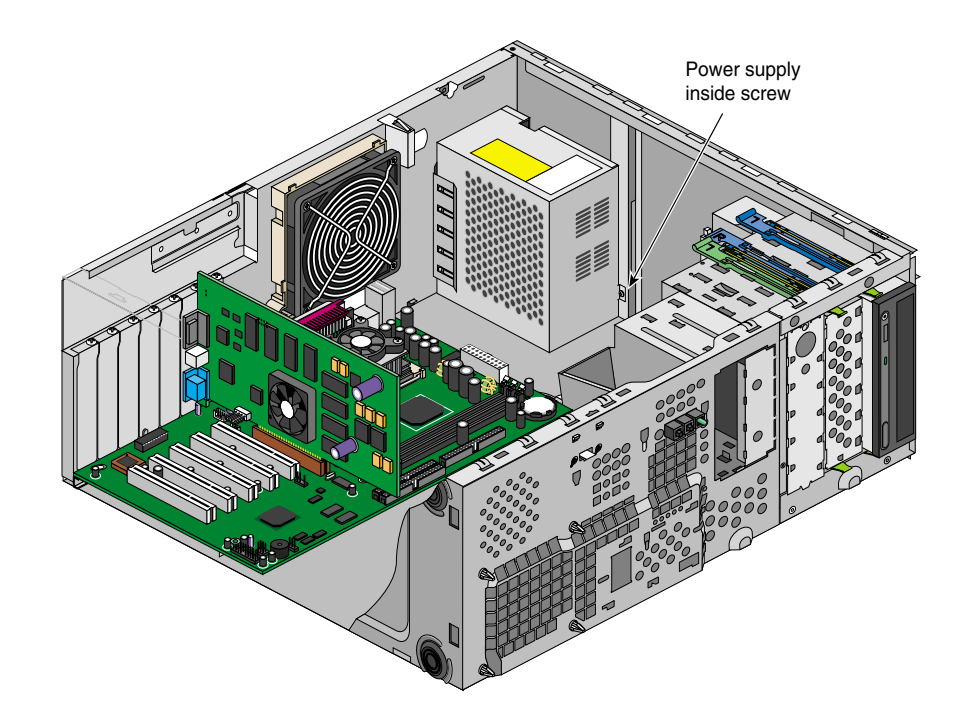

6. Remove the screw located on the inside of the system's upper panel. See [Figure 2-10](#page-45-0) for the location of the screw.

<span id="page-45-0"></span>**Figure 2-10** Removing Power Supply Inside Screw

- 7. Pull the power supply out of the system, avoiding any physical contact between the power supply and any system component.
- 8. To install the power supply, keep the system resting on its right side.
- 9. Carefully place the power supply into its housing, and push it into place.
- 10. Replace the inside screw shown in [Figure 2-10](#page-45-0).
- 11. Replace the two rear screws shown in [Figure 1-2 on page 3.](#page-18-0)
- 12. Connect the power supply cables to the system board, the hard drive(s), the CD-ROM drive, and to the floppy disk drive. Refer to [Figure 2-11](#page-46-0) for the location of the power supply cable connections.

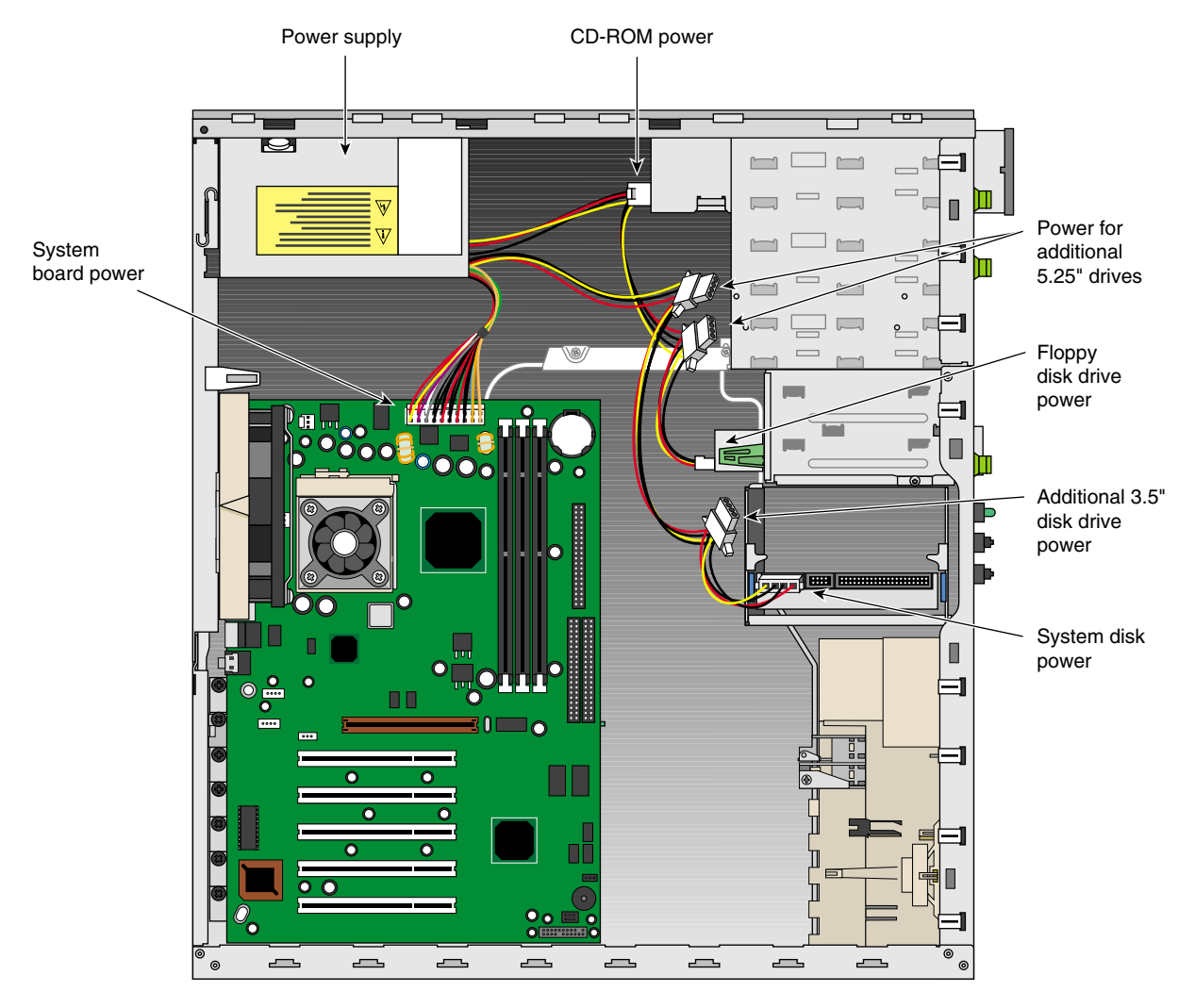

<span id="page-46-0"></span>**Figure 2-11** Connecting Power Supply Cables

- 13. Replace the side panel as shown in ["Post-installation Instructions" on page 54.](#page-69-0)
- 14. Reconnect the AC cable to the power supply and to the wall socket.

# **Replacing Fans**

This section covers the removal and installation of the rear and front system fans.

#### **Replacing Rear System Fan**

Follow the instructions in this section to remove and replace the rear system fan:

- 1. Remove the side panel as shown in ["Pre-installation Instructions" on page 16.](#page-31-0)
- 2. Rest the system on its right side on a padded surface so as not to scratch the system.
- 3. Disconnect the fan cable from the system board. See [Figure 2-13 on page 34](#page-49-0) for the location of the fan cable connection.
- 4. Locate the two fan release buttons on the back side of the rear panel, as shown in [Figure 2-12](#page-48-0).
- 5. Using a pointed tool (such as a Phillips-head screwdriver), push on one of the release buttons while at the same time pulling the fan upward until the release button comes out of its notch. Keep upward pressure on the fan while pushing on the second release button until the fan is released from the chassis. [Figure 2-12](#page-48-0) illustrates the procedure.

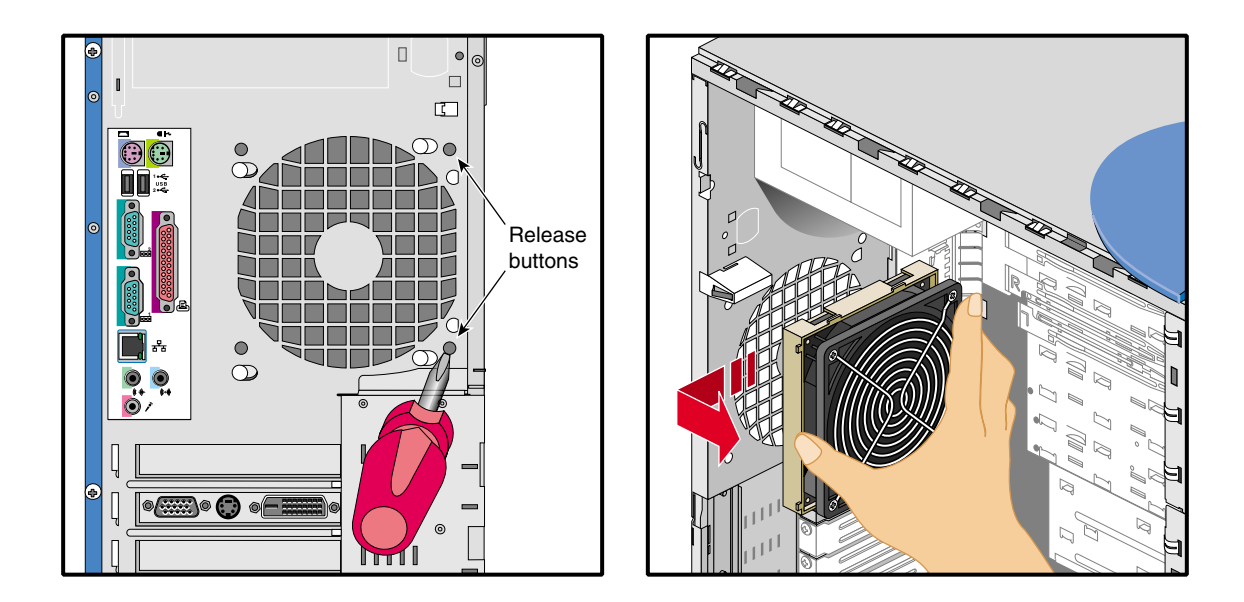

<span id="page-48-0"></span>**Figure 2-12** Disengaging Release Buttons and Removing Rear Fan

- 6. Carefully remove the fan from the system without touching any system component.
- 7. To install the rear fan, keep the system resting on its right side.
- 8. Insert the fan's four retaining pins into their respective holes. Make sure that the fan is positioned so as to have the two release buttons on the upper side of the fan.
- 9. Push the fan down until the two release buttons click into place.

10. Connect the fan cable. For the location of the rear fan cable connection, see [Figure 2-13](#page-49-0).

<span id="page-49-0"></span>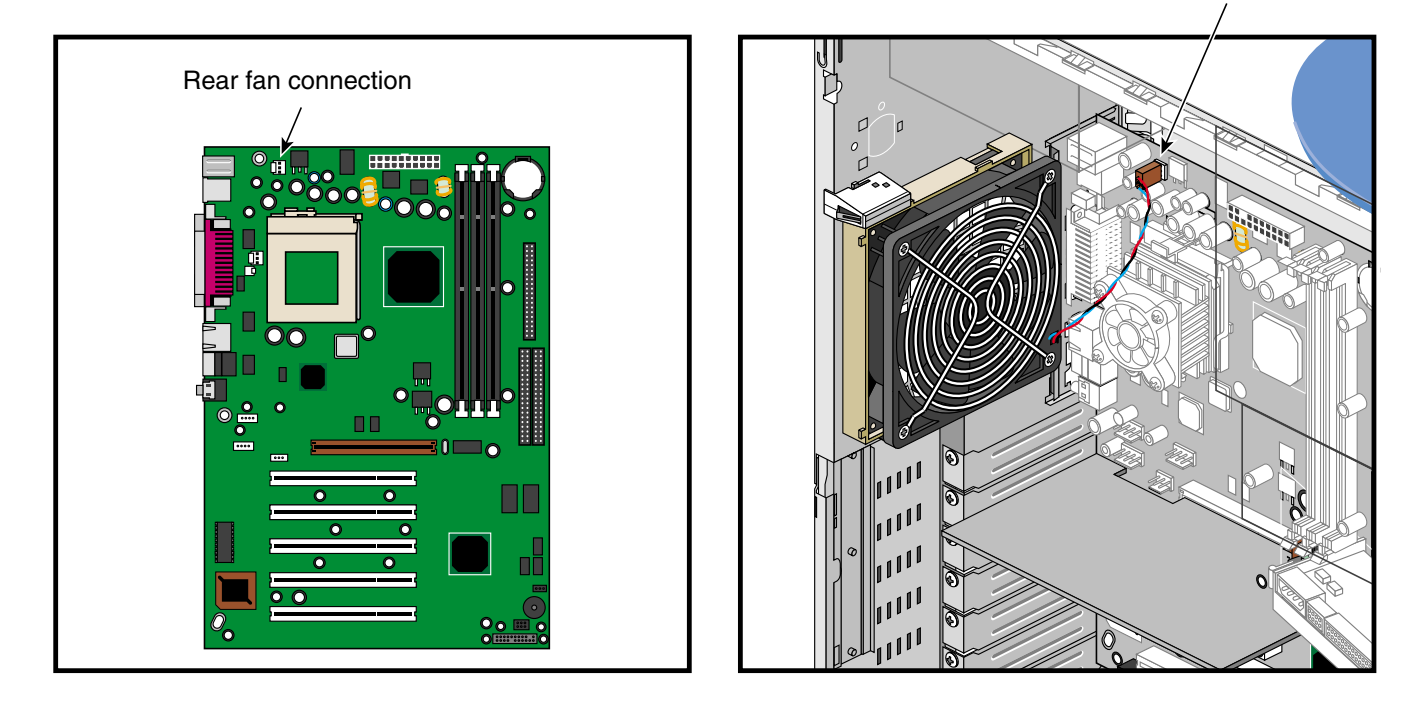

**Figure 2-13** Connecting Rear Fan Cable

Rear fan connection

#### **Replacing Front System Fan**

Follow these instructions to remove the front system fan:

- 1. Remove the side panel and the bezel as shown in ["Pre-installation Instructions" on](#page-31-0) [page 16.](#page-31-0)
- 2. Disconnect the front fan cable from the system board.
- 3. Remove the front fan screw located on the front panel. [Figure 2-14](#page-50-0) shows the location of the screw.
- 4. Release the three retaining clips shown in [Figure 2-14](#page-50-0) by pushing on one clip at a time while holding the fan plastic frame inside the chassis.

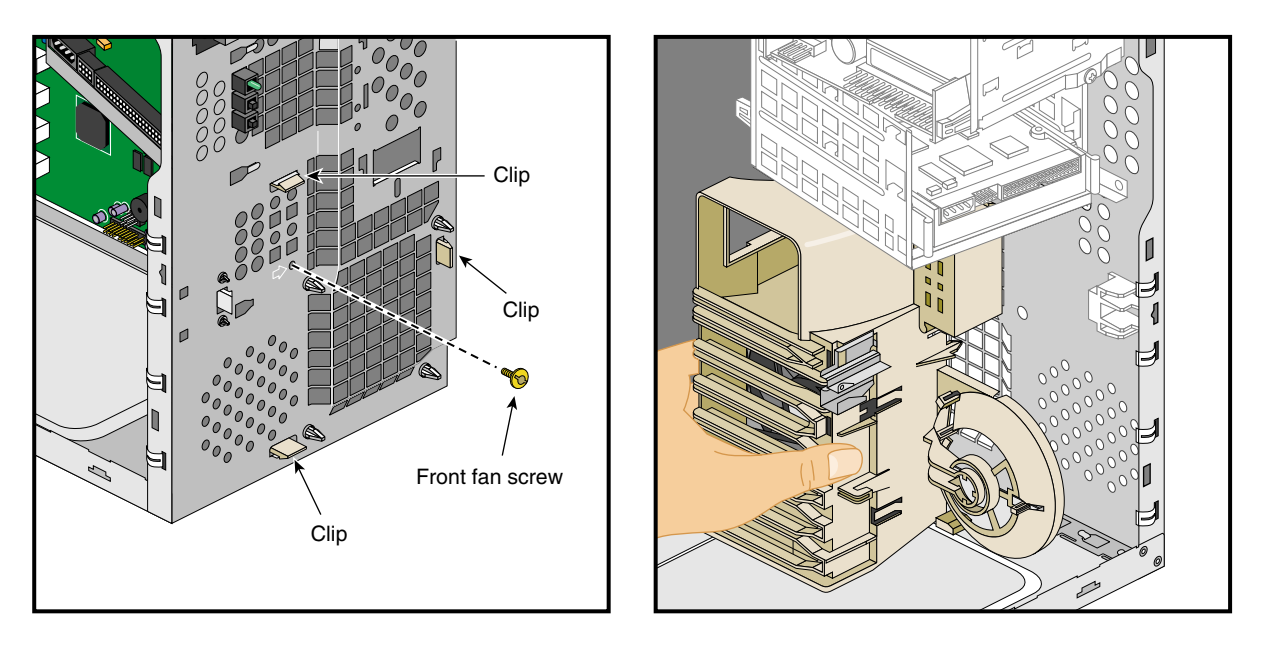

<span id="page-50-0"></span>**Figure 2-14** Removing Front Fan Screw and Releasing Clips

5. Once the three clips are released, the fan plastic frame can be removed from the system.

- 6. The fan is held in its plastic frame by four fan retaining clips. To remove the fan from its plastic frame, place the frame on a flat surface, with the frame facing down, as shown in [Figure 2-15.](#page-51-0)
- 7. Using a flat screwdriver, gently push on the center of the fan. While pushing on the fan, release one fan retaining clip at a time by pulling it away from the fan. The procedure is illustrated in [Figure 2-15.](#page-51-0)
- 8. Once all four clips have been released, the fan can be removed from the plastic frame.

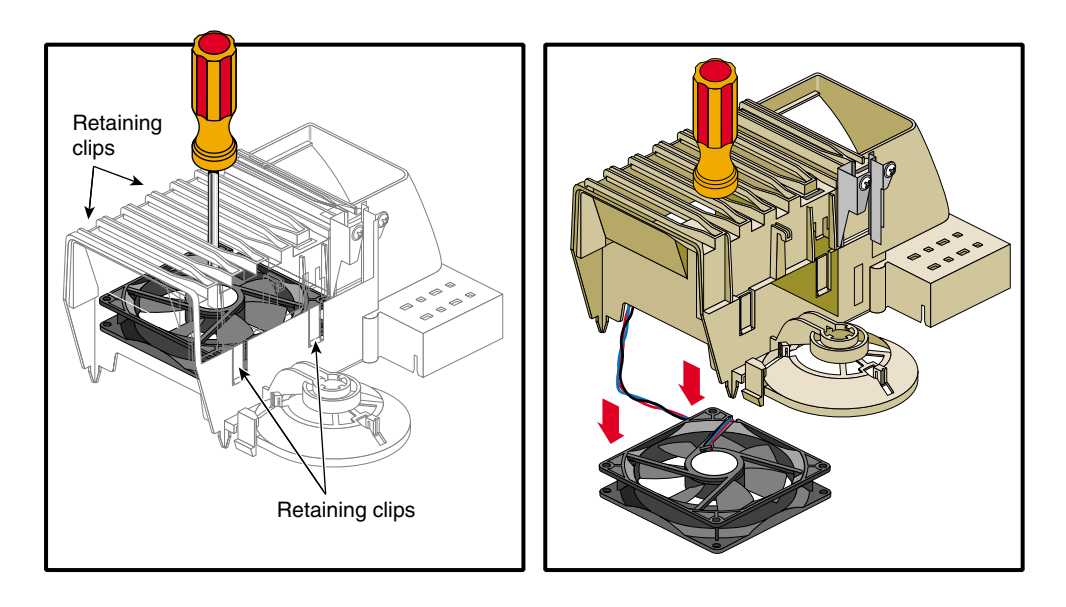

<span id="page-51-0"></span>**Figure 2-15** Removing Fan from Plastic Frame

Follow these instructions to install the front system fan:

- 1. To install the front fan, place the plastic frame on a flat surface with its retaining clips facing up.
- 2. Insert the fan in its housing. Make sure that the fan cable comes out next to the slot in the plastic frame, as shown in [Figure 2-16](#page-52-0).
- 3. Insert the fan cable into the slot.
- 4. Pass the cable connector and pull the cable through the hole located next to the cable slot, as shown in [Figure 2-16](#page-52-0).

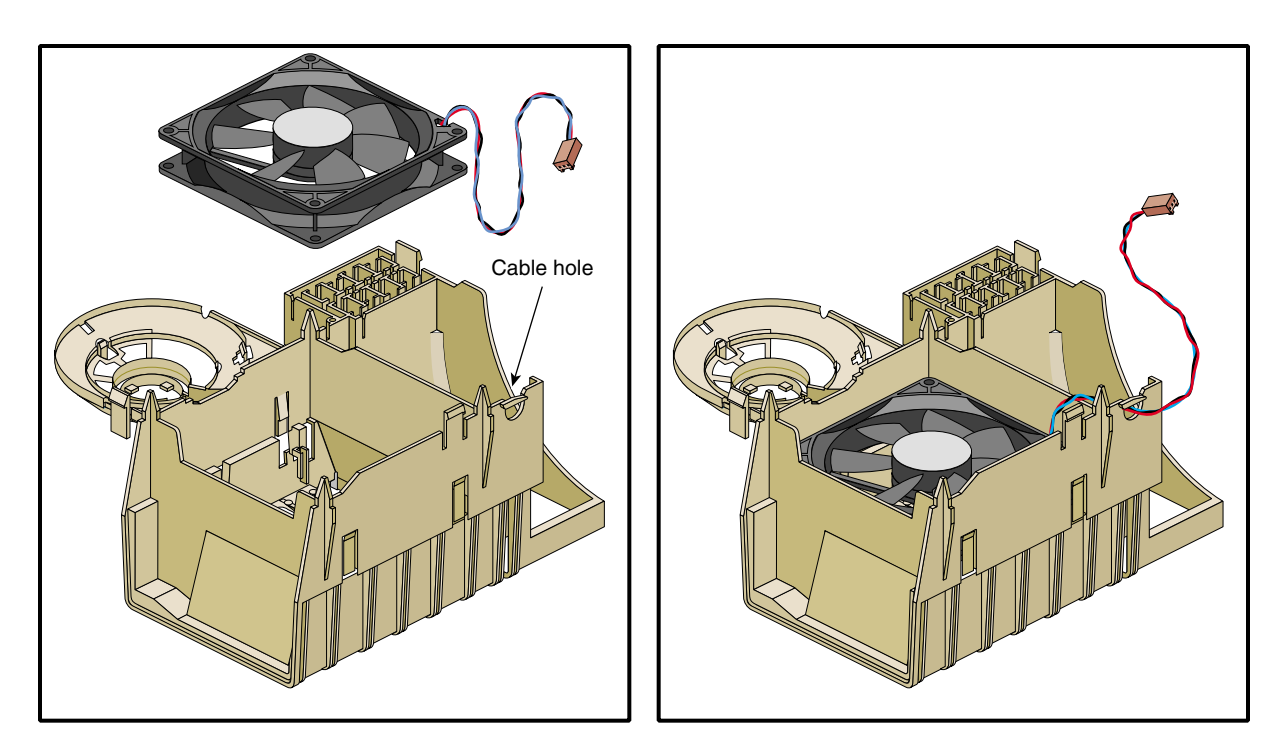

**Figure 2-16** Installing Fan into Plastic Frame

<span id="page-52-0"></span>5. Place the fan plastic frame in the chassis and insert the frame guiding pins into their corresponding holes on the front panel. Push the fan frame until its retaining clips snap into place.

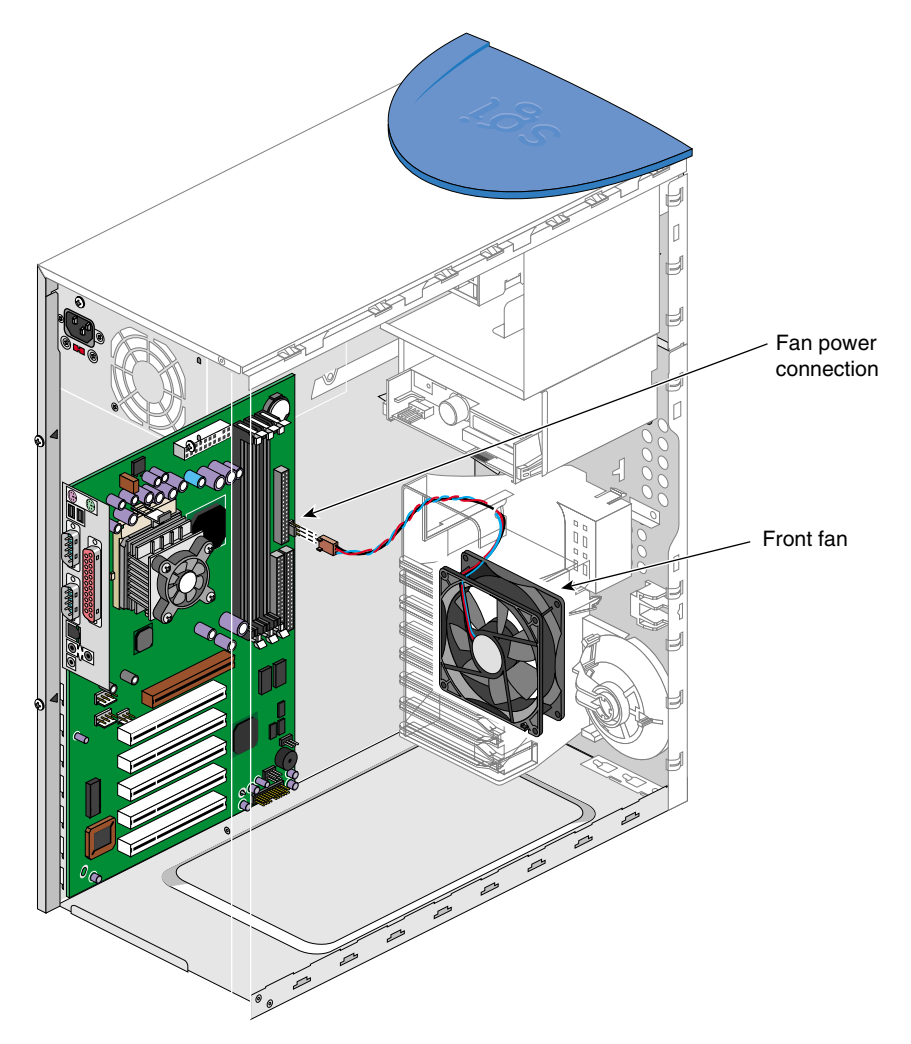

6. Connect the front fan cable. For the location of the front fan cable connection, refer to [Figure 2-17.](#page-53-0)

<span id="page-53-0"></span>**Figure 2-17** Connecting Front Fan Cable

#### <span id="page-54-0"></span>**Replacing Expansion Cards**

This section describes how to remove and install PCI (Peripheral Component Interconnect) and AGP (Accelerated Graphics Port) cards. Refer to ["System Board](#page-76-0) [Layout" on page 61](#page-76-0) for the location of the expansion card slots.

Follow electrostatic discharge (ESD) precautions. Electronic equipment can be irreparably damaged by ESD. Always follow these preventative measures when handling a system component:

- Remove a component from its antistatic bag only when you are ready to install it.
- If you have to handle a component before installation, do not place it on surfaces that produce ESD (carpeting, for example), or near devices that create static electricity.
- Attach a static wrist strap to a grounded connection on your system when installing or removing a component.

The following instructions describe how to remove expansion cards:

- 1. Remove the side panel as described in ["Pre-installation Instructions" on page 16.](#page-31-0)
- 2. Remove the retaining screw for that expansion card, as shown in [Figure 2-18](#page-55-0).
- 3. Gently pull the card straight up out of the slot (away from the system board).

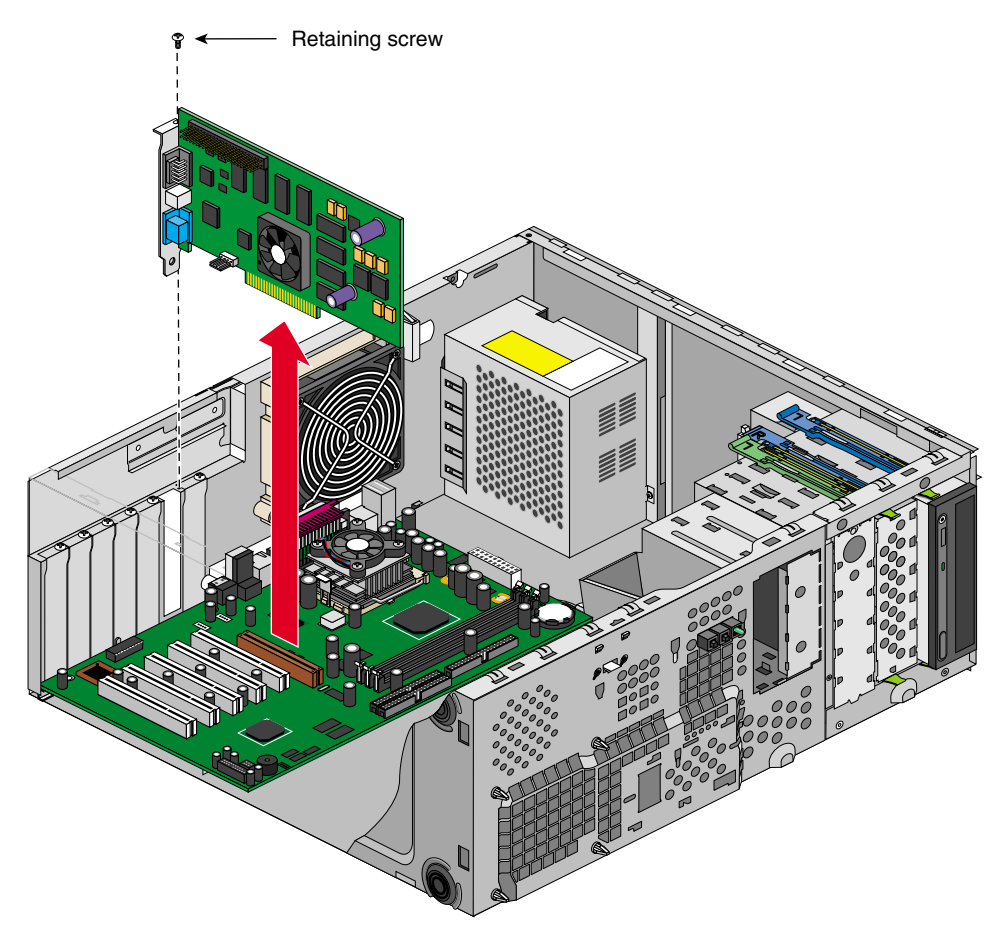

<span id="page-55-0"></span>Figure 2-18 Removing Expansion Card

- 4. If no other card will be installed in the empty slot, a filler plate needs to be installed in the expansion slot opening. Follow these instructions to install a filler plate in an expansion slot opening:
	- Place the filler plate on the slot opening
	- Tighten the retaining screw shown in [Figure 2-19](#page-56-0).

The following instructions describe how to install expansion cards:

- 1. Remove the side panel as described in ["Pre-installation Instructions" on page 16,](#page-31-0) if not already done.
- 2. If a filler plate covers the slot opening selected for installation, follow these instructions to remove it:
	- Remove the retaining screw shown in [Figure 2-19.](#page-56-0)
	- Remove the filler plate from the chassis.

<span id="page-56-0"></span>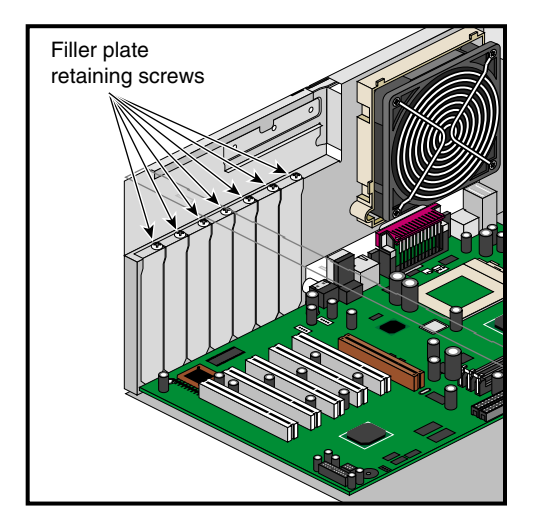

**Figure 2-19** Location of the Retaining Screw for the Expansion Slot Filler Plate

- 3. Insert the expansion card into its slot by pushing the card into the connector until it is properly seated. [Figure 2-20](#page-57-0) illustrates the procedure.
- 4. Tighten the retaining screw, as shown in [Figure 2-20](#page-57-0).

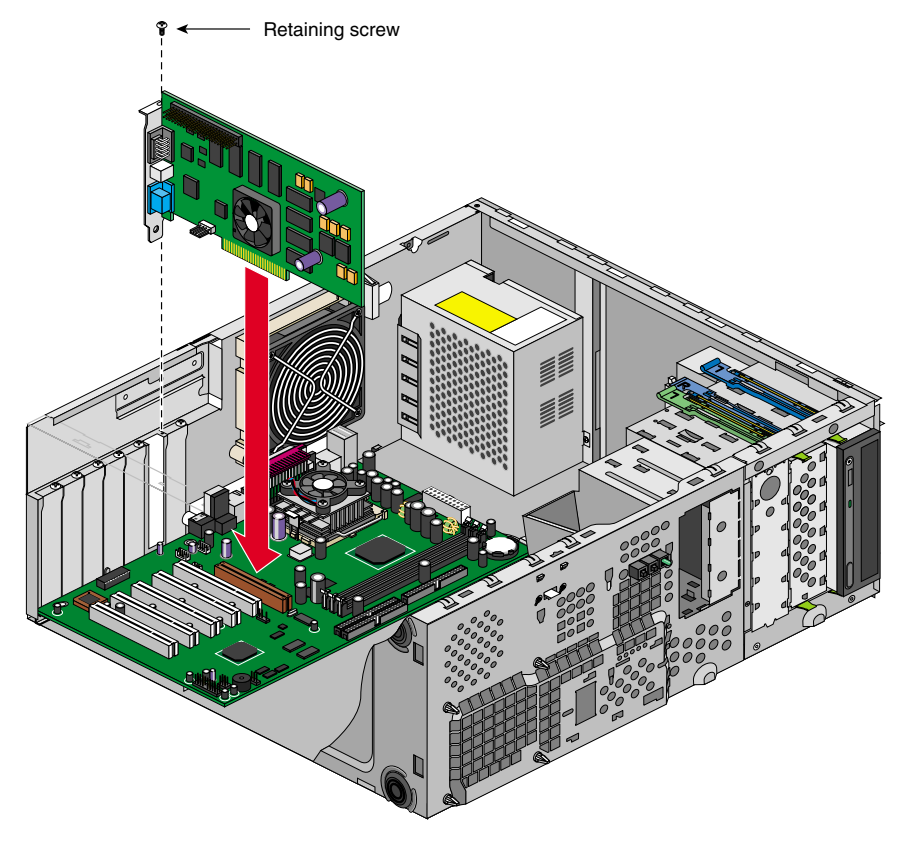

<span id="page-57-0"></span>**Figure 2-20** Installing Expansion Card

- 5. Replace the side panel as shown in ["Post-installation Instructions" on page 54.](#page-69-0)
- 6. When the system is turned on, the BIOS automatically detects and assigns resources to the new device.

**Note:** The BIOS detects and configures only Plug and Play expansion cards.

## <span id="page-58-0"></span>**Replacing System Board**

This section describes how to remove and replace the Silicon Graphics 230 Visual Workstation system board.

Follow electrostatic discharge (ESD) precautions. Electronic equipment can be irreparably damaged by ESD. Always follow these preventative measures when handling a system component:

- Remove a component from its antistatic bag only when you are ready to install it.
- If you have to handle a component before installation, do not place it on surfaces that produce ESD (carpeting, for example), or near devices that create static electricity.
- Attach a static wrist strap to a grounded connection on your system when installing or removing a component.

The following instructions describe how to remove the Silicon Graphics 230 Visual Workstation system board:

- 1. Remove the side panel as shown in ["Pre-installation Instructions" on page 16.](#page-31-0)
- 2. To facilitate the removal of system components, rest the chassis on its right side on a padded surface so as not to scratch the system.
- 3. Remove all expansion boards. Refer to ["Replacing Expansion Cards" on page 39](#page-54-0) for the removal of expansion boards.
- 4. Disconnect all cables from the system board.

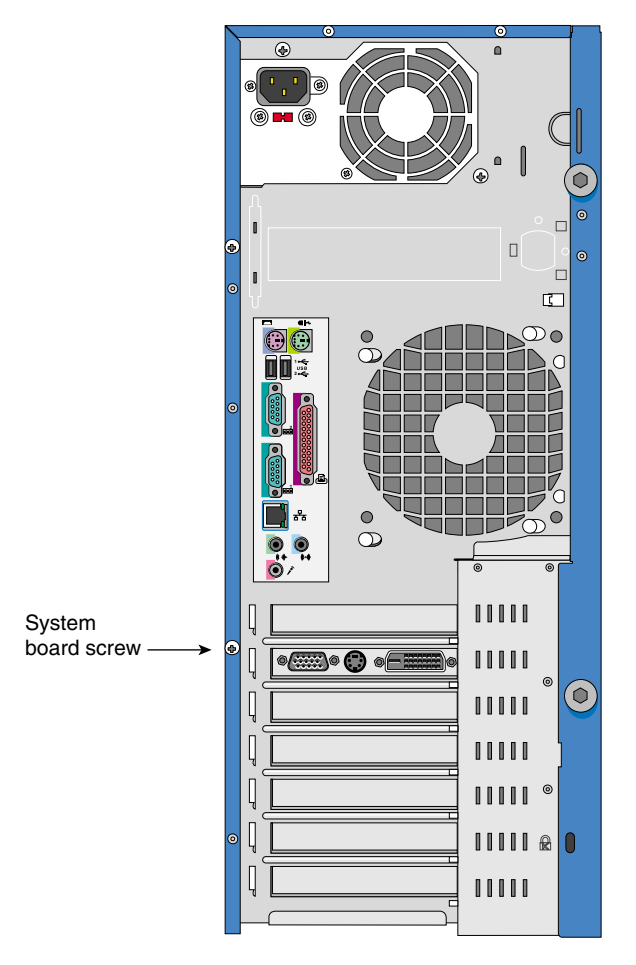

5. Loosen the system board screw. [Figure 2-21](#page-59-0) shows the location of the screw.

<span id="page-59-0"></span>**Figure 2-21** Location of System Board Screw

6. Pull the system board away from the I/O gasket and lift the board away from the chassis.

7. To detach the retaining bracket from the system board, unsnap the release clip and remove the bracket retaining hooks from the system board. [Figure 2-22](#page-60-0) shows the procedure.

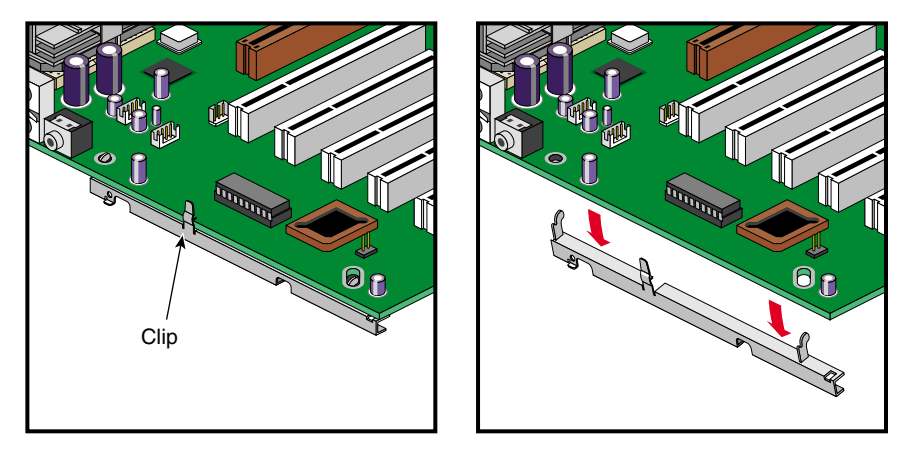

<span id="page-60-0"></span>**Figure 2-22** Removing Retaining Bracket from System Board

The following instructions describe how to install the Silicon Graphics 230 Visual Workstation system board:

1. To mount the retaining bracket onto the system board, place the retaining hooks into their system board holes and snap the release clip onto the board. [Figure 2-23](#page-61-0) illustrates the procedure.

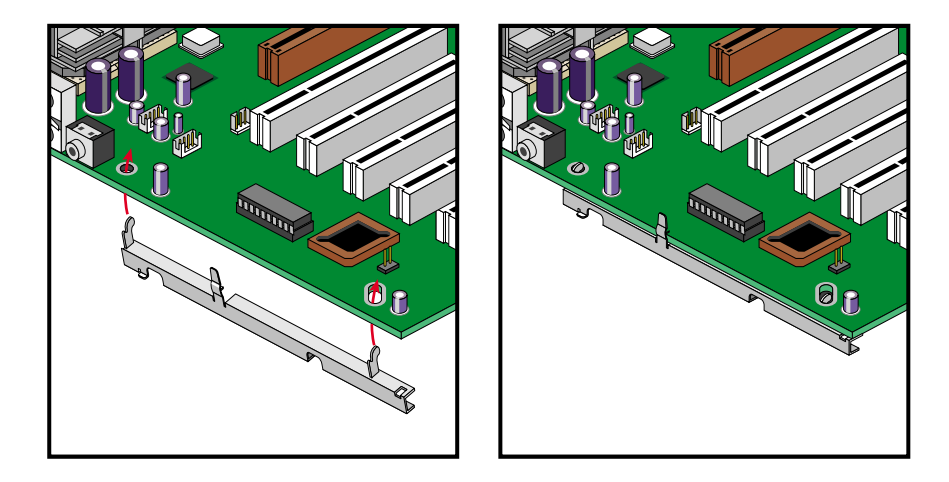

<span id="page-61-0"></span>**Figure 2-23** Snapping Retaining Bracket onto System Board

- 2. The system should still be resting on its right side to facilitate the installation.
- 3. Place the system board into the chassis so as to align the I/O ports with their respective holes in the I/O gasket.
- 4. Position the system board so as to have the standoff hooks inserted into their corresponding holes in the system board. See [Figure 2-24](#page-62-0) for an illustration of the procedure.

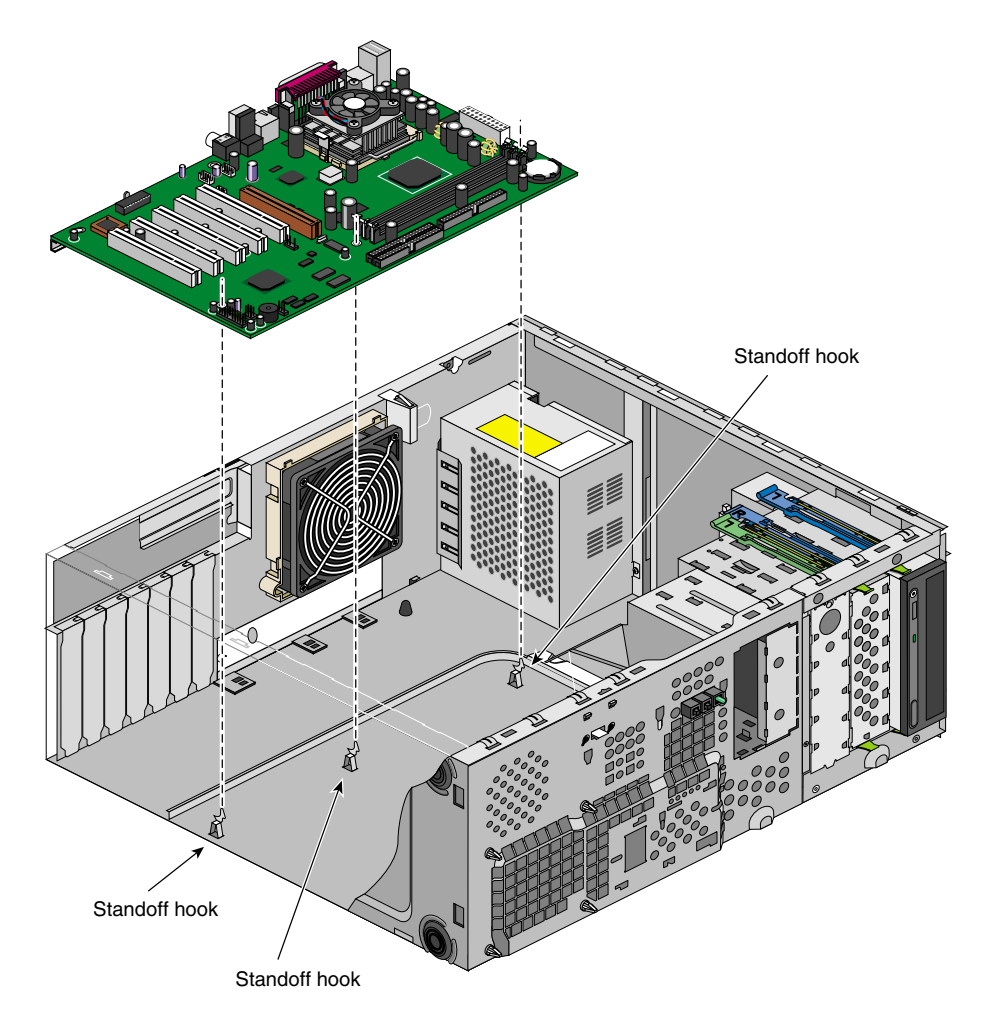

<span id="page-62-0"></span>**Figure 2-24** Positioning the System Board on its Standoff Hooks

- 5. Secure the system board screw onto the retaining bracket. See [Figure 2-21 on](#page-59-0) [page 44](#page-59-0) for the location of the system board screw.
- 6. Connect all system board cables to their connectors. Refer to [Figure 2-25](#page-63-0) and [Figure 3-1 on page 61](#page-76-1) for the location of the system board connectors.

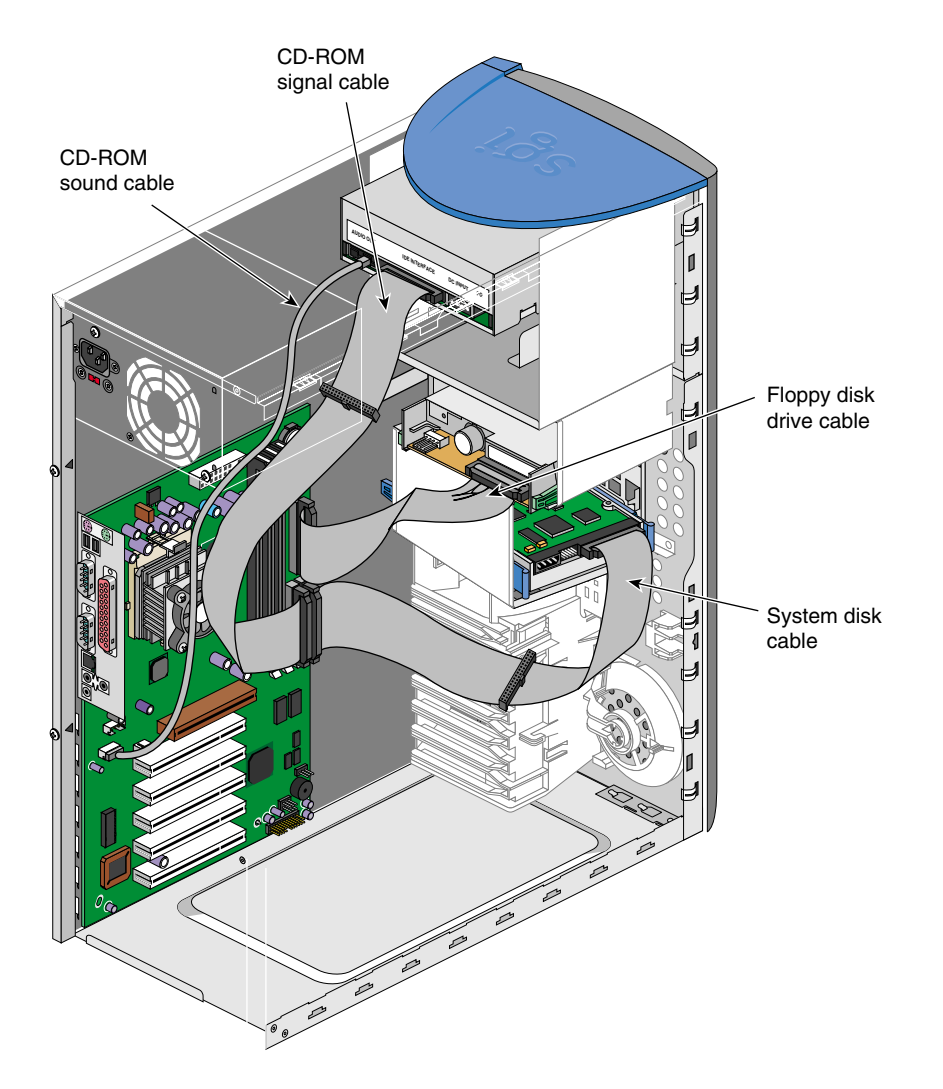

<span id="page-63-0"></span>**Figure 2-25** Location of System Board Connectors

- 7. Replace the expansion boards. Refer to ["Replacing Expansion Cards" on page 39](#page-54-0) for the installation of expansion boards.
- 8. Replace the side panel as shown in ["Post-installation Instructions" on page 54.](#page-69-0)

# **Replacing I/O Panel Gasket**

The following instructions describe how to remove the I/O panel gasket:

- 1. Remove the system board as described in the previous section, ["Replacing System](#page-58-0) [Board" on page 43.](#page-58-0)
- 2. The system should still be resting on its right side.
- 3. Locate the three notched fingers at the bottom of the I/O panel gasket, as shown in [Figure 2-26](#page-64-0).
- 4. To remove the I/O panel gasket, lift one notched finger at a time out of its slot.
- 5. Once all three notched fingers have been lifted out of their slots, the I/O panel gasket slides out of its housing and can be removed from the chassis.

<span id="page-64-0"></span>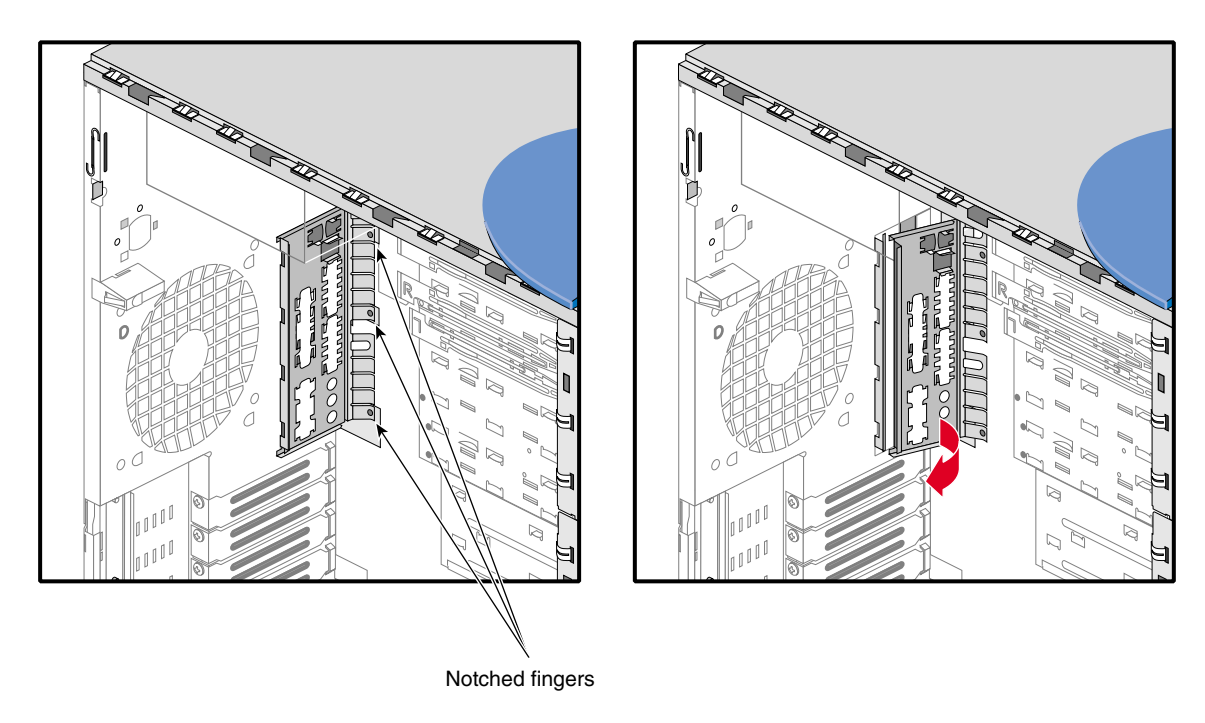

**Figure 2-26** Removing I/O Panel Gasket

The following instructions describe how to install the I/O panel gasket:

- 1. The system should still be resting on its right side to facilitate the installation.
- 2. Locate the four retaining slots on the system's I/O panel opening. See [Figure 2-27](#page-65-0) for the location of the retaining slots.
- 3. Insert the I/O gasket's four indentations into their corresponding retaining slots on the I/O panel opening. See [Figure 2-27](#page-65-0) for an illustration of the procedure.
- 4. In order to secure the I/O gasket on the chassis, each notched finger needs to be inserted into its slot. To do so, push on the I/O gasket where each notched finger meets with the I/O gasket until the notched finger snaps into its slot. Repeat the procedure for the remaining notched fingers.
- 5. Install the system board as described in the previous section, ["Replacing System](#page-58-0) [Board" on page 43.](#page-58-0)

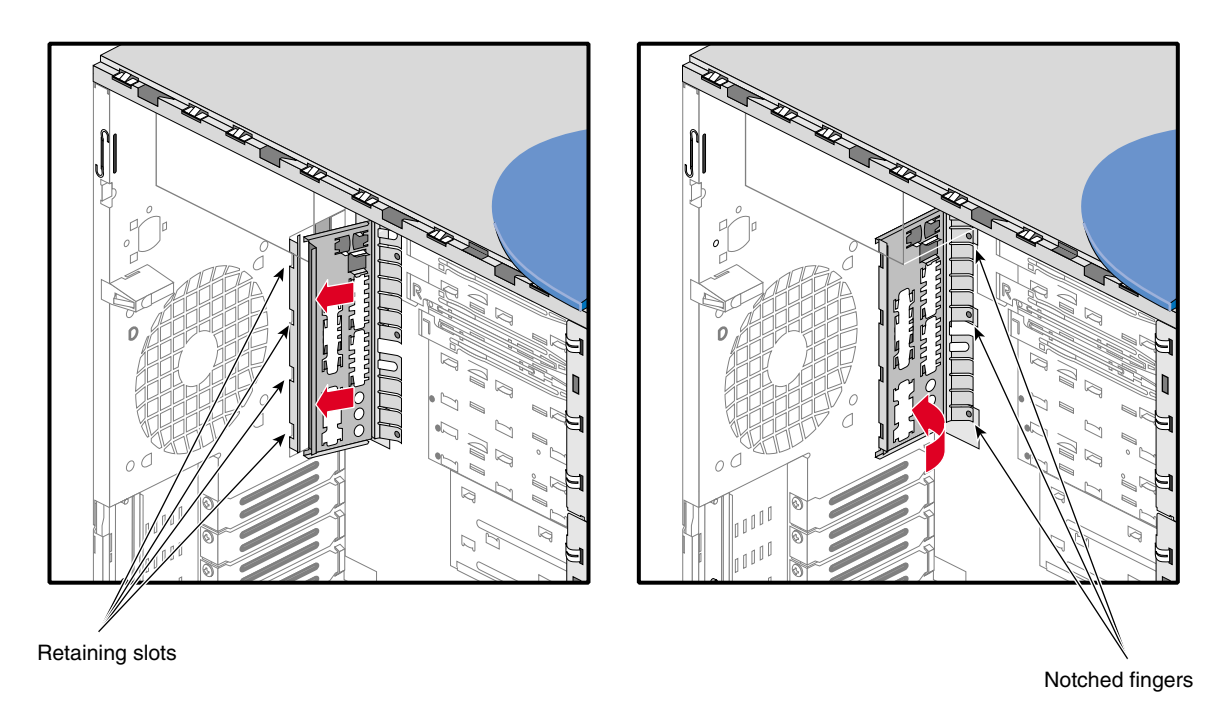

<span id="page-65-0"></span>**Figure 2-27** Installing I/O Panel Gasket

### **Securing the System**

The Silicon Graphics 230 Visual Workstation's side panel can be locked into place on the system using a locking loop and a padlock, thus preventing access to the internal components of the system. The locking loop is stored in a slot on the chassis and needs to be moved to another slot to be used. Follow these steps to install the locking loop:

- 1. Remove the side panel if not already done. For removal of the side panel, refer to ["Pre-installation Instructions" on page 16.](#page-31-0)
- 2. Locate the locking loop. See [Figure 2-28](#page-66-0) for the location of the locking loop.

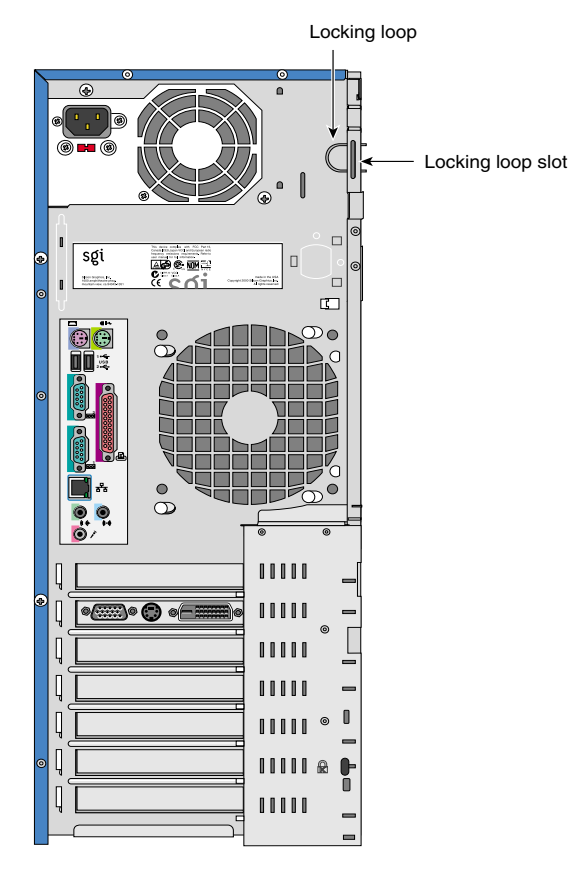

<span id="page-66-0"></span>**Figure 2-28** Location of Locking Loop

3. Remove the locking loop from its storage slot by pressing the two hooks towards each other and pushing the loop out of the chassis. [Figure 2-29](#page-67-0) illustrates the procedure.

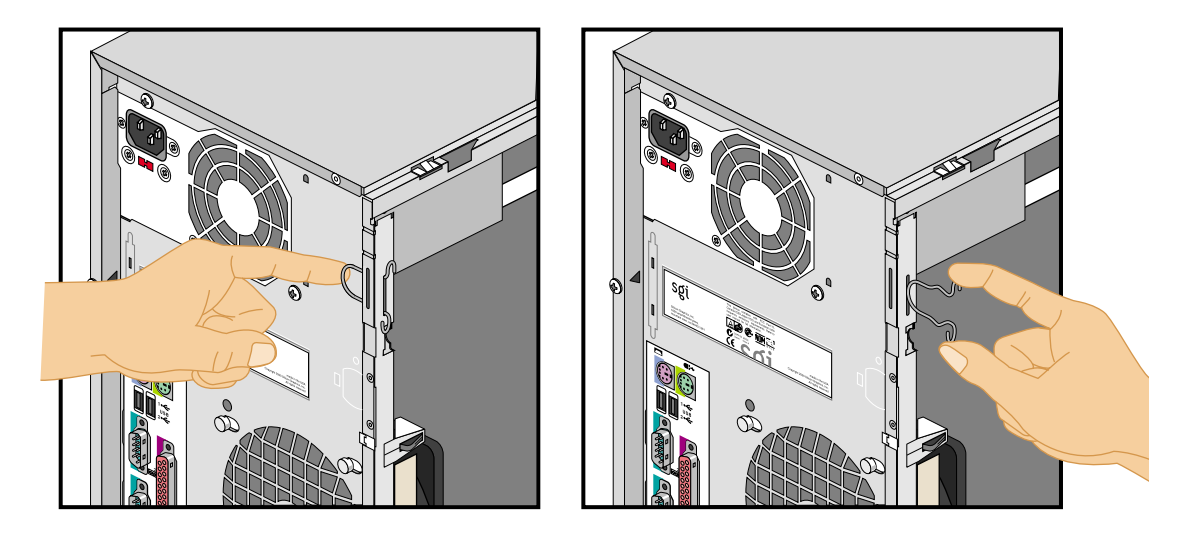

**Figure 2-29** Removing Locking Hook from its Storage Slot

<span id="page-67-0"></span>4. Locate the slot facing the rear of the chassis. See [Figure 2-28](#page-66-0) for the location of the slot.

5. Insert the loop part of the locking loop into the slot inside the chassis and push the locking loop until it snaps into place. [Figure 2-30](#page-68-0) illustrates the procedure.

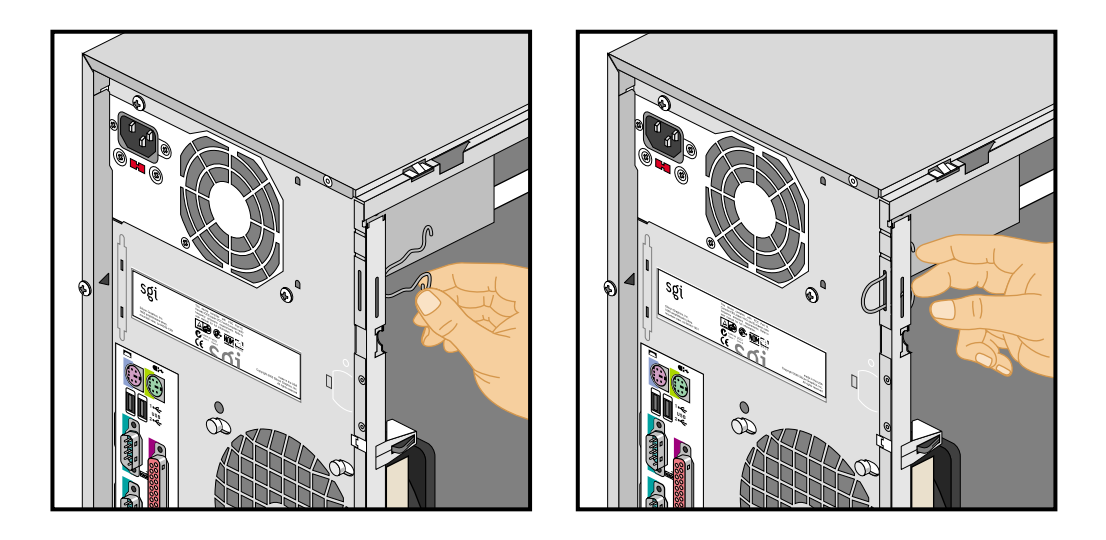

<span id="page-68-0"></span>**Figure 2-30** Installing Locking Loop in its Functional Slot

- 6. Replace the side panel as described in ["Post-installation Instructions" on page 54.](#page-69-0)
- 7. To lock the side panel on the system (see ["Post-installation Instructions" on page 54](#page-69-0) for side panel installation), insert a padlock into the locking loop.

The system itself can be secured in a particular location by using a Kensington locking device. See [Figure 1-2 on page 3](#page-18-0) for the location of the Kensington lock slot.

**Note:** A Kensington locking device is not included with the Silicon Graphics 230 Visual Workstation.

# <span id="page-69-0"></span>**Post-installation Instructions**

After completing the installation of customer replaceable components, follow these instructions to ready the system for operation:

- 1. If your installation involved the removal of the bezel, follow these steps to replace the bezel:
	- Locate the four tabs on the right side of the bezel, as shown in [Figure 2-31](#page-69-1).
	- Place the right side of the bezel on the chassis so as to insert the four tabs in their respective slots, as shown in [Figure 2-31.](#page-69-1)
	- Push the left side of the bezel towards the chassis until all four tabs on the left side of the bezel are securely snapped onto the chassis.

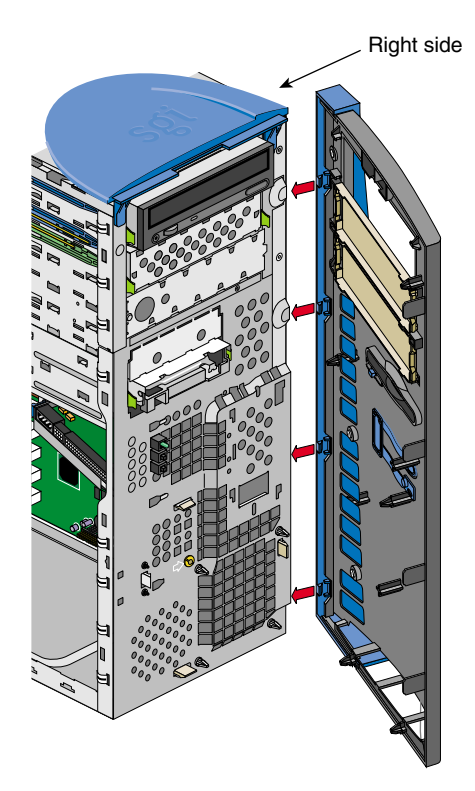

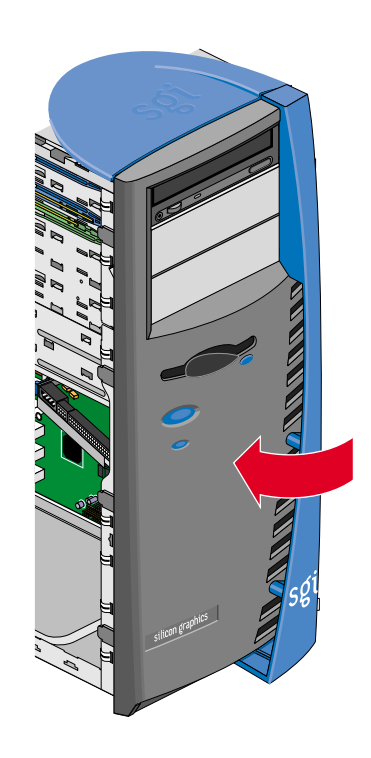

<span id="page-69-1"></span>**Figure 2-31** Replacing Bezel

- 2. Follow these steps to replace the side panel:
	- Locate the two tabs on the lower side of the side panel.
	- Place the two tabs onto the lower chassis rail.
	- Slide the side panel toward the rear of the system, until the rear tab hits the rear of the chassis and the side panel cannot be moved any farther. [Figure 2-32](#page-70-0) illustrates the procedure.

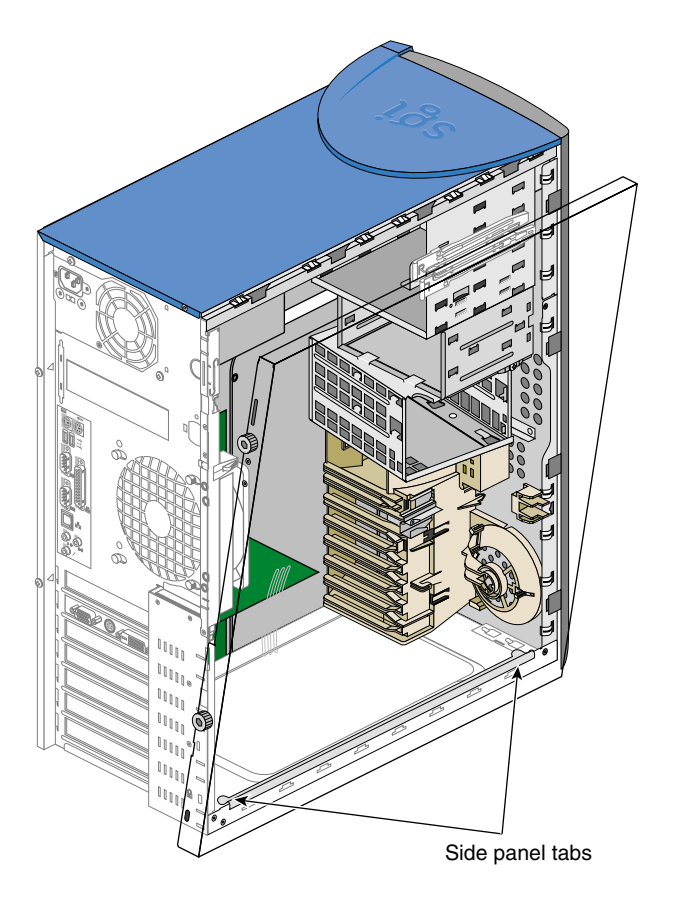

**Figure 2-32** Placing Side Panel onto Lower Chassis Rail

- <span id="page-70-0"></span>Push the upper side of the side panel toward the chassis.
- Gently lift the side panel and push it against the chassis.
- Slide the side panel towards the front of the chassis until it fits into place. The procedure is illustrated in [Figure 2-33.](#page-71-0)
- Tighten the two thumbscrews on the back of the case.

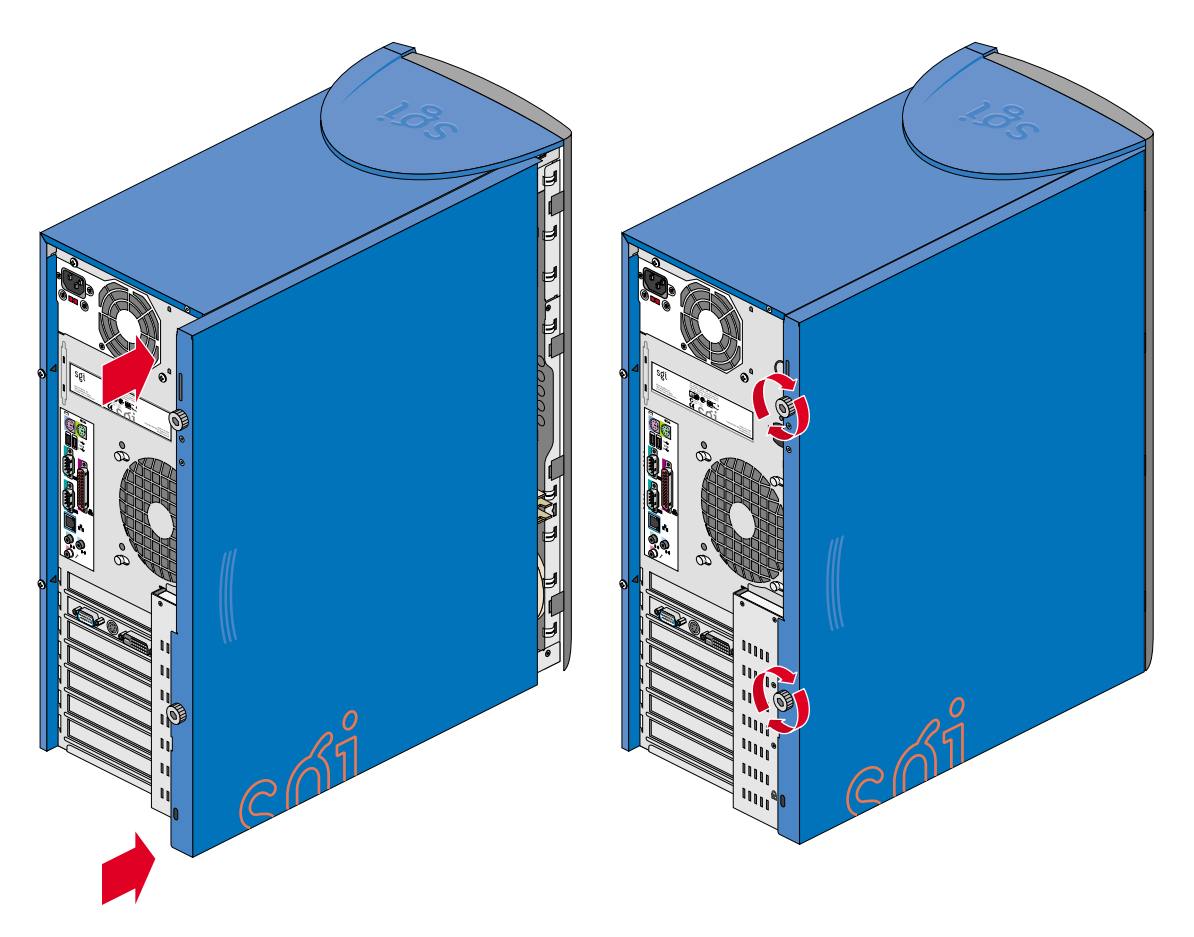

<span id="page-71-0"></span>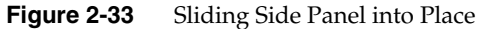

- 3. To connect your system to external devices, refer to ["Connecting External Devices"](#page-24-0) [on page 9.](#page-24-0)
- 4. To turn on the system, press the power button on the front panel. See [Figure 1-1 on](#page-17-0) [page 2](#page-17-0) for the location of the power button.
# **3. System Board**

The Silicon Graphics 230 Visual Workstation contains an M23D system board. This chapter describes the M23D system board and all its major components. It contains the system board layout, jumper settings, cache and memory configurations, and information on other internal devices.

### **Overview**

The M23D system board is a PCI bus-based, single processor system board built on an extended ATX baseboard. It comes with a single FC-PGA (Flip-Chip Pin Grid Array) processor socket using a Pentium® III processor integrated with the VIA Apollo Pro 133A chipset. The system board also integrates the Intel® 82559 10/100 Mbps PCI Ethernet chipset that supports WOL (Wake on LAN) and AOL (Alert on LAN) for better remote site management.

For expandability, the system board includes one AGP (Accelerated Graphics Port) slot, five PCI-bus slots, and three DIMM sockets.

For connectivity, the system board supports two USB (Universal Serial Bus) connectors, a speaker-out/audio-out, audio-in, and microphone-in port, and other standard features such as two UART NS16C550 serial ports, one enhanced parallel port with Enhanced Parallel Port (EPP)/Extended Capabilities Port (ECP) support, a diskette drive interface, and two embedded hard disk interfaces.

#### **Processor**

The Pentium III processor implements Dynamic Execution performance, a multi-transaction system bus, and Intel MMX media enhancement technology. Also, it offers Streaming SIMD (Single Instruction Multiple Data) Extensions — 70 new instructions enabling advanced imaging, 3D, streaming audio and video, and speech recognition applications. The Pentium III processor delivers higher performance than the previous Pentium processor while maintaining binary compatibility with all previous Intel architecture processors.

#### **Memory**

The three DIMM sockets on the board allow a maximum of 1.5 GB of memory using three 512-MB SDRAM (Synchronous DRAM) DIMMs. For data integrity, the default setting of the ECC (Error-Correcting Code) function of the memory system in the BIOS is enabled.

**Note:** Only 3.3 volts SDRAM should be used; 5-volt memory devices are not supported.

#### **System Chipsets**

#### **VIA Apollo Pro 133A Chipset**

The VIA Apollo Pro 133A chipset was specifically designed to meet the needs of high performance systems. It consists of two components: VT82C694X (north bridge) and VT82C686A (south bridge).

- VT82C694X (north bridge) provides the host interface, memory system control interface, PCI interface, and AGP interface to boost graphics performance.
- VT82C686A (south bridge) integrates super I/O functions like keyboard and mouse interface, floppy disk controller, advance digital data separator, two compatible serial ports (UARTs), one parallel port, on-chip 12 mA AT bus drivers, one floppy direct drive support, and Intelligent Power Management support. It also supports the PC99 compliant PCI-to-ISA bridge, SoundBlaster/DirectSound AC97 audio, SMBus and others.

#### **LAN Subsystem**

Another cost-effective feature for network solution is the integration of Intel's 82559 10/100 Mbps Fast Ethernet controller which supports Advanced Configuration and Power Interface (ACPI) 1.20A based power management, Wired for Management (WfM) 2.0 compliance, IP checksum assist, PCI 2.2 compliance, and PC 99 compliance.

### **Expansion Slots**

#### **AGP Bus (2X/4X)**

AGP is developed solely for the purpose of supporting 3D graphic applications. It has a 32-bit wide channel that runs at 66 MHz, which translates into a total bandwidth of 266 MBps. This is twice the bandwidth of PCI buses (133 MBps). AGP also accesses the main memory directly, allowing 3D textures to be stored in main memory rather than video memory.

**PCI Bus**

The system board has five PCI buses that support 32-bit/33 MHz PCI devices. The PCI bus is the key interface that communicates between the north and the south bridge.

### **Hardware Management Support**

The system board supports the power-management function that conforms to the power-saving standards of the U.S. Environmental Protection Agency (EPA) Energy Star program. It also offers the Plug-and-Play feature. This feature saves the user from configuration troubles, thus making the system more user-friendly.

# **Major Components**

The system board has the following major components:

- Utilizes a FC-PGA (Flip-Chip Pin Grid Array) processor socket that supports a PentiumIII processor and future generations of Pentium CPUs
- VIA Apollo Pro 133A chipset which includes the north and the south bridge
- Onboard 10/100 Mb/s Intel 82559 LAN chip that supports WOL and AOL
- Three DIMM sockets that accept 64-, 128-, 256-, and 512-MB SDRAMs with a maximum memory capacity of 1.5 GB
- One AGP bus and five PCI bus slots
- System clock/calendar with battery backup
- IDE hard disk and diskette drive interfaces
- External ports:
	- USB connectors
	- PS/2-compatible keyboard port
	- PS/2-compatible mouse port
	- 10/100 MBps Ethernet port
	- Parallel port
	- Serial port 1 and 2
	- Speaker-out/Audio-out port
	- Audio-in port
	- Microphone-in port

# <span id="page-76-1"></span>**System Board Layout**

This section provides a description of the system board connectors. [Figure 3-1](#page-76-0) shows the location of connectors on the system board.

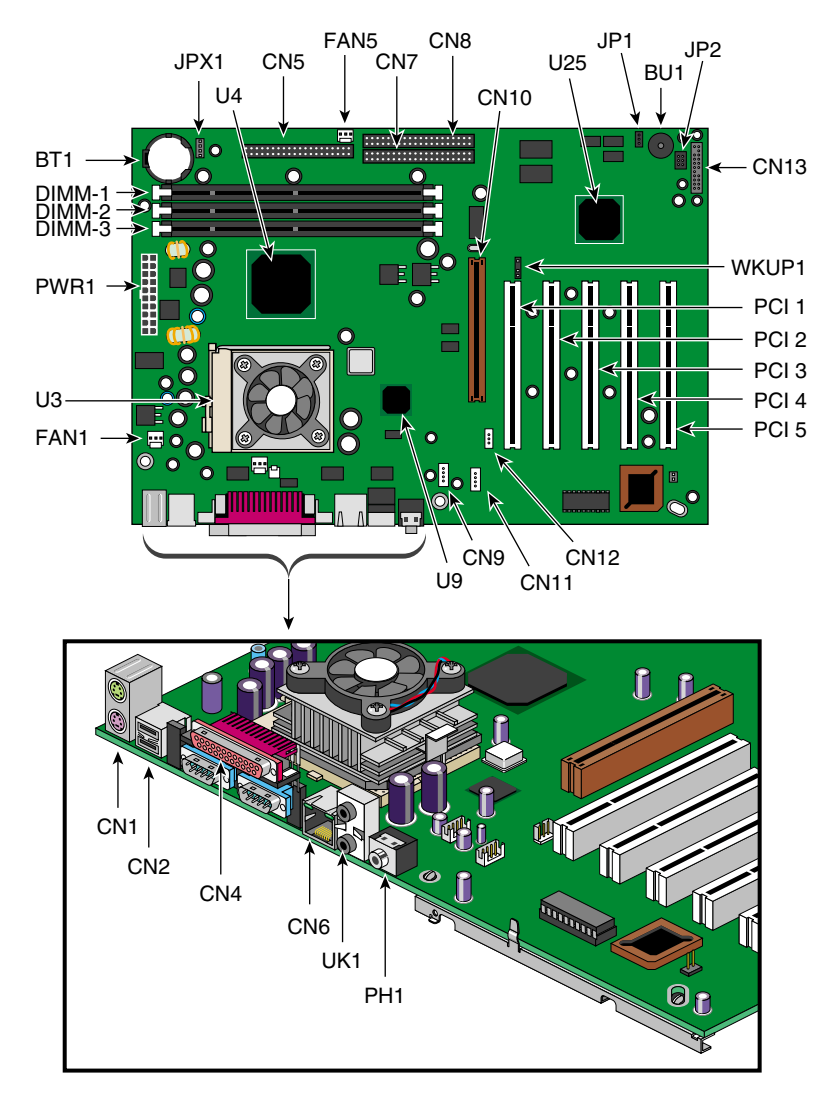

<span id="page-76-2"></span><span id="page-76-0"></span>**Figure 3-1** System Board Layout

<span id="page-77-0"></span>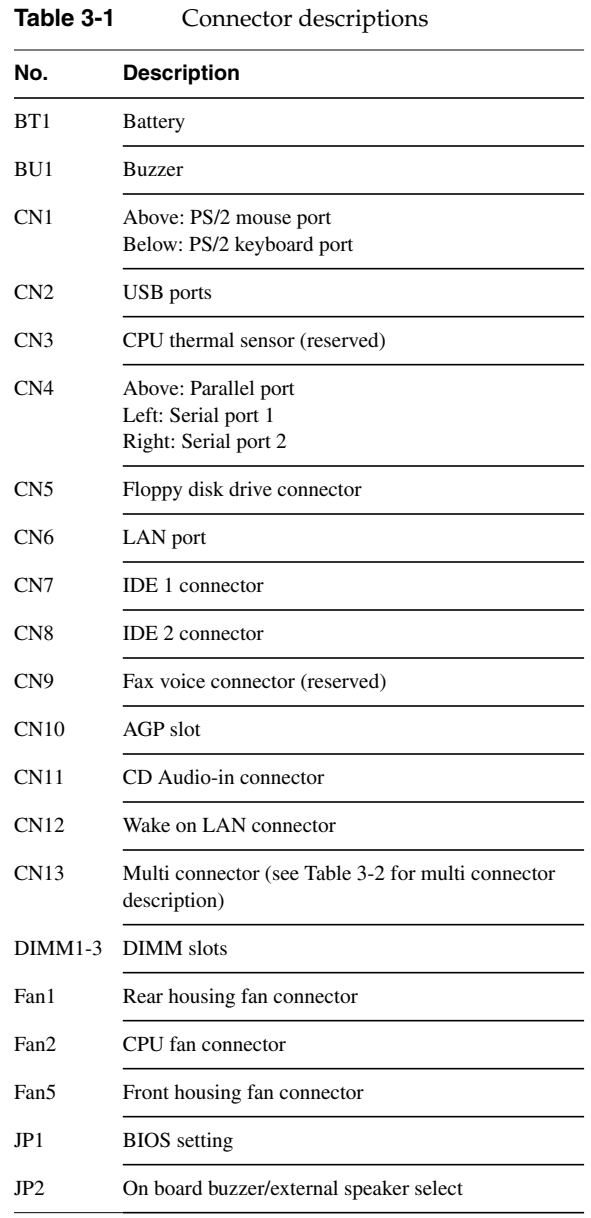

[Table 3-1](#page-77-0) provides a description of the system board connectors.

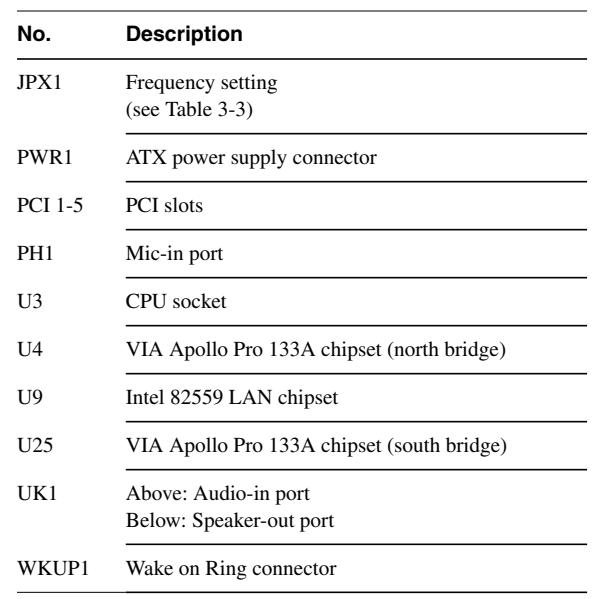

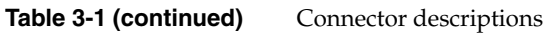

<span id="page-79-0"></span>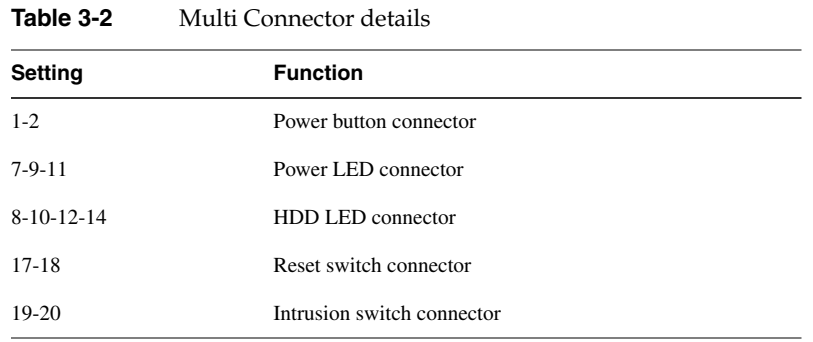

[Table 3-2](#page-79-0) details the functions of the CN13 connector settings.

[Figure 3-2](#page-79-1) illustrates the CN13 connector settings.

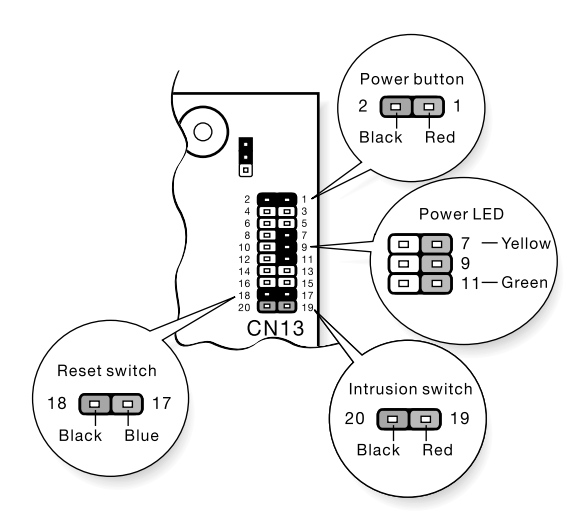

<span id="page-79-1"></span>**Figure 3-2** CN13 Connector Settings

[Table 3-3](#page-80-0) provides the frequency settings for the JPX1 jumper. JPX1 sets the ratio between the front side bus (FSB) frequency and the CPU internal clock frequency. This information is only required if installing a CPU other than the one supplied by SGI.

<span id="page-80-0"></span>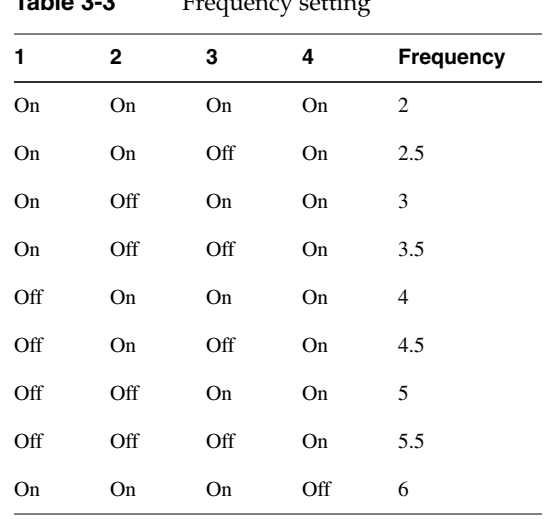

**Table 3-3** Frequency setting

**Note:** This frequency setting table is for reference only and is reserved for use by customer service technicians. The CPU frequency is automatically set and should not be tampered with.

# **System Component Installation**

The following sections show you how to install system components. This includes the CPU, memory modules, and expansion cards.

### **ESD Precautions**

Follow electrostatic discharge (ESD) precautions. Electronic equipment can be irreparably damaged by ESD. Always follow these preventative measures when handling a system component:

- Remove a component from its antistatic bag only when you are ready to install it.
- If you have to handle a component before installation, do not place it on surfaces that produce ESD (carpeting, for example), or near devices that create static electricity.
- Attach a static wrist strap to a grounded connection on your system when installing or removing a component.

### **Installing and Removing the CPU**

The PentiumIII comes in a FC-PGA (Flip-Chip Pin Grid Array) 370 pin package.

**Caution:** Always observe the ESD precautions when installing or removing a system component. Refer to the preceding section.

#### **Installing a CPU**

Follow these steps to install a CPU:

- 1. Remove the processor from its protective packaging.
- 2. Insert the new CPU into the CPU socket. Make sure that pin 1 (indicated by a notched corner) of the CPU connects to hole 1 of the socket. Push down the socket lever to lock the new CPU into the socket, as shown in [Figure 3-3.](#page-82-0)

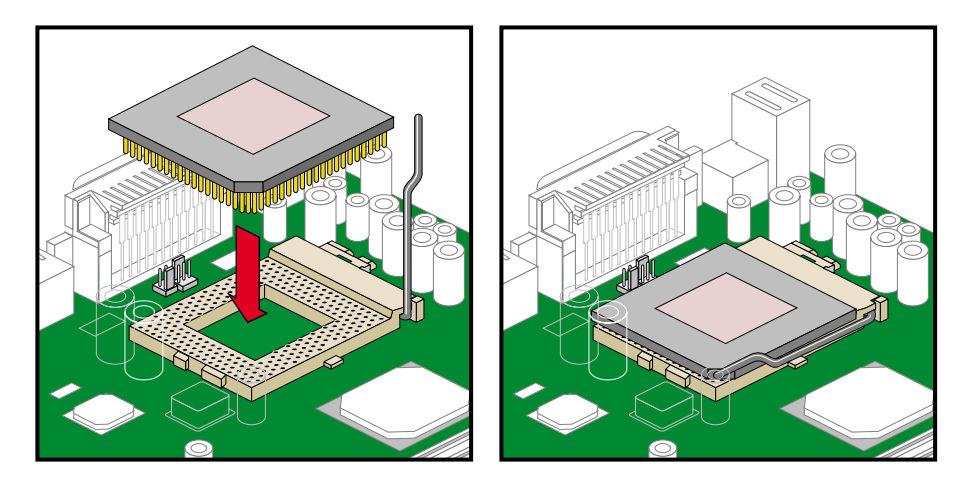

<span id="page-82-0"></span>**Figure 3-3** Installing a CPU

- 3. Connect the 3-pin and 2-pin fan/heatsink cables to the system board. Refer to ["System Board Layout" on page 61](#page-76-1) for the location of the fan/heatsink connectors.
- 4. Attach one side of the fan/heatsink metal bracket to the CPU socket and then gently push down the other side of the metal bracket until it locks in place. [Figure 3-4](#page-83-0) illustrates the procedure.

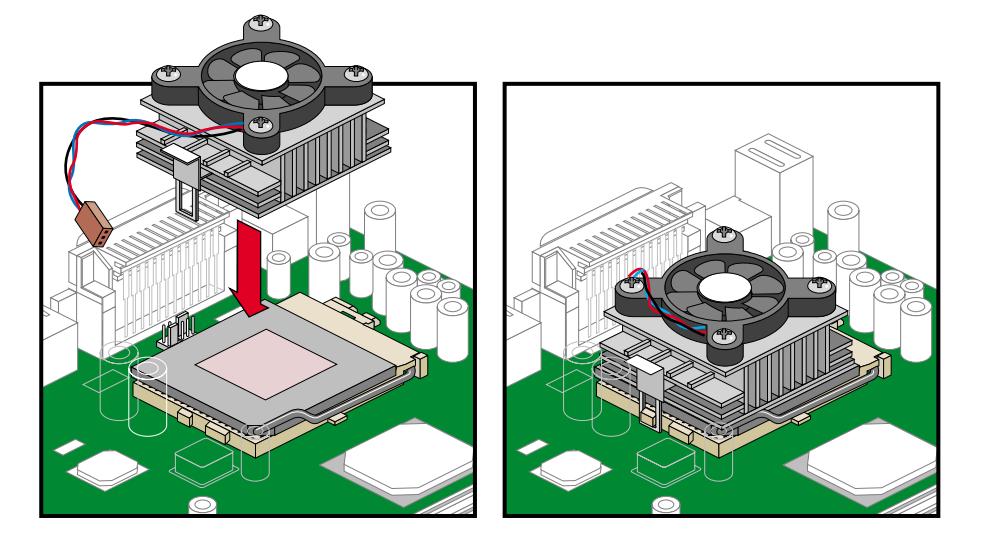

**Figure 3-4** Attaching Fan/Heatsink to CPU

**Caution:** The heatsink becomes very hot when the system is on. NEVER touch the heatsink with any metal or with your hands.

#### <span id="page-83-0"></span>**Removing a CPU**

Follow these steps to remove a CPU:

- 1. Disconnect the 3-pin and 2-pin fan/heatsink cables from the system board.
- 2. Unhook one side of the fan/heatsink metal bracket and gently lift it before removing the other side.
- 3. Gently push the socket lever down to release the lever and then pull it up.
- 4. Remove the CPU.

### **Installing and Removing Memory Modules**

The three 168-pin sockets onboard support SDRAM-type DIMMs. You may install 64-MB, 128-MB, 256-MB, or 512-MB (single and double density) DIMMs for a maximum 1.5-GB system memory.

**Note:** Only 3.3 volts SDRAM should be used; 5-volt memory devices are not supported.

This system board supports 133 MHz ECC registered SDRAM only.

**Warning: Do not use both 100 MHz and 133 MHz SDRAM together. This might cause your system to malfunction. For a qualified DIMM vendor list, please call for support.**

Each of the DIMM sockets is independent from the others. This independence allows you to install DIMMs with different capacities to form different memory configurations.

#### **Installing a Memory Module**

To install a DIMM, align it to an empty slot and press it in until the holding clips secure the DIMM in place, as shown in [Figure 3-5.](#page-85-0)

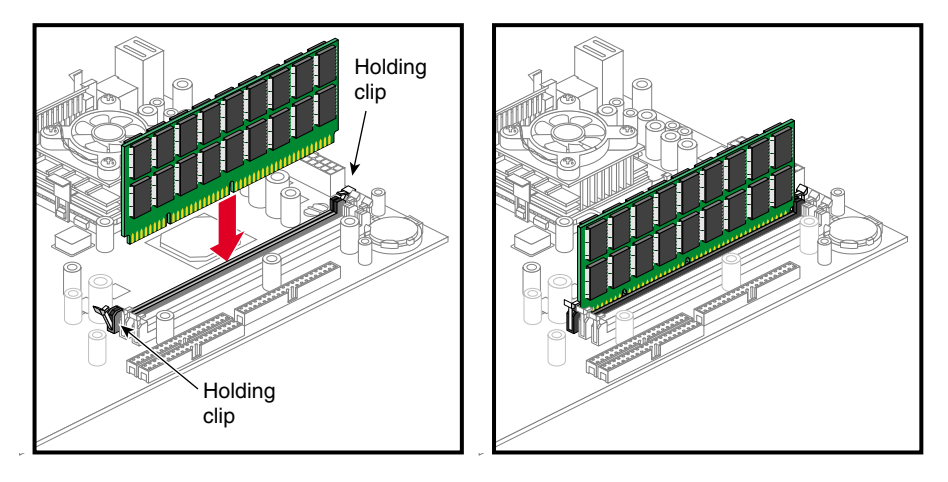

<span id="page-85-0"></span>**Figure 3-5** Installing a DIMM

**Note:** The DIMM socket is slotted to ensure proper installation. If you attempt to install a DIMM, but it does not completely fit, you may have inserted it the wrong way. Reverse the orientation of the DIMM.

#### **Removing a Memory Module**

To remove a DIMM, press the holding clips on both sides of the socket outward to release the DIMM, as shown in [Figure 3-6](#page-86-0).

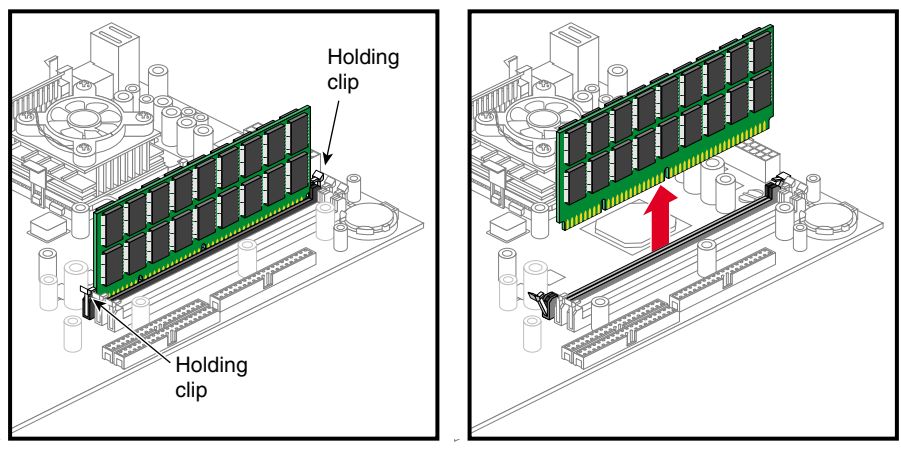

**Figure 3-6** Removing a DIMM

#### <span id="page-86-0"></span>**Reconfiguring the System**

The system automatically detects the amount of memory installed. Run Setup to view the new value for total system memory and make a note of it.

## **Error Messages**

Do not continue using the computer if you receive an error message of any type. Note the message and take corrective action. This section explains the different types of error messages and corresponding corrective measures.

There are two general types of error messages:

- Software error messages
- System error messages

#### **Software Error Messages**

Software error messages are returned by your operating system or application. These messages typically occur after you boot the operating system or when you run your applications. If you receive this type of message, consult your application or operating system manual for help.

#### <span id="page-87-0"></span>**System Error Messages**

A system error message indicates a problem with the computer itself. A message of this type normally appears during the power-on self-test, before the operating system prompt appears. [Table 3-4](#page-87-0) lists some of the system error messages and the corrective action to take.

| <b>Message</b>                                                                         | Action                                                                               |
|----------------------------------------------------------------------------------------|--------------------------------------------------------------------------------------|
| <b>CMOS Battery Bad</b>                                                                | Replace the lithium battery or call for support.                                     |
| CMOS Checksum Error                                                                    | Run Setup <sup>a</sup> .                                                             |
| CPU BIOS Update Code<br>Mismatch                                                       | Call for support.                                                                    |
| Diskette Drive Controller<br>Error or Not Installed<br>Floppy Disk Controller<br>Error | Check and connect the floppy cable on both the floppy drive<br>and system board end. |

**Table 3-4** System Error Messages

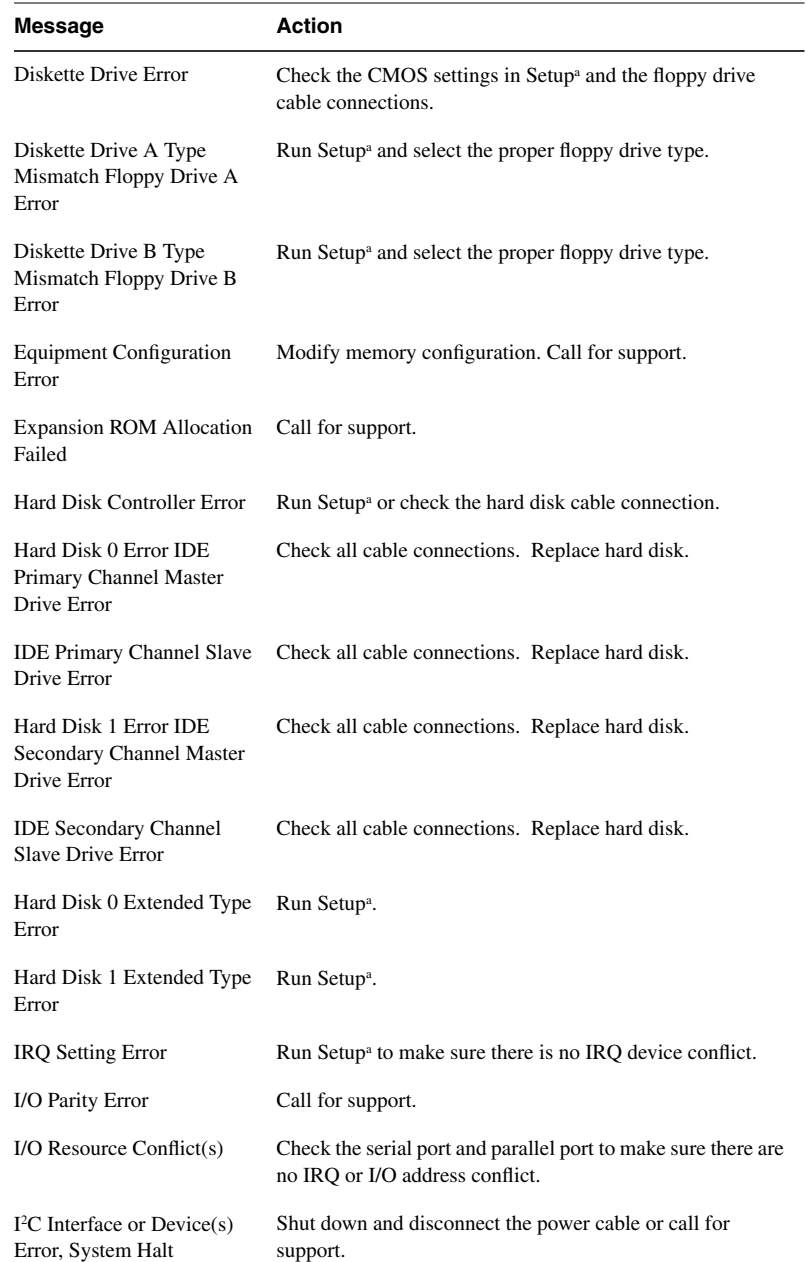

### Table 3-4 (continued) System Error Messages

### **007-4263-001 73**

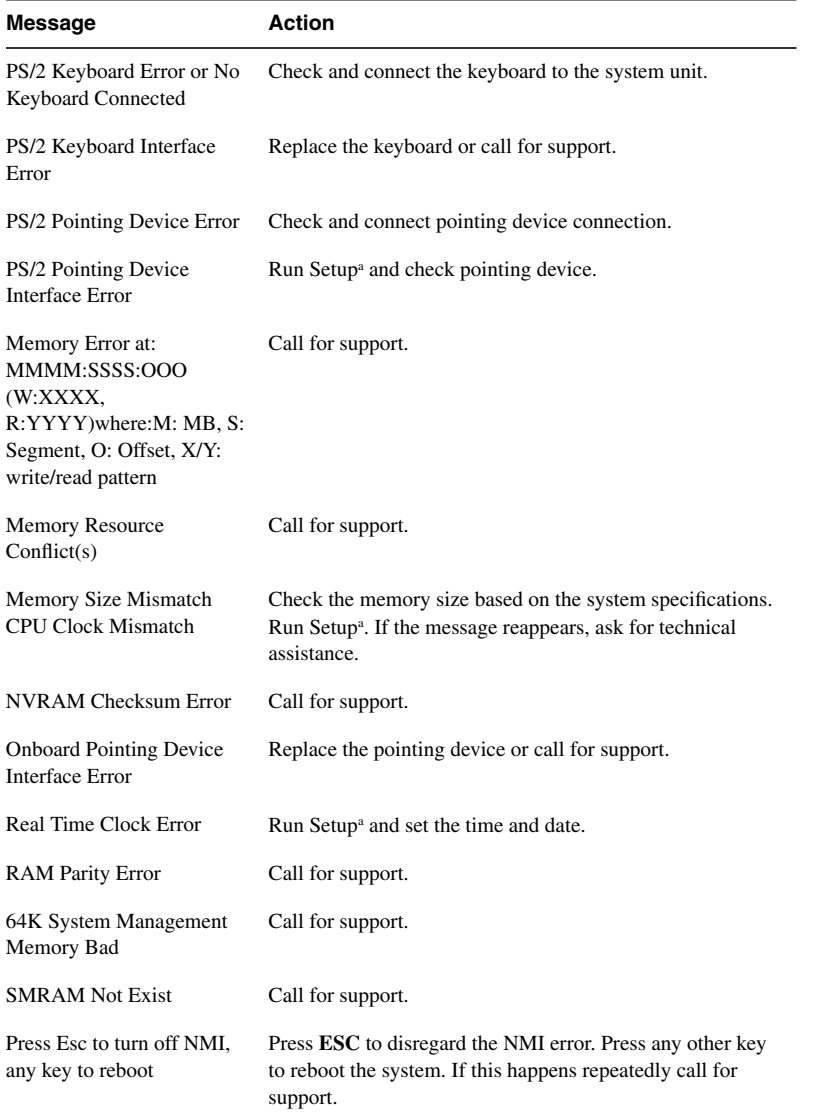

### **Table 3-4 (continued)** System Error Messages

a. Press **CTRL + ALT + ESC** during power-on self-test (POST) to enter the BIOS Set-up screen. See [Chapter 4](#page-92-0) for information on running Setup.

#### **Correcting Error Conditions**

As a general rule, if an error message says Press F1 to continue, it is caused by a configuration problem, which can be easily corrected. An equipment malfunction is more likely to cause a fatal error, i.e., an error that causes complete system failure.

Here are some corrective measures for error conditions:

- 1. Run Setup. You must know the correct configuration values for your system before you enter Setup, which is why you should write them down when the system is correctly configured. An incorrect configuration is a major cause of power-on error messages, especially for a new system.
- 2. Remove the system unit cover. Check that the jumpers on the system board and any expansion boards are set correctly.
- 3. If you cannot access a new disk, it may be because your disk is not properly formatted or partitioned. Please consult your operating system documentation for additional information.
- 4. Check that all connectors and boards are securely plugged in.

If you go through the corrective steps above and still receive an error message, the cause may be an equipment malfunction.

If you are sure that your configuration values are correct and your battery is in good condition, the problem may lie in a damaged or defective chip.

In either case, contact an authorized service center for assistance.

The BIOS Utility allows you to view your system's configuration settings.

When you receive the system, it will already have been configured by SGI. There is no need to run Setup when starting the computer unless you get a Run Setup message.

The Setup program loads configuration values into the battery-backed nonvolatile memory called CMOS RAM. This memory area is not part of the system RAM.

**Note:** If you repeatedly receive Run Setup messages, the battery may be bad. In this case, the system cannot retain configuration values in CMOS. Replace the battery or call for support.

# <span id="page-92-0"></span>**4. Setup Utility**

This chapter gives information about the system BIOS and tells how to configure the system by changing the settings of the BIOS parameters.

### **Introduction**

When you receive the system, it will already have been configured by SGI. There is no need to run Setup when starting the computer unless you get a Run Setup message.

The Setup program loads configuration values into the battery-backed, nonvolatile memory called CMOS RAM. This memory area is not part of the system RAM.

**Note:** If you repeatedly receive Run Setup messages, the battery may be bad. In this case, the system cannot retain configuration values in CMOS. Replace the battery or call for support.

Before you run Setup, make sure that you have saved all open files. The system reboots immediately after you exit Setup.

### <span id="page-92-1"></span>**Entering Setup**

To enter Setup, simultaneously press the key combination  $Ctr1+Alt+Esc$ .

**Note:** You must press Ctrl+Alt+Esc while the system is booting. This key combination does not work at any other time.

The system supports two Setup utility levels: Basic and Advanced. See [Figure 4-1](#page-93-0) for the Basic Setup Utility screen and [Figure 4-2](#page-94-0) for the Advanced Setup Utility screen.

If you are an advanced user, you may want to check the detailed configuration of your system. Detailed system configurations are contained in the Advanced Level. To view the Advanced Level, press F8.

The Key Help Guide (press  $\text{Alt} + \text{H}$  to activate) shows you how to move around the BIOS setup screen:

- Use the Up and Down arrow keys to move around the Setup Utility screen.
- Use the left and right arrow keys to move to the next page or to return to the previous page if the setup screen has more than one page available.
- Use the Page Up, Page Down,  $+$ , or keys to select the options if they are available.
- Press Esc to return to the Main menu.

**Note:** A parameter with an asterisk (\*) mark indicates that the parameter appears only when you are in the Advanced Level. Also, grayed items on the screens have fixed settings and are not user-configurable.

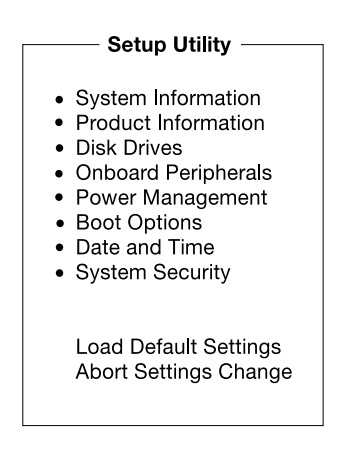

<span id="page-93-0"></span>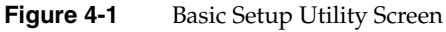

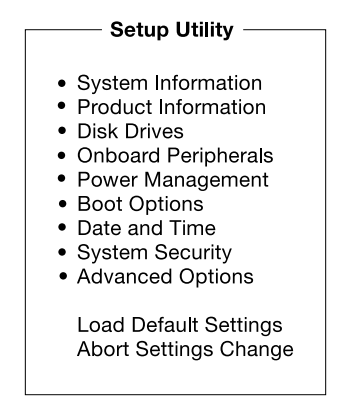

<span id="page-94-0"></span>**Figure 4-2** Advanced Setup Utility Screen

# **System Information**

The following screen appears if you select System Information from the Main menu:

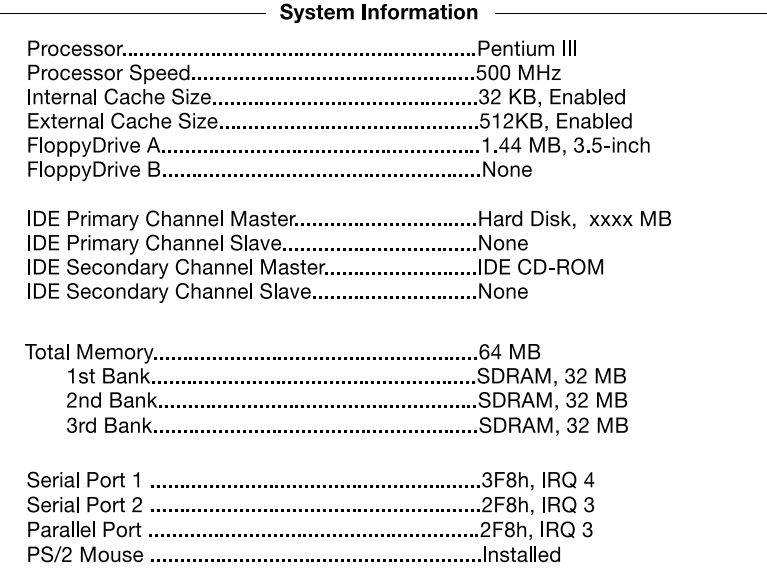

**Figure 4-3** System Information Screen

[Table 4-1](#page-95-0) describes the System Information parameters.

<span id="page-95-0"></span>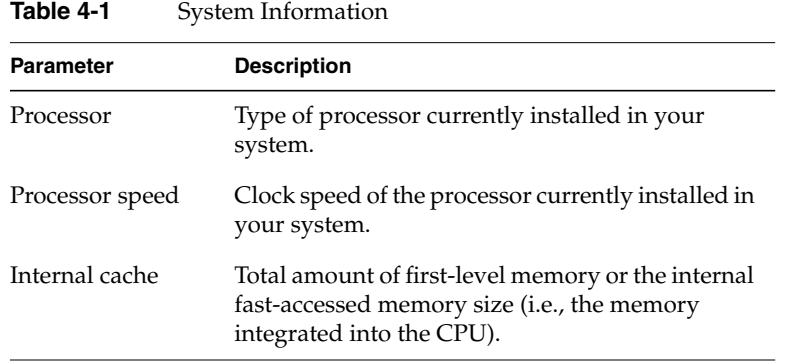

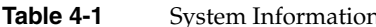

| <b>Parameter</b>                       | <b>Description</b>                                                                                                    |
|----------------------------------------|----------------------------------------------------------------------------------------------------|
| External cache                         | Total amount of second-level cache memory size<br>that comes with the CPU.                                                                                                    |
| Floppy Drive A                         | System's current diskette drive A settings.                                                                                                    |
| Floppy Drive B                         | System's current diskette drive B settings.                                                                                                    |
| <b>IDE</b> primary<br>channel master   | Current configuration of the master IDE device<br>connected to the primary IDE channel.                                                                                                    |
| <b>IDE</b> primary<br>channel slave    | Current configuration of the slave IDE device<br>connected to the primary IDE channel.                                                                                                    |
| <b>IDE</b> secondary<br>channel master | Current configuration of the master IDE device<br>connected to the secondary IDE channel.                                                                                                    |
| <b>IDE</b> secondary<br>channel slave  | Current configuration of the slave IDE device<br>connected to the secondary IDE channel.                                                                                                    |
| Total memory                           | Total amount of onboard memory. The memory<br>size is automatically detected by BIOS during the<br>power-on self-test. If you install additional<br>memory, the system automatically adjusts this<br>parameter to display the new memory size. |
| $1st/2nd/3rd$ bank                     | Type and size of DRAM installed in DIMM<br>sockets 1, 2, and 3. The None setting indicates that<br>there is no DRAM installed. For the location of the<br>DIMM sockets, see Figure 3-1 on page 61.                                             |
| Serial port 1                          | Serial port 1 address and IRQ setting.                                                                                                    |
| Serial port 2                          | Serial port 2 address and IRQ setting.                                                                                                    |
| Parallel port                          | Parallel port address and IRQ setting.                                                                                                    |
| PS/2 mouse                             | Pointing device installation settings. Displays<br>None if no pointing device is installed.                                                                                                    |

**Table 4-1 (continued)** System Information

# **Product Information**

The Product Information screen contains general data about the system, such as the product name, serial number, BIOS version, etc. This information is necessary for troubleshooting (and may be required when asking for technical support).

[Figure 4-4](#page-97-1) shows the Product Information screen.

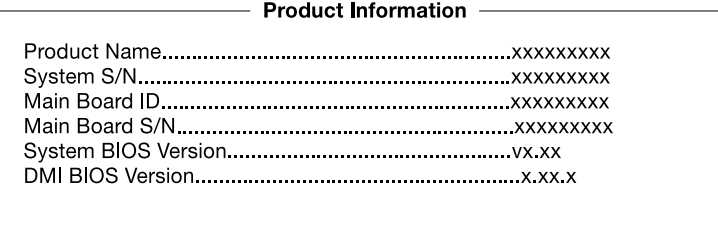

<span id="page-97-1"></span>**Figure 4-4** Product Information Screen

[Table 4-2](#page-97-0) describes the Product Information parameters.

<span id="page-97-0"></span>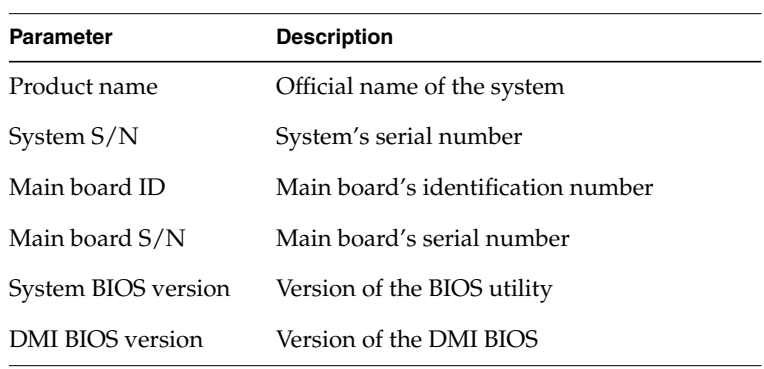

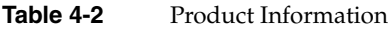

# **Disk Drives**

Select Disk Drives to input configuration values for disk drives.

The following screen shows the Disk Drives menu:

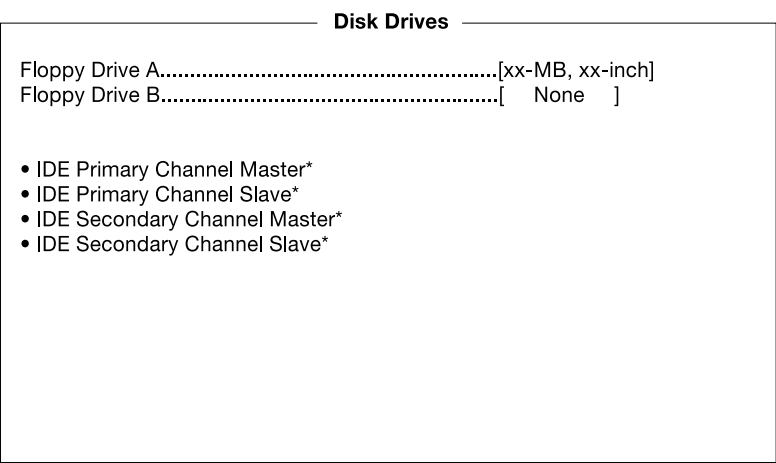

**Figure 4-5** Disk Drives Screen

**Note:** A parameter with an asterisk (\*) mark indicates that the parameter appears only when you are in the Advanced Level. See ["Entering Setup" on page 77](#page-92-1).

[Table 4-3](#page-99-0) describes the Disk Drives parameters. Settings in **boldface** are the default and suggested parameter settings.

<span id="page-99-0"></span>

| <b>Parameter</b>                                                                                                  | <b>Description</b>                                                                                                    | Option                                                                                                    |
|----------------------------------------------------------------------------------------------------|----------------------------------------------------------------------------------------------------|----------------------------------------------------------------------------------------------------|
| Floppy drive<br>A and B                                                                                           | Selects the floppy disk drive type.                                                                                                    | 1.44 MB, 3.5-inch<br>None<br>360 KB, 5.25-inch<br>1.2 MB, 5.25-inch<br>720 KB, 3.5-inch<br>2.88 MB, 3.5-inch |
| <b>IDE</b> primary<br>channel<br>master and<br>slave<br><b>IDE</b><br>Secondary<br>channel<br>master and<br>slave | This item lets you select the IDE hard<br>disk parameters that your system<br>supports. Auto enables BIOS to<br>automatically detect the parameters<br>of installed HDD during the POST<br>(power-on self-test). If you prefer to<br>enter HDD parameters manually,<br>select User. Select None if no HDD is<br>connected to the system.<br>The IDE CD-ROM is always<br>automatically detected. | Auto<br>User<br>None                                                                                         |

**Table 4-3** Disk Drives Parameters

### **IDE Channel Type**

The following screen appears if you select any of the IDE Drive parameters:

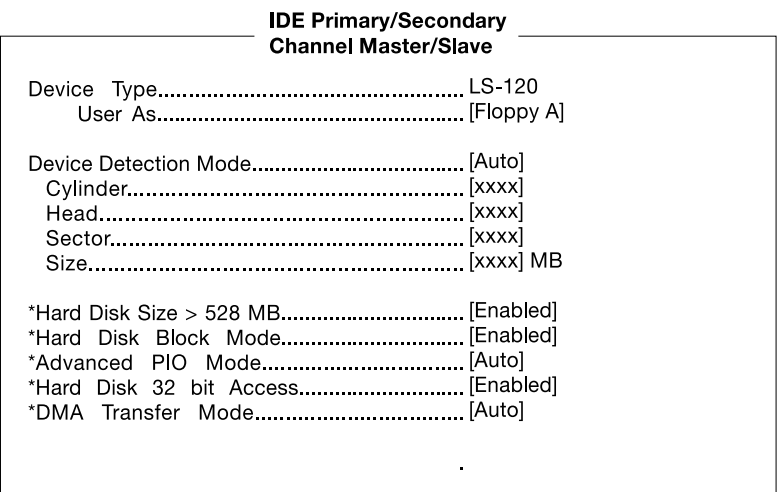

#### **Figure 4-6** IDE Channel Type Screen

[Table 4-4](#page-100-0) describes the parameters in this screen. Settings in **boldface** are the default and suggested parameter settings.

**Table 4-4** IDE Drive Parameters

<span id="page-100-0"></span>

| <b>Parameter</b>            | <b>Description</b>                                                                                                    | <b>Option</b>                     |
|-----------------------------|----------------------------------------------------------------------------------------------------|-----------------------------------|
| Device Type                 | Indicates a hard disk type device.                                                                                                    |                                   |
| Used As                     | Specifies the designated drive name for the<br>device type.                                                                                                    | Floppy A<br>Floppy B<br>Hard disk |
| Device<br>Detection<br>Mode | Lets you specify the type of hard disk<br>installed in your system. If you want the<br>BIOS to automatically configure your hard<br>disk, select Auto. If you know your hard<br>disk type, you can select User, and enter<br>the setting manually. | Auto<br>User<br>None              |

| <b>Parameter</b>             | <b>Description</b>                                                                                                    | Option              |
|------------------------------|----------------------------------------------------------------------------------------------------|---------------------|
| Cylinder                     | Specifies the number of cylinders of your<br>hard disk, This can only be modified if<br>Device Detection Mode is set to Manual. If<br>Device Detection Mode is set to Auto, this<br>parameter will be set by the system.                                                                                                    | User Input          |
| Head                         | Specifies the number of heads of your hard<br>disk. This can only be modified if Device<br>Detection Mode is set to Manual. If Device<br>Detection Mode is set to Auto, this<br>parameter will be set by the system                                                                                                    | User Input          |
| Sector                       | Specifies the number of sectors of your<br>hard disk. This can only be modified if<br>Device Detection Mode is set to Manual. If<br>Device Detection Mode is set to Auto, this<br>parameter will be set by the system                                                                                                    | User Input          |
| Size                         | Specifies the size of your hard disk, in MB. User Input<br>This can only be modified if Device<br>Detection Mode is set to Manual. If Device<br>Detection Mode is set to Auto, this<br>parameter will be set by the system                                                                                                    |                     |
| Hard disk size<br>$>$ 528 MB | When set to Auto, the BIOS utility<br>automatically detects if the installed hard<br>disk supports the function. If supported, it<br>allows you to use a hard disk with a<br>capacity of more than 528 MB. This is made<br>possible through the Logical Block<br>Address (LBA) mode translation.<br>However, this enhanced IDE feature works<br>only under DOS, Windows 3.x, Windows<br>95, and Windows NT 3.5 and above. Other<br>operating systems require this parameter<br>to be set to Disabled. | Enabled<br>Disabled |

**Table 4-4 (continued)** IDE Drive Parameters

| <b>Parameter</b>           | <b>Description</b>                                                                                                    | Option                     |
|----------------------------|----------------------------------------------------------------------------------------------------|----------------------------|
| Hard disk<br>block mode    | Enhances disk performance depending on<br>the hard disk in use. If you set this<br>parameter to Auto, the BIOS utility<br>automatically detects if the installed hard<br>disk drive supports the Block Mode<br>function. If supported, it allows data<br>transfer in blocks (multiple sectors) at a<br>rate of 256 bytes per cycle.                                         | Auto<br>Disabled           |
| Advanced<br>PIO mode       | When set to Auto, the BIOS utility<br>automatically detects if the installed hard<br>disk supports the function. If supported, it<br>allows for faster data recovery and<br>read/write timing that reduces hard disk<br>activity time. This results in better hard<br>disk performance.                                                                                     | Auto<br><b>Disabled</b>    |
| Hard disk 32<br>bit access | Improves system performance by allowing<br>the use of the 32-bit hard disk access. This<br>enhanced IDE feature works only under<br>DOS, Windows 3.x, Windows 95,<br>Windows NT, and Novell NetWare. If your<br>software or hard disk does not support this<br>function, set this parameter to Disabled.                                                                    | Enabled<br><b>Disabled</b> |
| DMA transfer<br>mode       | The Ultra DMA and Multi-DMA modes<br>enhance hard disk performance by<br>increasing the transfer rate. However,<br>besides enabling these features in the BIOS<br>Setup, both the Ultra DMA and<br>Multi-DMA modes require the DMA<br>driver to be loaded. By setting this<br>parameter to Auto, BIOS automatically<br>sets the appropriate DMA mode for your<br>hard disk. | Auto<br>Disabled           |

**Table 4-4 (continued)** IDE Drive Parameters

# **Onboard Peripherals**

The Onboard Peripheral Configuration option allows you to configure the onboard communication ports and the onboard devices. Selecting this option displays the following screen:

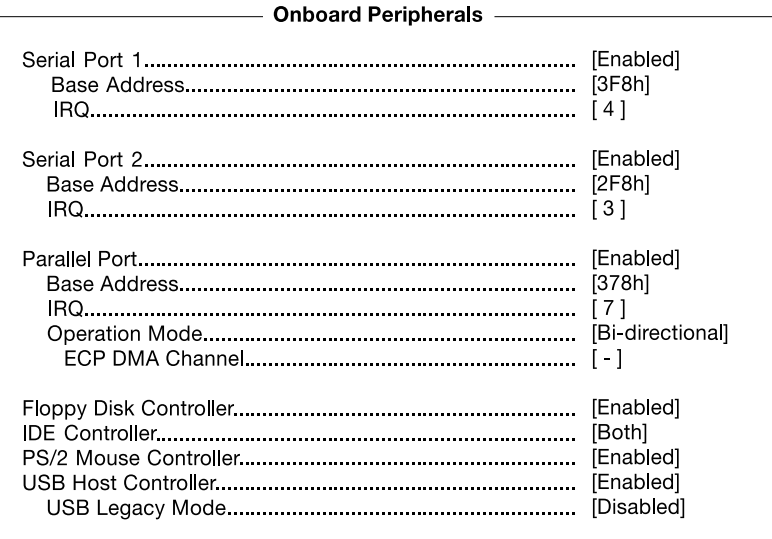

**Figure 4-7** Onboard Peripherals Screen

[Table 4-5](#page-104-0) describes the Onboard Peripherals parameters. Settings in **boldface** are the default and suggested parameter settings.

<span id="page-104-0"></span>

| <b>Parameter</b>       | <b>Description</b>                                                                                                    | Option                       |
|------------------------|----------------------------------------------------------------------------------------------------|------------------------------|
| Serial port 1<br>and 2 | Enables or disables the serial port                                                                                                    | Enabled<br><b>Disabled</b>   |
| Base address           | Sets the I/O base address of the serial<br>port                                                                                                    | 3F8h<br>2F8h<br>3E8h<br>2E8h |
| IRO                    | Sets the IRQ (interrupt request)<br>channel of the serial port                                                                                                    | 4<br>11                      |
| Parallel port          | Enables or disables the parallel port                                                                                                    | Enabled<br>Disabled          |
| <b>Base address</b>    | Sets the I/O base address of the<br>parallel port.                                                                                                    | 378h<br>278h<br>3BCh         |
| IRO                    | Sets the interrupt request (IRQ)<br>channel of the parallel port<br>Note: If you install an add-on card<br>that has a parallel port whose<br>address conflicts with the onboard<br>parallel port, a warning appears on<br>the screen. Check the parallel port<br>address of the add-on card and<br>change the address to one that does<br>not conflict. | 7<br>5                       |

**Table 4-5** Onboard Peripherals Parameters

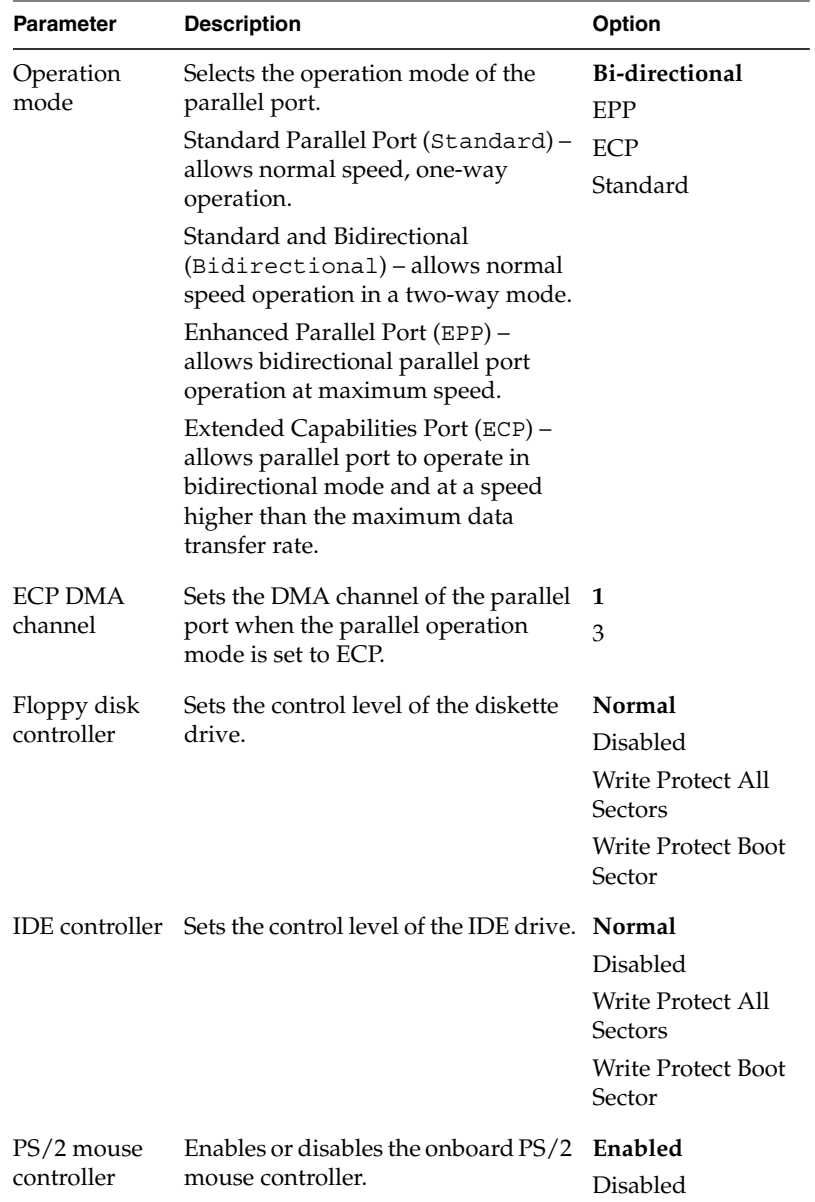

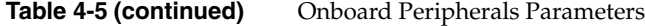

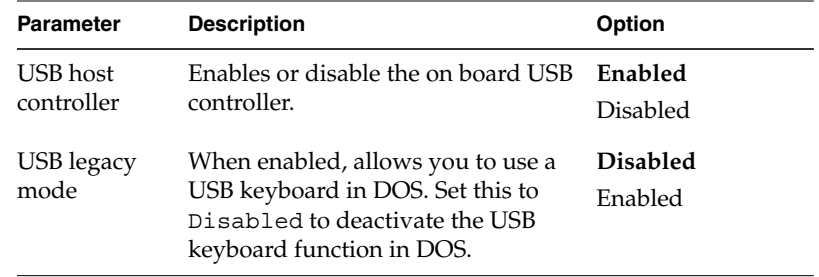

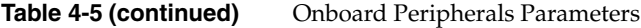

## **Power Management**

The Power Management menu allows you to configure the system power-management feature.

The following screen shows the Power Management parameters and their default settings:

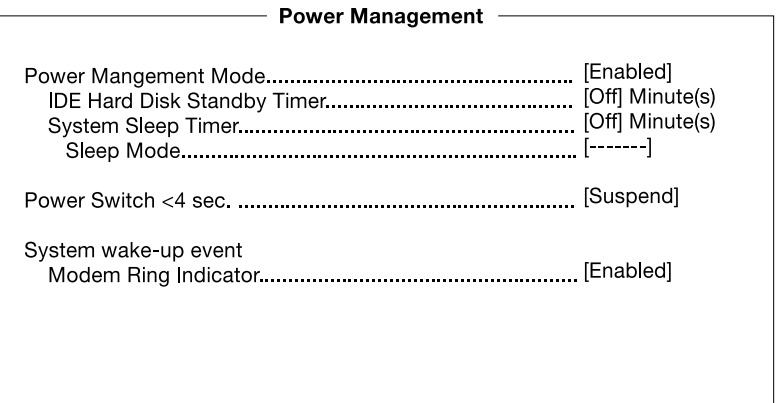

**Figure 4-8** Power Management Screen

[Table 4-6](#page-108-0) describes the Power Management parameters. Settings in **boldface** are the default and suggested parameter settings.
| <b>Parameter</b>                      | <b>Description</b>                                                                                                    | Option                        |
|---------------------------------------|----------------------------------------------------------------------------------------------------|-------------------------------|
| Power<br>management<br>mode           | Allows you to reduce power<br>consumption. When this parameter is set<br>to Enabled, you can configure the IDE<br>hard disk and system timers. Setting it to<br>Disabled deactivates the<br>power-management feature and its<br>timers.                                                                                                    | Enabled<br>Disabled           |
| <b>IDE</b> hard disk<br>standby timer | Allows the hard disk to enter standby<br>mode after inactivity of 1 to 15 minutes,<br>depending on your setting. When you<br>access the hard disk again, allow 3 to 5<br>seconds (depending on the hard disk) for<br>the disk to return to normal speed. Set this<br>parameter to Off if your hard disk does<br>not support this function. | Off<br>1 minute<br>15 minutes |
| System sleep<br>timer                 | This parameter sets the system to the<br>lowest power-saving mode after a<br>specified period of inactivity. Any<br>keyboard or mouse action or any activity<br>detected from the IRQ channels resumes<br>system operation.                                                                                                    | Off<br>On                     |
| Sleep mode                            | Lets you specify the power-saving mode<br>that the system will enter after a specified<br>period of inactivity.<br>This parameter becomes configurable<br>only if the system sleep timer is on. Any<br>keyboard or mouse action, or any enabled<br>monitored activities occurring through<br>the IRQ channels resume system<br>operation.  | Standby<br>Suspend            |

**Table 4-6** Power Management Parameters

| <b>Parameter</b>        | <b>Description</b>                                                                                                    | Option               |
|-------------------------|----------------------------------------------------------------------------------------------------|----------------------|
| 4 sec.                  | Power switch < When set to Power of f, the system<br>automatically turns off when the power<br>switch is pressed for less than 4 seconds.<br>When set to Suspend, the system enters<br>the suspend mode when pressed for less<br>than 4 seconds. | Suspend<br>Power off |
| System<br>wake-up event | The system wake-up event allows the<br>system to resume operation when the<br>modem ring indicator is enabled.                                                                                                    |                      |
| Modem ring<br>indicator | When Enabled, any fax/modem activity<br>wakes up the system from suspend mode.                                                                                                    | Enabled<br>Disabled  |

**Table 4-6 (continued)** Power Management Parameters

### **Boot Options**

The Boot Options selection allows you to specify your preferred setting for bootup.

The following screen appears if you select Boot Options from the Basic Configuration menu:

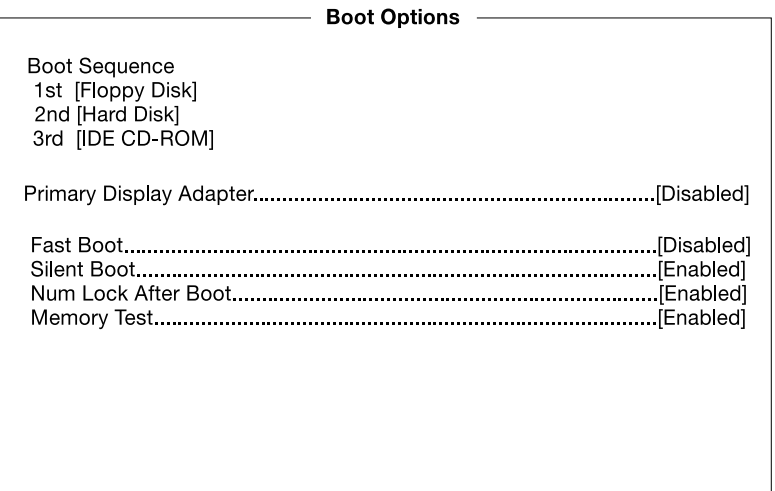

**Figure 4-9** Boot Options Screen

**Note:** A parameter with an asterisk (\*) mark indicates that the parameter appears only when you are in the Advanced Level. See ["Entering Setup" on page 77](#page-92-0).

[Table 4-7](#page-111-0) describes the Boot Options parameters. Settings in **boldface** are the default and suggested parameter settings.

<span id="page-111-0"></span>

| <b>Parameter</b>              | <b>Description</b>                                                                                                    | <b>Option</b>              |
|-------------------------------|----------------------------------------------------------------------------------------------------|----------------------------|
| Boot Sequence                 | This parameter allows you to specify the<br>boot search sequence during POST.                                                                                                    |                            |
|                               | <b>-1st.</b> The system checks this drive first.                                                                                                    |                            |
|                               | <b>- 2nd</b> . The system then checks this drive if<br>it can not boot from the 1st specified drive.                                                                                                    |                            |
|                               | <b>- 3rd</b> . If the 1st and 2nd searches fail, it<br>boots from this drive.                                                                                                    |                            |
|                               | BIOS will display an error message if the<br>drive specified is not bootable.                                                                                                    |                            |
| Primary<br>display<br>adapter | Setting this parameter to Auto enables the<br>onboard video controller. Normally, the<br>onboard video controller is considered as<br>the primary display adapter. If you<br>installed a video card into your system,<br>you need to disable the onboard VGA;<br>otherwise, the video card will not<br>function. To do this, simply set this<br>parameter to Disabled. | Onboard<br>Disabled        |
| Fast boot                     | Allows the system to boot faster by<br>skipping some POST routines.                                                                                                    | <b>Disabled</b><br>Enabled |

Table 4-7 Boot Options Parameters

| <b>Description</b><br><b>Parameter</b> |                                                                                                    | Option              |  |
|----------------------------------------|----------------------------------------------------------------------------------------------------|---------------------|--|
| Silent boot                            | Enables or disables the Silent Boot<br>function. When set to Enabled, BIOS is in<br>graphical mode and displays only an<br>identification logo during POST and while<br>booting. After booting, the screen displays<br>the operating system prompt (such as<br>DOS) or logo (such as Windows 95). If any<br>error occurs while booting, the system<br>automatically switches to the text mode. | Enabled<br>Disabled |  |
|                                        | Even if your setting is Enabled, you may<br>also switch to the text mode while booting<br>by pressing the Delete key when you see<br>the "Press DELETE key to enter setup"<br>message on the screen.                                                                                                    |                     |  |
|                                        | When set to Disabled, BIOS is in the<br>conventional text mode where you see the<br>system initialization details on the screen.                                                                                                    |                     |  |
| Num lock after<br>boot                 | Allows you to activate the Num Lock<br>function upon booting.                                                                                                    | Enabled<br>Disabled |  |
| Memory test                            | When set to Enabled, this parameter<br>allows the system to perform a RAM test<br>during the POST routine. When set to<br>Disabled, the system detects only the<br>memory size and bypasses the test<br>routine.                                                                                                    | Enabled<br>Disabled |  |

**Table 4-7 (continued)** Boot Options Parameters

## **Date and Time**

The real-time clock keeps the system date and time. After setting the date and time, you do not need to enter them every time you turn on the system. As long as the internal battery remains good (approximately 7 years) and connected, the clock continues to keep the date and time accurately even when the power is off.

Date and Time -Time.................................[HH:MM:SS]

#### **Figure 4-10** Date and Time Screen

[Table 4-8](#page-113-0) describes the Date and Time parameters.

<span id="page-113-0"></span>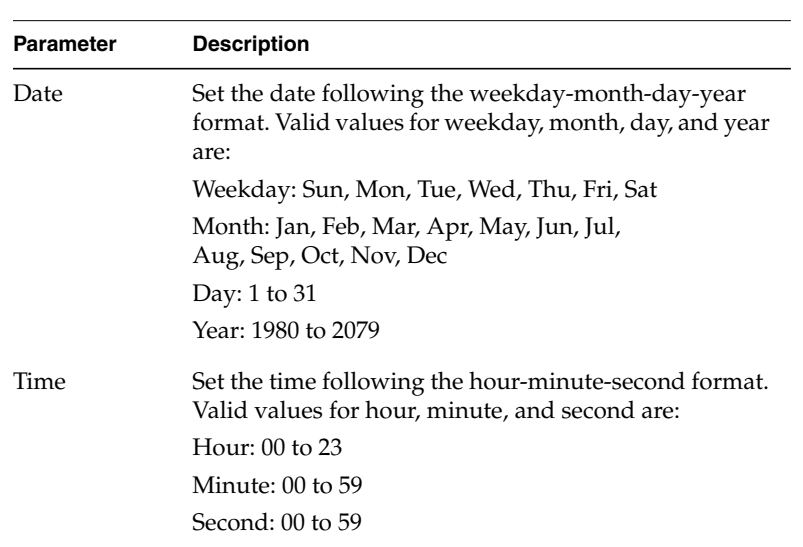

#### **Table 4-8** Date and Time Parameters

### **System Security**

The Setup program has a number of security features to prevent unauthorized access to the system and its data.

The following screen appears if you select System Security from the Setup Utility screen:

| <b>System Security -</b>  |                  |  |  |  |
|---------------------------|------------------|--|--|--|
|                           |                  |  |  |  |
|                           | [None]<br>[None] |  |  |  |
| <b>Disk Drive Control</b> |                  |  |  |  |
| Floppy Drive              | …[None]          |  |  |  |
|                           | [None]           |  |  |  |
|                           |                  |  |  |  |
|                           |                  |  |  |  |
|                           |                  |  |  |  |
|                           |                  |  |  |  |
|                           |                  |  |  |  |
|                           |                  |  |  |  |
|                           |                  |  |  |  |
|                           |                  |  |  |  |

**Figure 4-11** System Security Screen

#### <span id="page-114-0"></span>**Supervisor Password**

The Supervisor Password prevents unauthorized access to the BIOS utility.

#### **Setting and Changing a Password**

To set or change a password:

1. Enable the Supervisor Password parameter in the System Security menu by pressing the left or right arrow keys. The Supervisor Password window appears:

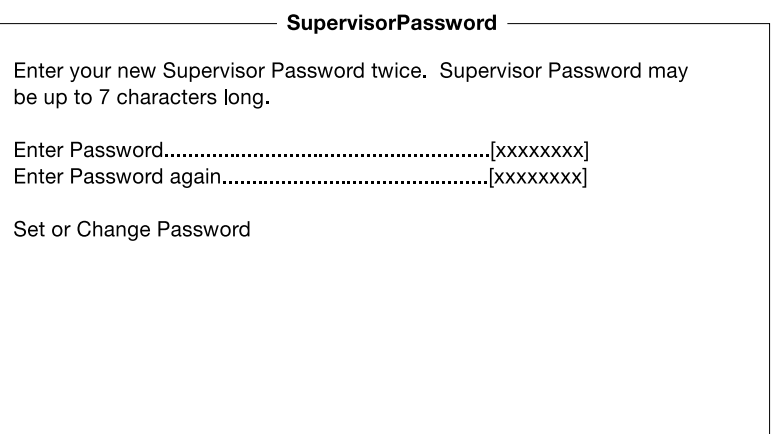

**Figure 4-12** Supervisor Password Screen

- 2. Type a password in the Enter Password field. The password may consist of up to seven characters.
- 3. Press the Enter key. Retype your password in the Enter Password Again field to verify your first entry.
- 4. Highlight Set or Change Password and press the Enter key.
- 5. Press the Esc key to return to the System Security menu and then press the Esc key again to exit Setup. The Exit Setup screen appears:

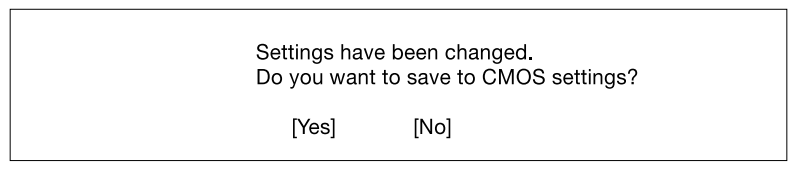

**Figure 4-13** Exit Setup Screen

6. Choose Yes to save your settings and exit the Setup Utility. Your password will be saved to CMOS.

The next time you want to enter the BIOS utility, you must key in your Supervisor password.

#### **Removing a Password**

To remove your Supervisor Password:

- 1. Disable the Supervisor Password parameter in the System Security menu by pressing the left or right arrow key to select None.
- 2. Press the Esc key to return to the System Security menu and then press the Esc key again to exit Setup. The Exit Setup screen appears:

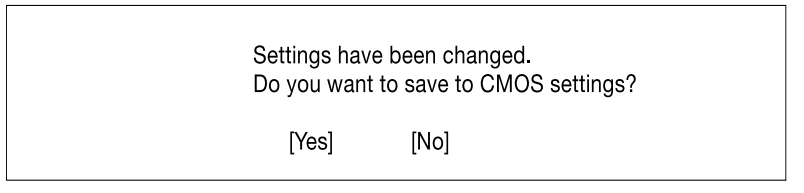

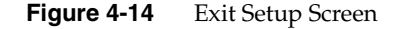

3. Choose Yes to save your settings and exit Setup Utility. Your previous password will be removed from CMOS.

#### **User Password**

The User Password secures your system against unauthorized use. Once you set this password, you have to type it whenever you boot the system. To set this password, enter the Setup Utility, select System Security, and then highlight the User Password parameter. Follow the procedure used in ["Supervisor Password" on page 99](#page-114-0).

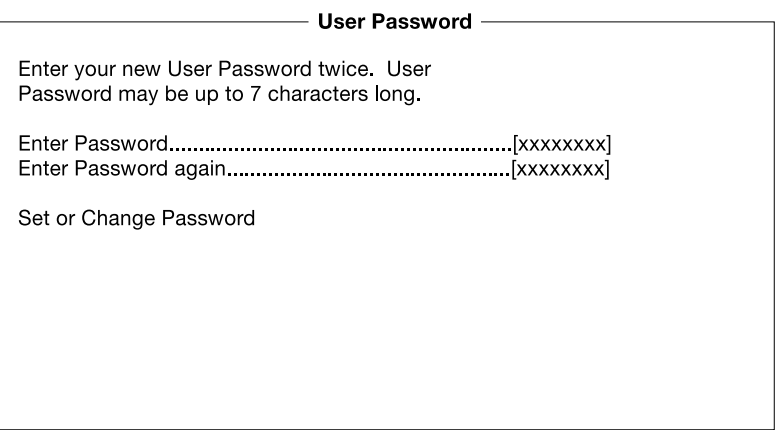

**Figure 4-15** User Password Screen

#### <span id="page-117-0"></span>**Disk Drive Control**

The disk drive control features allow you to control the floppy drive or the hard disk drive boot function to prevent loading operating systems or other programs from a certain drive while the other drives are operational (under DOS mode only).

[Table 4-9](#page-117-0) describes the Disk Drive Control settings.

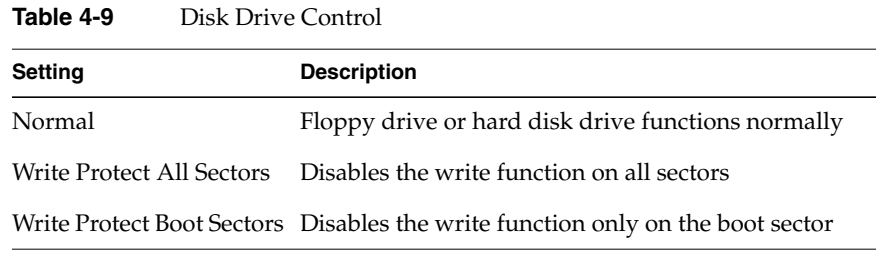

### **Advanced Options**

The Advanced Options configuration menu allows you to configure the system memory, PCI device settings, and CPU frequency. To view the Advanced Options screen, press **F8.**

**Note:** If you are not a qualified technician, to avoid damaging the system do not change any settings under Advanced Options.

The following screen shows the Advanced Options parameters:

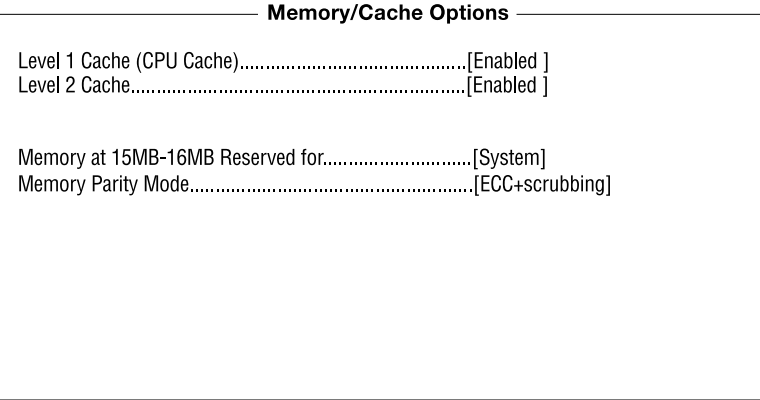

**Figure 4-16** Advanced Options Screen

#### **Memory/Cache Options**

The Memory/Cache Options allow you to configure the advanced system memory functions.

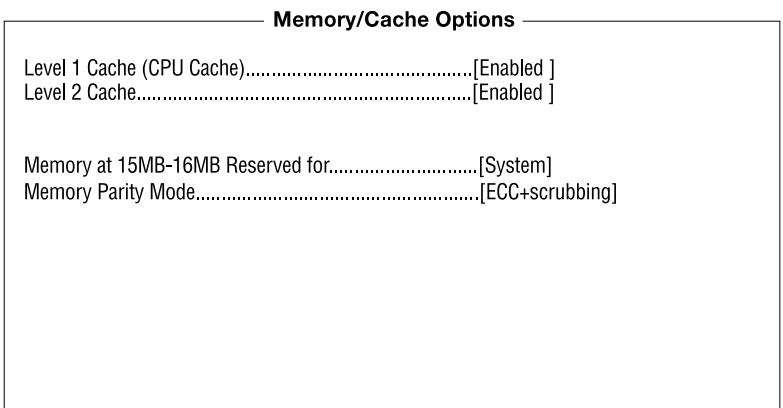

**Figure 4-17** Memory/Cache Options Screen

[Table 4-10](#page-119-0) describes the Memory/Cache Options parameters screen. Settings in **boldface** are the default and suggested parameter settings.

<span id="page-119-0"></span>

| <b>Parameter</b> | <b>Description</b>                                                                                                    | Option                     |
|------------------|----------------------------------------------------------------------------------------------------|----------------------------|
| Level 1 cache    | This parameter enables or disables the<br>first-level or internal memory, that is, the<br>memory integrated into the CPU.              | Enabled<br><b>Disabled</b> |
| Level 2 cache    | This parameter enables or disables the<br>second-level cache memory. The<br>second-level cache is incorporated into the<br>CPU module. | Enabled<br><b>Disabled</b> |

**Table 4-10** Memory/Cache Options Parameters

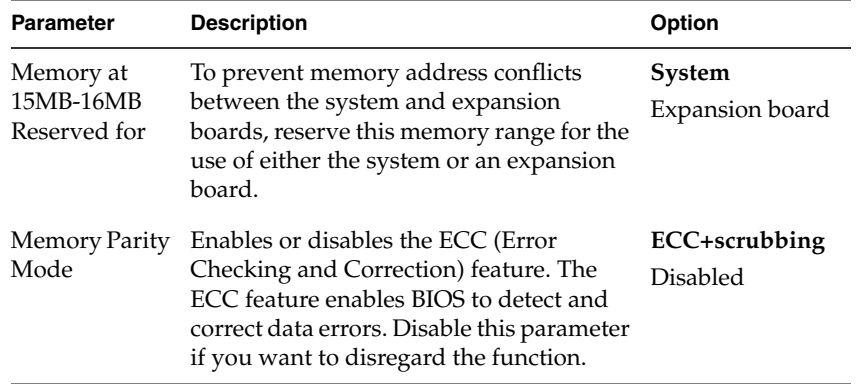

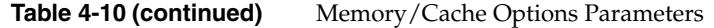

### **PnP/PCI Options**

The PnP/PCI Options allows you to specify the settings for your plug-and-play (PnP) PCI devices. Selecting this option displays the following screen:

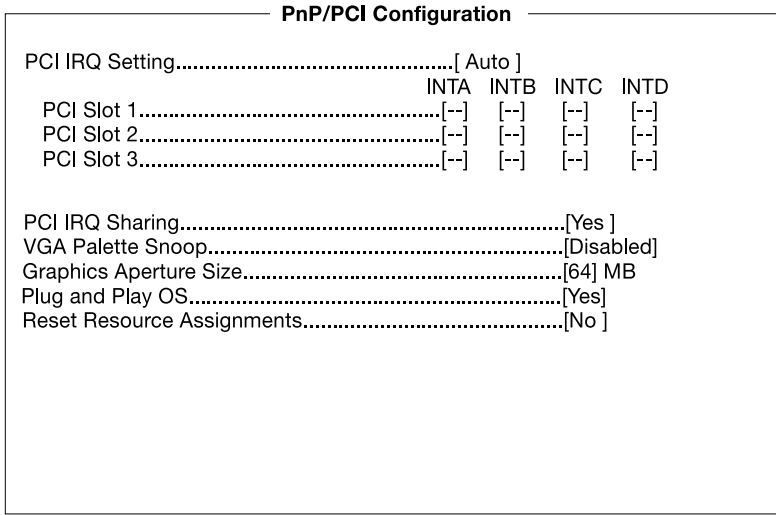

**Figure 4-18** PnP/PCI Configuration

[Table 4-11](#page-121-0) describes the PnP/PCI Options parameters. Settings in **boldface** are the default and suggested parameter settings.

<span id="page-121-0"></span>

| <b>Parameter</b>   | <b>Description</b>                                                                                                    | Option         |
|--------------------|----------------------------------------------------------------------------------------------------|----------------|
| PCI IRQ<br>sharing | Select Auto to let the BIOS automatically<br>configure the plug-and-play (PnP) devices<br>installed on your system. Otherwise,<br>select Manual.<br><b>Note:</b> Refer to your manual for technical                                                                                                    | Auto<br>Manual |
| PCI slot 1 to 3    | information about the PCI card.                                                                                                    |                |
|                    | When you set the PCI IRQ Setting<br>parameter to Auto, these parameters<br>specify the auto-assigned interrupt for<br>each of the PCI devices. If you set the PCI<br>IRQ Setting parameter to Manual, you<br>need to specify the interrupt that you<br>want to assign for each PCI device<br>installed in your system. | User input     |
| PCI IRQ            | Setting this parameter to Yes allows you                                                                                                    | Yes            |
| sharing            | to assign the same IRQ to two different<br>devices. To disable the feature, select No.                                                                                                    | Nο             |
|                    | <b>Note:</b> If there are no IRQs available to<br>assign for the remaining device function,<br>we recommend that you enable this<br>parameter.                                                                                                    |                |

**Table 4-11** PnP/PCI Options Parameters

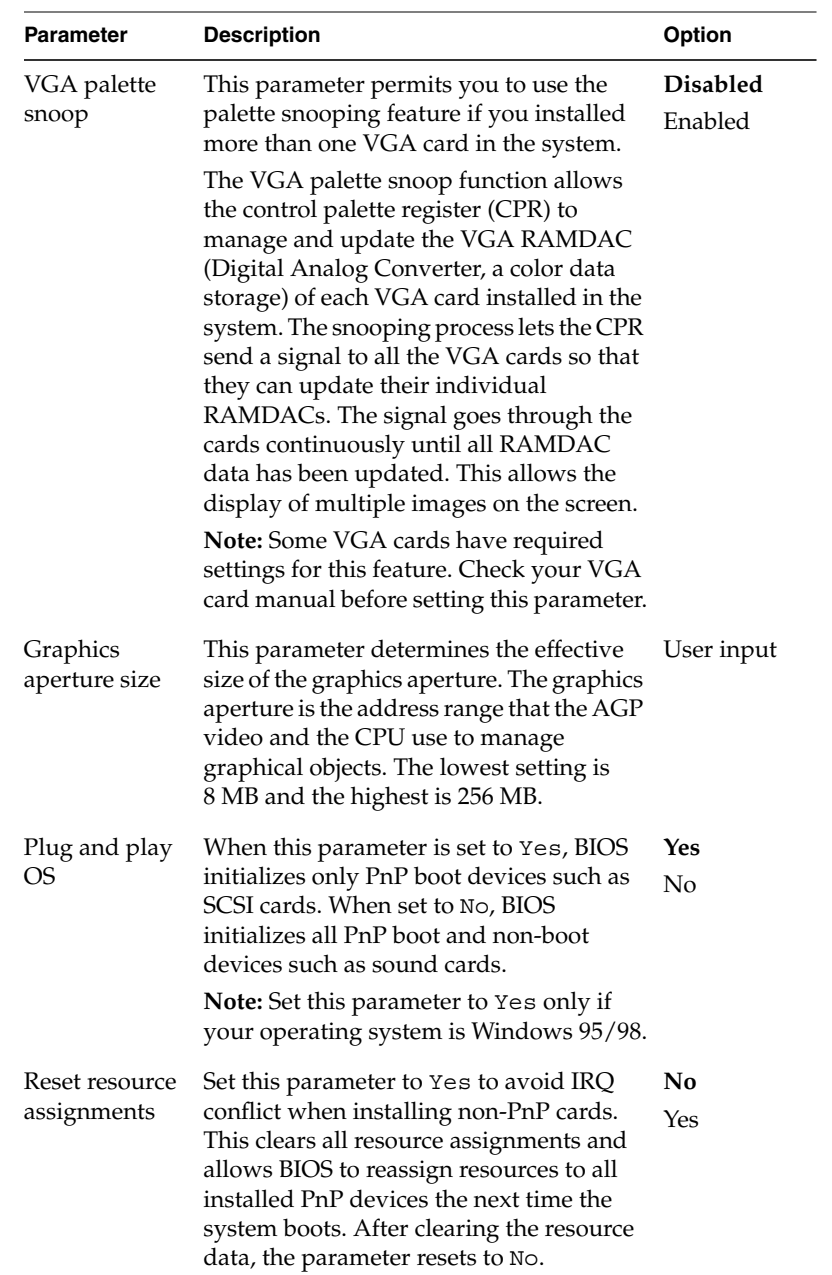

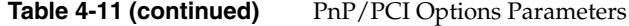

## **Load Default Settings**

Use the Load Default Settings option to load the default settings for the optimized system configuration. When you load the default settings, some of the parameters are grayed-out with their fixed settings. These grayed parameters are not user-configurable.

The following dialog box appears when you select Load Default Settings from the Main menu:

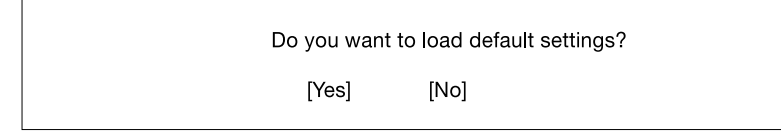

**Figure 4-19** Load Default Settings Screen

Select Yes to load the default settings.

Select No to ignore the message and return to the BIOS utility.

### **Abort Settings Change**

Use the Abort Settings Change option to disregard your changes to the BIOS and reload your previous settings.

The following dialog box appears when you select Abort Settings Change from the Main menu:

Do you want to abort settings change?

 $[Yes]$ [No]

**Figure 4-20** Abort Settings Change Screen

Select Yes to disregard your changes and reload your previous settings. After reloading, the Main menu appears on your screen.

Select No to ignore the message and return to the BIOS utility

## **Exit Setup**

Examine the system configuration values. When you are satisfied that all the values are correct, write them down. Store the recorded values in a safe place. In the future, if the battery loses power or the CMOS chip is damaged, you will know what values to enter when you rerun Setup.

Press the Esc key to leave the Setup utility. The following dialog box appears:

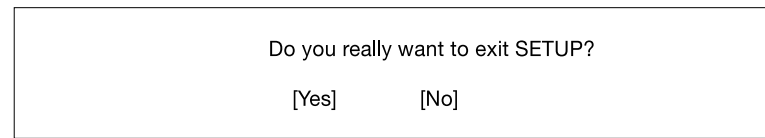

#### **Figure 4-21** Exit Setup Screen

Use the arrow keys to select your response. Press the Enter key.

If you made any changes to the Setup utility, the following dialog box appears:

Settings have been changed Do you want to save to CMOS settings?

> [Yes]  $[No]$

#### **Figure 4-22** Save Settings Screen

Use the arrow keys to select your response. Select Yes to save the changes in CMOS. Select No to retain the old configuration values. Press the Enter key to exit.

# **A. Connector Pinouts**

This Appendix contains port pinout information for the following Silicon Graphics 230 Visual Workstation ports:

- • [Keyboard Port](#page-127-0)
- • [Mouse Port](#page-128-0)
- • [Video-Out Ports](#page-129-0)
	- – [DB15 HD Port](#page-129-1)
- • [Serial Ports](#page-130-0)
- • [Parallel Port](#page-131-0)
- • [USB Ports](#page-132-0)
- • [Ethernet Port](#page-133-0)
- • [Audio Ports](#page-134-0)
	- – [Mic-In Port](#page-134-1)
	- – [Line-In and Line-Out Ports](#page-134-2)

## <span id="page-127-0"></span>**Keyboard Port**

The Silicon Graphics 230 Visual Workstation uses a standard PS/2 keyboard port, as shown in [Figure A-1.](#page-127-2)

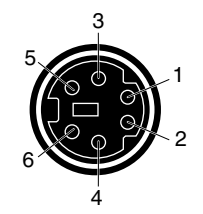

**Figure A-1** Keyboard Port Pinout

<span id="page-127-2"></span>[Table A-1](#page-127-1) shows the cable pinout assignments for the keyboard port.

<span id="page-127-1"></span>

| Pin | <b>Assignment</b>    |
|-----|----------------------|
|     |                      |
|     | Keyboard Data        |
| 2   | (Reserved)           |
| 3   | Ground               |
| 4   | Keyboard Power (+5V) |
| 5   | Keyboard Clock       |
| 6   | (Reserved)           |

Table A-1 **Keyboard Port Pinout** 

## <span id="page-128-0"></span>**Mouse Port**

The Silicon Graphics 230 Visual Workstation uses a standard PS/2 mouse port, as shown in [Figure A-2](#page-128-2).

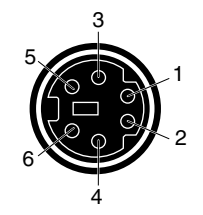

<span id="page-128-2"></span>**Figure A-2** Mouse Port Pinout

[Table A-2](#page-128-1) shows the cable pinout assignments for the mouse port.

<span id="page-128-1"></span>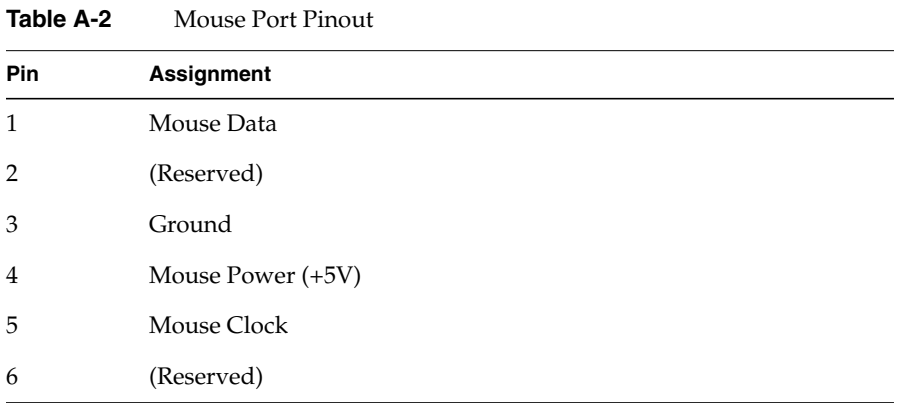

### <span id="page-129-0"></span>**Video-Out Ports**

The Silicon Graphics 230 Visual Workstation comes with an DB15 HD video port, an S-Video port and a DVI-D port.

#### <span id="page-129-1"></span>**DB15 HD Port**

[Figure A-3](#page-129-3) shows the DB15 HD port.

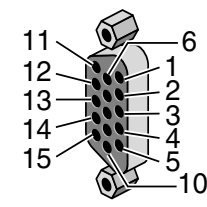

<span id="page-129-3"></span>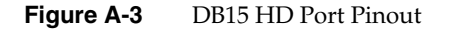

[Table A-3](#page-129-2) shows the port pinout assignments for the DB15 HD port.

| Pin | Assignment         | <b>Pin</b> | Assignment       |
|-----|--------------------|------------|------------------|
| 1   | Red                | 9          | No Connect       |
| 2   | Green              | 10         | Ground           |
| 3   | Blue               | 11         | Ground           |
| 4   | Ground             | 12         | <b>IIC</b> Data  |
| 5   | Ground             | 13         | Horizontal Sync  |
| 6   | Red Return         | 14         | Vertical Sync    |
| 7   | Green Return       | 15         | <b>IIC Clock</b> |
| 8   | <b>Blue Return</b> |            |                  |
|     |                    |            |                  |

<span id="page-129-2"></span>**Table A-3** DB15 HD Port Pinout

### <span id="page-130-0"></span>**Serial Ports**

The Silicon Graphics 230 Visual Workstation serial ports use a standard PC-compatible pinout. The serial port supports data rates from 300 bits per second (bps) to 115.2 Kbps. [Figure A-4](#page-130-2) shows the serial port.

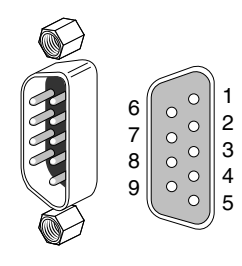

**Figure A-4** Serial Port Pinout

<span id="page-130-2"></span>[Table A-4](#page-130-1) shows cable pinout assignments for the serial ports.

| Pin | Assignment | <b>Description</b>  |
|-----|------------|---------------------|
| 1   | DCD        | Data Carrier Detect |
| 2   | RD         | Receive Data        |
| 3   | TD         | Transmit Data       |
| 4   | DTR        | Data Terminal Ready |
| 5   | SG         | Signal Ground       |
| 6   | DSR        | Data Set Ready      |
| 7   | <b>RTS</b> | Request to Send     |
| 8   | <b>CTS</b> | Clear to Send       |
| 9   | RI         | Ring Indicator      |

<span id="page-130-1"></span>**Table A-4** Serial Port Pinout

## <span id="page-131-0"></span>**Parallel Port**

The Silicon Graphics 230 Visual Workstation uses a standard DB25 1284 EPC parallel port, as shown in [Figure A-5](#page-131-2).

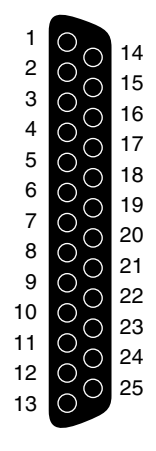

<span id="page-131-2"></span>**Figure A-5** Parallel Port Pinout

[Table A-5](#page-131-1) shows the cable pinout assignments for the parallel port.

<span id="page-131-1"></span>

| <b>Pin</b>     | Assignment | Pin | Assignment | <b>Pin</b> | <b>Assignment</b> |
|----------------|------------|-----|------------|------------|-------------------|
| 1              | Strobe     | 10  | Ack        | 19         | Ground            |
| $\overline{2}$ | Data 0     | 11  | Busy       | 20         | Ground            |
| 3              | Data 1     | 12  | Error      | 21         | Ground            |
| 4              | Data 2     | 13  | Select     | 22         | Ground            |
| 5              | Data 3     | 14  | AutoFd     | 23         | Ground            |
| 6              | Data 4     | 15  | Fault      | 24         | Ground            |
| 7              | Data 5     | 16  | Init       | 25         | Ground            |
| 8              | Data 6     | 17  | SelectIn   |            |                   |
| 9              | Data 7     | 18  | Ground     |            |                   |

**Table A-5** Parallel Port Pinout

### <span id="page-132-0"></span>**USB Ports**

The Silicon Graphics 230 Visual Workstation has two 4-pin USB connectors. [Figure A-6](#page-132-2) shows a USB port.

![](_page_132_Picture_3.jpeg)

**Figure A-6** USB Port Pinout

<span id="page-132-2"></span>[Table A-6](#page-132-1) shows the cable pinout assignments for the USB ports.

| ianic H-u<br>OOD I OIL I IIWAL |                   |       |                |  |  |
|--------------------------------|-------------------|-------|----------------|--|--|
| Pin                            | <b>Assignment</b> | Color | <b>Comment</b> |  |  |
|                                | VCC               | Red   | Cable power    |  |  |
| $\overline{2}$                 | -Data             | White |                |  |  |
| 3                              | $+$ Data          | Green |                |  |  |
| 4                              | Ground            | Black | Cable ground   |  |  |

<span id="page-132-1"></span>Table A-6 USB Port Pinout

## <span id="page-133-0"></span>**Ethernet Port**

The Silicon Graphics 230 Visual Workstation has an RJ45 port for 10-Base-T or 100-Base-TX twisted-pair Ethernet. The port autoselects the speed (10 Mbps or 100 Mbps) and type (half duplex or full duplex) at bootup, based on what it is connected to. [Figure A-7](#page-133-2) shows the Ethernet port.

![](_page_133_Figure_3.jpeg)

<span id="page-133-2"></span>![](_page_133_Figure_4.jpeg)

[Table A-7](#page-133-1) shows the cable pinout assignments for the Ethernet port.

<span id="page-133-1"></span>![](_page_133_Picture_116.jpeg)

![](_page_133_Picture_117.jpeg)

### <span id="page-134-3"></span><span id="page-134-0"></span>**Audio Ports**

The Silicon Graphics 230 Visual Workstation uses a 3.5 mm mini jack stereo microphone port, an analog line-level audio input port and an analog line-level audio output port.

[Table A-8](#page-134-3) shows the port pinout information for the mic-in, line-in, and line-Out ports.

| Connector | Tip | Ring | <b>Sleeve</b> |
|-----------|-----|------|---------------|
| Mic-in    |     | R    | Ground        |
| Line-in   |     | R    | Ground        |
| Line-out  |     | R    | Ground        |

**Table A-8** Mic-in, Line-in, Line-Out Port Pinouts

#### <span id="page-134-1"></span>**Mic-In Port**

[Figure A-8](#page-134-4) shows the mic-In port.

![](_page_134_Figure_8.jpeg)

**Figure A-8** Mic-In Port Pinout

#### <span id="page-134-5"></span><span id="page-134-4"></span><span id="page-134-2"></span>**Line-In and Line-Out Ports**

[Figure A-9](#page-134-5) shows the line level port.

![](_page_134_Figure_12.jpeg)

**Figure A-9** Line Level Port

# **B. Physical Environment Specifications**

[Table B-1](#page-136-0) shows the physical environment specifications for the Silicon Graphics 230 Visual Workstation.

<span id="page-136-0"></span>

| System dimensions         | 48.9 cm (19.25") H x 20.95 cm (8.25") W x 44.1 cm (17.375")<br>D-without bezel, 49.16 cm (19.375") D-with bezel                                                                                                |  |
|---------------------------|----------------------------------------------------------------------------------------------------|--|
| <b>Power Requirements</b> | The power requirements are shown on the back of the system                                                                                                    |  |
| Ambient Temperature       | +10 <sup>o</sup> C (+50 <sup>o</sup> F) to +35 <sup>o</sup> C (+95 <sup>o</sup> F) (operating)<br>-20 $\rm{^{\circ}C}$ (-4 $\rm{^{\circ}F}$ ) to +60 $\rm{^{\circ}C}$ (+149 $\rm{^{\circ}F}$ ) (non-operating) |  |
| Relative Humidity         | 10% to 90% non-operating (no condensation)                                                                                                    |  |
| Vibration                 | 0.38 mm $(0.015'')$ , 5-16.2 Hz; 0.2 G, 16.2-250 Hz (operating)<br>$0.6$ G, 5-27.1 Hz; 0.4 mm (0.016"), 27.1-50 Hz; 2 G, 50-500 Hz<br>(non-operating)                                                          |  |

**Table B-1** Physical Environment Specifications

![](_page_137_Figure_1.jpeg)

[Figure B-1](#page-137-0) shows the system dimensions with bezel.

<span id="page-137-0"></span>**Figure B-1** System Dimensions

# **C. Regulatory Information**

### **FCC notice**

This device has been tested and found to comply with the limits for a Class B digital device pursuant to Part 15 of the FCC Rules. These limits are designed to provide reasonable protection against harmful interference in a residential installation. This device generates, uses, and can radiate radio frequency energy and, if not installed and used in accordance with the instructions, may cause harmful interference to radio communications.

However, there is no guarantee that interference will not occur in a particular installation. If this device does cause harmful interference to radio or television reception, which can be determined by turning the device off and on, the user is encouraged to try to correct the interference by one or more of the following measures:

- Reorient or relocate the receiving antenna
- Increase the separation between the device and receiver
- Connect the device into an outlet on a circuit different from that to which the receiver is connected
- Consult the dealer or an experienced radio/television technician for help

### **Notice: Shield cables**

All connections to other computing devices must be made using shielded cables to maintain compliance with FCC regulations.

### **Notice: Peripheral devices**

Only peripherals (input/output devices, terminals, printers, etc.) certified to comply with the Class B limits may be attached to this equipment. Operation with non certified peripherals is likely to result in interference to radio and TV reception.

**Caution:** Changes or modifications not expressly approved by the manufacturer could void the user's authority, which is granted by the Federal Communications Commission, to operate this computer.

### **Use conditions**

This part complies with Part 15 of the FCC Rules. Operation is subject to the following two conditions: (1) this device may not cause harmful interference, and (2) this device must accept any interference received, including interference that may cause undesired operation.

### **Notice: Canadian users**

This Class B digital apparatus meets all requirements of the Canadian Interference-Causing Equipment Regulations.

### **Remarque à l'intention des utilisateurs canadiens**

Cet appareil numérique de la classe B respecte toutes les exigences du Règlement sur le matériel brouilleur du Canada.

### **Important safety instructions**

Read these instructions carefully. Save these instructions for future reference.

- 1. Follow all warnings and instructions marked on the product.
- 2. Unplug this product from the wall outlet before cleaning. Do not use liquid cleaners or aerosol cleaners. Use a damp cloth for cleaning.
- 3. Do not use this product near water.
- 4. Do not place this product on an unstable cart, stand, or table. The product may fall, causing serious damage to the product.
- 5. Slots and openings in the cabinet and the back or bottom are provided for ventilation; to ensure reliable operation of the product and to protect it from overheating, these openings must not be blocked or covered. The openings should never be blocked by placing the product on a bed, sofa, rug, or other similar surface. This product should never be placed near or over a radiator or heat register, or in a built-in installation unless proper ventilation is provided.
- 6. This product should be operated from the type of power indicated on the marking label. If you are not sure of the type of power available, consult your dealer or local power company.
- 7. Do not allow anything to rest on the power cord. Do not locate this product where persons will walk on the cord.
- 8. If an extension cord is used with this product, make sure that the total ampere rating of the equipment plugged into the extension cord does not exceed the extension cord ampere rating. Also, make sure that the total rating of all products plugged into the wall outlet does not exceed the fuse rating.
- 9. Never push objects of any kind into this product through cabinet slots as they may touch dangerous voltage points or short out parts that could result in a fire or electric shock. Never spill liquid of any kind on the product.
- 10. Do not attempt to service this product yourself, as opening or removing covers may expose you to dangerous voltage points or other risks. Refer all servicing to qualified service personnel.
- 11. Unplug this product from the wall outlet and refer servicing to qualified service personnel under the following conditions:
	- a. When the power cord or plug is damaged or frayed
	- b. If liquid has been spilled into the product
	- c. If the product has been exposed to rain or water
- d. If the product does not operate normally when the operating instructions are followed. Adjust only those controls that are covered by the operating instructions since improper adjustment of other controls may result in damage and will often require extensive work by a qualified technician to restore the product to normal condition.
- e. If the product has been dropped or the cabinet has been damaged
- f. If the product exhibits a distinct change in performance, indicating a need for service.
- 12. Replace the battery with the same type as the product's battery we recommend. Use of another battery may present a risk of fire or explosion. Refer battery replacement to a qualified serviceman.
- 13. Warning! Batteries may explode if not handled properly. Do not disassemble or dispose of them in fire. Keep them away from children and dispose of used batteries promptly.
- 14. Use only the proper type of power supply cord set (provided in your accessories box) for this unit. It should be a detachable type: UL listed/CSA certified, type SPT-2, rated 7A 125V minimum, VDE approved or its equivalent. Maximum length is 15 feet (4.6 meters).

### **Laser compliance statement**

The CD-ROM drive in this computer is a laser product. The CD-ROM drive's classification label (shown below) is located on the drive.

#### **CLASS 1 LASER PRODUCT**

**CAUTION:** INVISIBLE LASER RADIATION WHEN OPEN. AVOID EXPOSURE TO BEAM.

#### **APPAREIL A LASER DE CLASSE 1**

**ATTENTION:** RADIATION DU FAISCEAU LASER INVISIBLE EN CAS D'OUVERTURE. EVITTER TOUTE EXPOSITION AUX RAYONS.

#### **LUOKAN 1 LASERLAITE LASER KLASSE 1**

**VORSICHT:** UNSICHTBARE LASERSTRAHLUNG, WENN ABDECKUNG GEÖFFNET NICHT DEM STRAHLL AUSSETZEN

#### **PRODUCTO LÁSER DE LA CLASE I**

**ADVERTENCIA:** RADIACIÓN LÁSER INVISIBLE AL SER ABIERTO. EVITE EXPONERSE A LOS RAYOS.

**ADVARSEL:** LASERSTRÅLING VEDÅBNING SE IKKE IND I STRÅLEN

#### **VARO! LAVATTAESSA OLET ALTTINA LASERSÅTEILYLLE.**

**VARNING:** LASERSTRÅLNING NÅR DENNA DEL ÅR ÖPPNAD ÅLÅ TUIJOTA SÅTEESEENSTIRRA EJ IN I STRÅLEN

**VARNING:** LASERSTRÅLNING NAR DENNA DEL ÅR ÖPPNADSTIRRA EJ IN I STRÅLEN

**ADVARSEL:** LASERSTRÅLING NAR DEKSEL ÅPNESSTIRR IKKE INN I STRÅLEN

### **Lithium battery statement**

**CAUTION:** Danger of explosion if battery is incorrectly replaced. Replace only with the same or equivalent type recommended by the manufacturer. Discard used batteries according to the manufacturer's instructions.

**ADVARSEL!:** Lithiumbatteri - Eksplosionsfare ved fejlagtig håndtering. Udskiftning må kun ske med batteri af samme fabrikat og type. Léver det brugte batteri tilbage til leverandøren.

**ADVARSEL:** Eksplosjonsfare ved feilaktig skifte av batteri. Benytt samme batteritype eller en tilsvarende type anbefalt av apparatfabrikanten. Brukte batterier kasseres i henhold til fabrikantens instruksjoner.

**VARNING:** Explosionsfara vid felaktigt batteribyte. Anvãnd samma batterityp eller en ekvivalent typ som rekommenderas av apparattillverkaren. Kassera anvãnt batteri enligt fabrikantens instruktion.

**VAROITUS:** Päristo voi räjähtää, jos se on virheellisesti asennettu. Vaihda paristo ainoastaan laitevalmistajan suosittelemaan tyyppiin. Hävitä käytetty paristo valmistajan ohjeiden mukaisesti.

**VORSICHT!:** Explosionsgefahr bei unsachgemäßen Austausch der Batterie Ersatz nur durch denselben oder einem vom Hersteller empfohlenem ähnlichen Typ. Entsorgung gebrauchter Batterien nach Angaben des Herstellers.
# **Index**

#### **Numbers**

3.5-inch drives installing on front-access drive cage, [24](#page-39-0) on internal drive cage, [26](#page-41-0) removing from front-access drive cage, [22](#page-37-0) from internal drive cage, [26](#page-41-1) 5.25-inch drives installing, [18](#page-33-0) removing, [18](#page-33-1)

#### **B**

bezel installing, [54](#page-69-0) removing, [17](#page-32-0) blanking plates, [20](#page-35-0)

#### **C**

changing password, [100](#page-115-0) CMOS RAM, [77](#page-92-0) connecting external devices, [9 through](#page-24-0) [14](#page-29-0) CPU fan/heatsink installing, [67](#page-82-0) removing, [68](#page-83-0)

#### **D**

DIMMs installing, [70](#page-85-0) removing, [71](#page-86-0) drive rails installing on 3.5-inch drives, [24](#page-39-1) on 5.25-inch drives, [18](#page-33-2) removing from 3.5-inch drives, [22](#page-37-1) from 5.25-inch drives, [18](#page-33-3) spare 3.5-inch drives, [24](#page-39-2) 5.25-inch drives, [18](#page-33-4)

#### **E**

error messages software, [72](#page-87-0) system, [72](#page-87-1) ESD precautions, [39,](#page-54-0) [43,](#page-58-0) [66](#page-81-0) external devices connection, [9 through](#page-24-0) [14](#page-29-0)

#### **F**

fan installing front, [37](#page-52-0) rear, [33](#page-48-0)

removing front , [35](#page-50-0) rear , [32](#page-47-0) filler plate 3.5-inch drive bay , [23](#page-38-0) 5.25-inch drive bay , [18](#page-33-5) front fan installing , [37](#page-52-0) location of cable connection , [38](#page-53-0) removing , [35](#page-50-0)

## **I**

installing 3.5-inch drives on front-access drive cage , [24](#page-39-0) on internal drive cage , [26](#page-41-0) 5.25-inch drives , [18](#page-33-0) bezel , [54](#page-69-0) CPU fan/heatsink , [67](#page-82-0) DIMMs , [70](#page-85-0) drive rails on 3.5-inch drives , [24](#page-39-1) on 5.25-inch drives , [18](#page-33-2) front fan , [37](#page-52-0) I/O panel gasket , [50](#page-65-0) locking loop , [51](#page-66-0) processor , [67](#page-82-1) rear fan , [33](#page-48-0) side panel , [55](#page-70-0) system board , [46](#page-61-0) system board retaining bracket , [46](#page-61-1) I/O panel gasket installing , [50](#page-65-0) removing , [49](#page-64-0)

## **K**

Kensington lock slot , [53](#page-68-0)

## **L**

locking loop , [51](#page-66-0)

#### **M**

memory about , [58,](#page-73-0) [69](#page-84-0) installing DIMMs , [70](#page-85-0) removing DIMMs , [71](#page-86-0)

#### **P**

password removing , [101](#page-116-0) setting and changing , [100](#page-115-0) power supply location of cable connections , [30](#page-45-0) power select switch , [9](#page-24-1) replacing , [29](#page-44-0) processor about , [57](#page-72-0) installing , [67](#page-82-1) removing , [68](#page-83-1)

#### **R**

rear fan installing , [33](#page-48-0) location of cable connection , [34](#page-49-0) removing , [32](#page-47-0) removing

3.5-inch drives from front-access drive cage , [22](#page-37-0) from internal drive cage , [26](#page-41-1) 5.25-inch drives , [18](#page-33-1) bezel , [17](#page-32-0) CPU fan/heatsink , [68](#page-83-0) DIMMs , [71](#page-86-0) drive rails from 3.5-inch drives , [22](#page-37-1) from 5.25-inch drives , [18](#page-33-3) front fan , [35](#page-50-0) I/O panel gasket , [49](#page-64-0) password , [101](#page-116-0) processor , [68](#page-83-1) rear fan , [32](#page-47-0) side panel , [16](#page-31-0) system board , [43](#page-58-1) system board retaining bracket , [45](#page-60-0)

## system board retaining bracket installing , [46](#page-61-1) removing , [45](#page-60-0) system board screw , [44](#page-59-0) system error messages , [72](#page-87-1) system overview , [57](#page-72-1) system reconfiguration , [71](#page-86-1)

## **S**

selecting a site for installation , [8](#page-23-0) setting password , [100](#page-115-0) Setup utility advanced level , [103](#page-118-0) basic level , [78](#page-93-0) side panel installing , [55](#page-70-0) removing , [16](#page-31-0) software error messages , [72](#page-87-0) spare drive rails 3.5-inch drives , [24](#page-39-2) 5.25-inch drives , [18](#page-33-4) system board installing , [46](#page-61-0) layout , [61](#page-76-0) location of connectors , [61](#page-76-1) major components , [60](#page-75-0) removing , [43](#page-58-1)